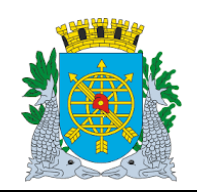

**Versão: 4 OUTUBRO/2017**

**Página: 1/64**

### **ROTINAS ANUAIS**

### **SUMÁRIO**

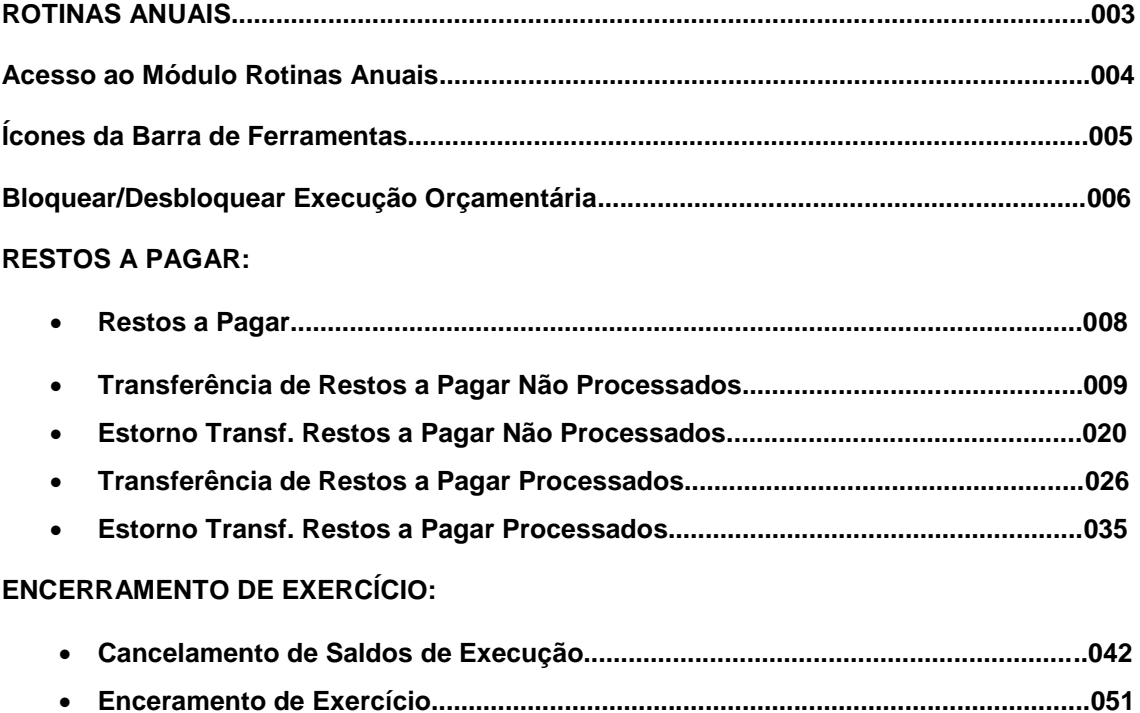

### **RELATÓRIO**

**Acompanhamento de Encerramento de Exercício.............................................................060**

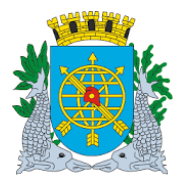

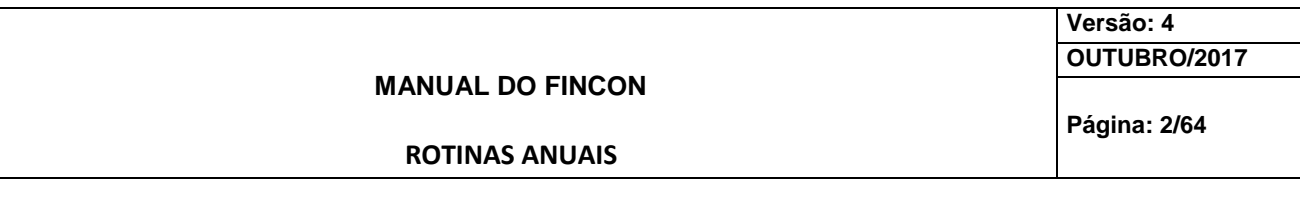

 **CÓDIGO**

### **FUNÇÃO**

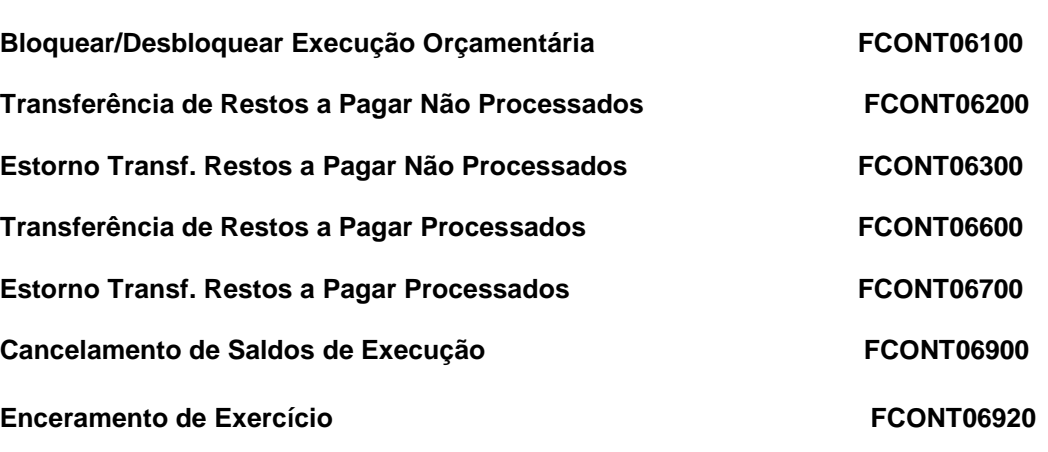

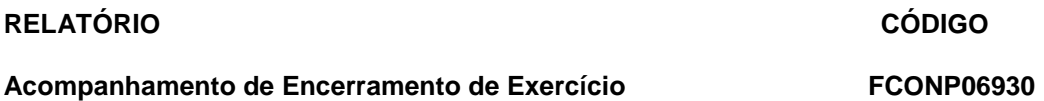

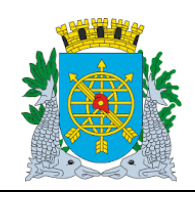

**Versão: 4 OUTUBRO/2017**

**Página: 3/64**

**ROTINAS ANUAIS**

### **ROTINAS ANUAIS**

**Diretrizes**

- **Neste Módulo serão efetuadas as seguintes Ações:**
- **Bloquear/Desbloquear Execução Orçamentária;**
- **Restos a Pagar – Transferências e Estornos dos Restos a Pagar (Processados e Não**

**Processados);**

- **Encerramento de Exercício e Cancelamento de Saldos de Execução.**
- **Anualmente é publicado o Decreto de encerramento, com as disposições sobre o Encerramento do Exercício. A CGM, com base nesse Decreto, edita uma Resolução que estabelece normas de orientação dos procedimentos para o encerramento. Em síntese são estabelecidas datas limites de emissão de notas de empenho, liquidações, cancelamento de saldos de empenho, entre outras providências.**
- **Para a realização da Rotina de Encerramento Exercício a ordem deverá ser a seguinte:**
- **Bloqueio dos órgãos na função FCONT06100 - Bloquear/Desbloquear Execução Orçamentária (bloqueia-se toda a PCRJ, FINCON e SEGACESS, órgão 1);**
- **Bloqueio das funções de pagamento nas funções FCONT02610 – pagamento Orçamentário / RP, FCONT02670 – Pagar Despesa de Pessoal e FCOT08350 – Pagar Despesa (Tesouraria).**
- **Extração e análise dos relatórios "Relação dos Empenhos Não Pagos" e "Relação das Liquidações Não Pagas" para os órgãos da Administração Direta (25898) e da Administração Indireta (25899).**
- **Transferência de RPP na função FCONT06600 – Transferência de RPP.**
- **Transferência de RPN na função FCONT06200 – Transferência de RPN.**
- **Cancelamento das Reservas não empenhadas na função FCONT06900 – Cancelamento de Saldos da Execução. O agrupamento não pode estar selecionado para licitação ou autorizado pra cancelar. O empenho não pode estar selecionado pra cancelamento. Em Rotinas Anuais, o empenho é cancelado totalmente.**
- **Encerramento do Exercício na função "FCONT06920 – Encerramento do Exercício"**
- **Da Despesa Orçamentária;**
- **Dos Restos a Pagar;**
- **Da Receita Orçamentária;**
- **Das Contas de Resultado (Contábil) na função FCONT06920 – Encerramento do Exercício;**
- **Da DDR – Disponibilidade por Destinação de Recursos.**

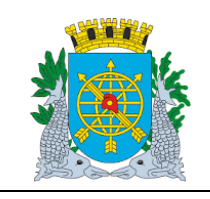

**MANUAL DO FINCON**

**Versão: 4 OUTUBRO/2017**

**Página: 4/64**

**ROTINAS ANUAIS**

### **Acesso ao Módulo de Rotinas Anuais**

Para utilizar o Módulo "Rotinas Anuais", o usuário deverá acessar o sistema de acordo com o capítulo "ACESSO AO SISTEMA" e, após, na tela inicial do FINCON, clicar no Menu "Rotinas Anuais.

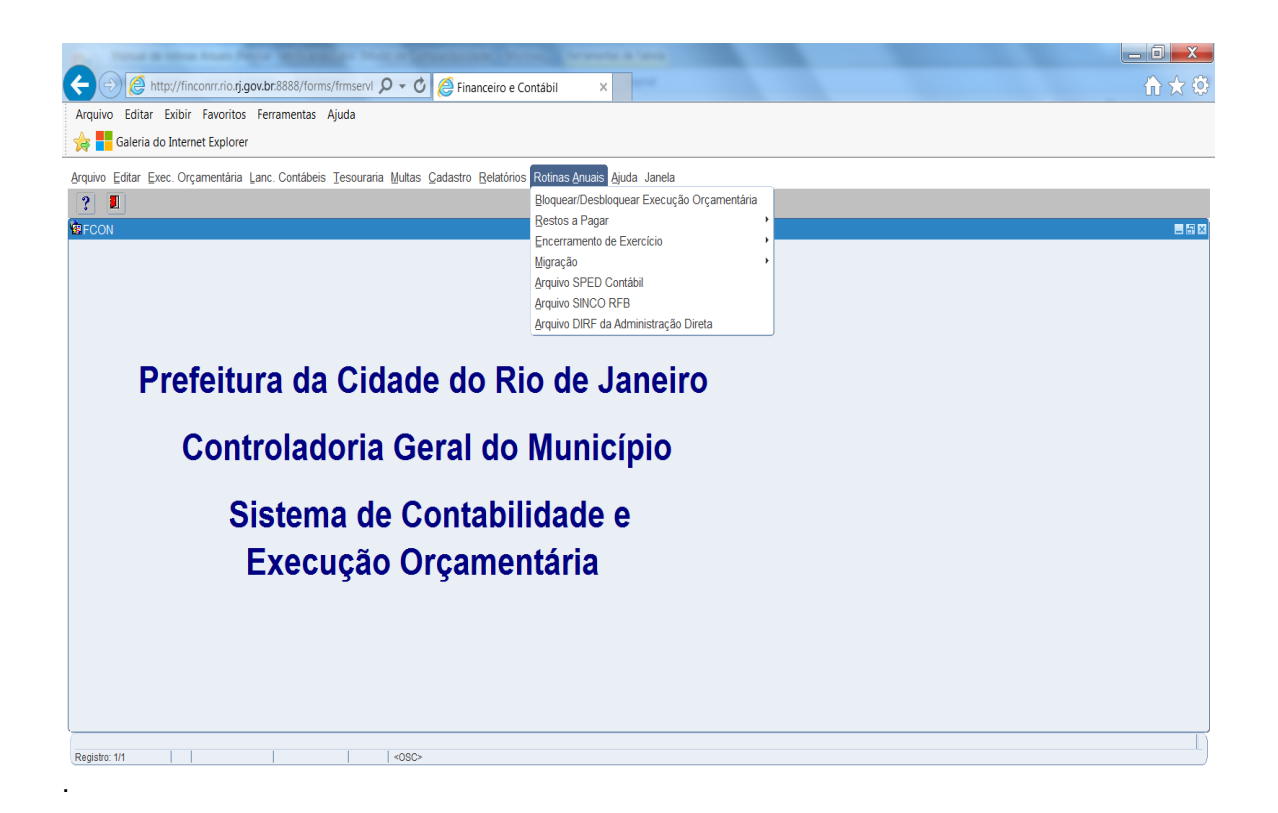

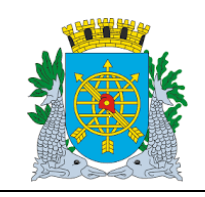

**MANUAL DO FINCON ROTINAS ANUAIS Versão: 4 OUTUBRO/2017 Página: 5/64**

**Ícones da Barra de Ferramentas do FINCON**

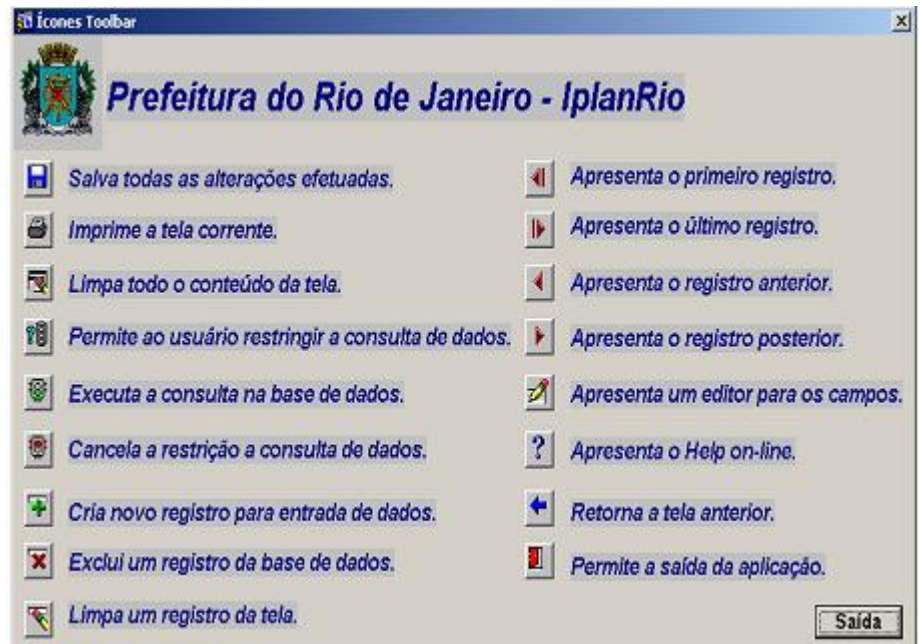

**LOV List of Values (lista de valores).**

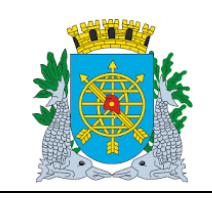

**ROTINAS ANUAIS**

**Versão: 4 OUTUBRO/2017**

**Página: 6/64**

### **Bloquear/ Desbloquear Execução Orçamentária**

**Diretrizes**

**Perfil:** Coordenador Contábil/Gestor **Data:** Orçamentária.

### **A função Bloquear/ Desbloquear Execução Orçamentária permite:**

- Bloquear / Desbloquear órgão inibindo a execução orçamentária do mesmo;
- Bloquear / Desbloquear órgãos agregadores inibindo a execução orçamentária dos mesmos;

### **Procedimentos:**

Para utilizar o módulo "**Bloquear / Desbloquear Execução Orçamentária**", o usuário deverá acessar o sistema FINCON, menu "ROTINAS ANUAIS", selecionar a opção conforme os passos a seguir:

**1º passo:** Clique no menu "Rotinas Anuais". Virão as opções do Menu "Rotinas Anuais". As opções que na cor mais clara estarão desabilitadas para o perfil informado.

**2º passo:** Clique em "Bloquear/ Desbloquear Execução Orçamentária."

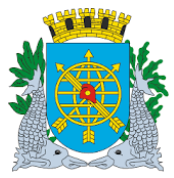

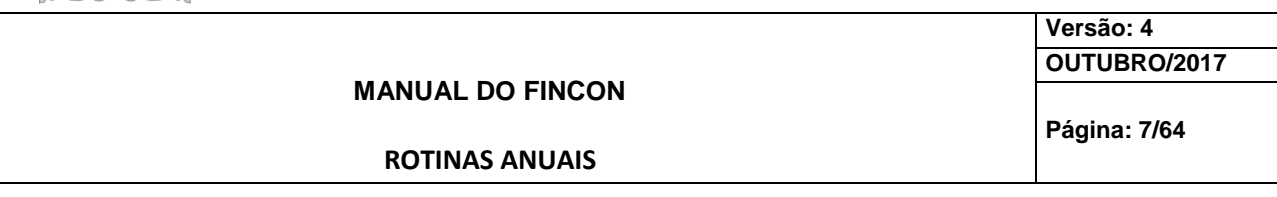

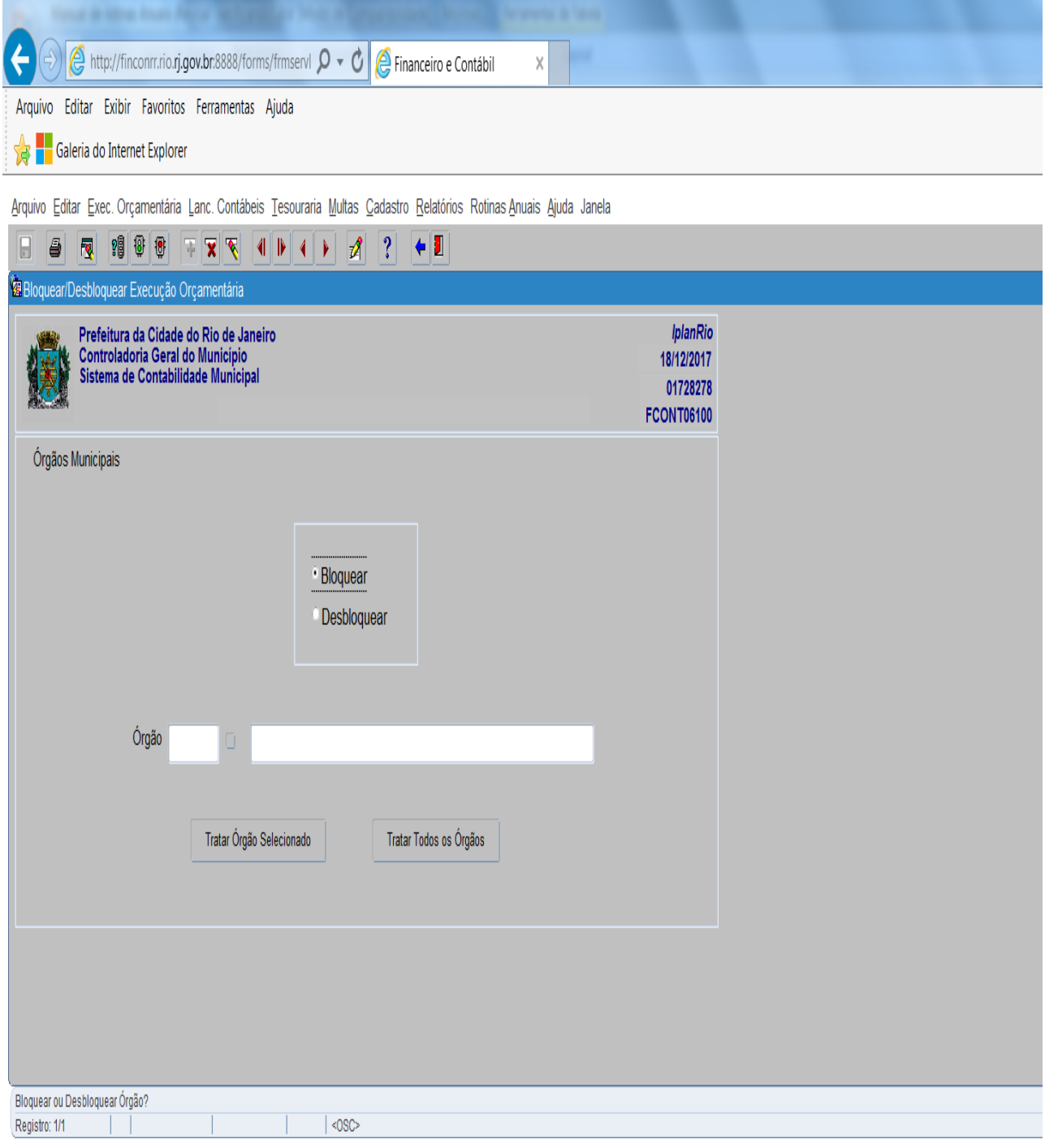

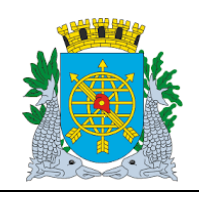

**Versão: 4 OUTUBRO/2017**

**Página: 8/64**

**ROTINAS ANUAIS**

#### **Restos a Pagar**

#### **Diretrizes**

- > A função Restos a Pagar permite:
- > Transferir Empenhos para Restos a Pagar Não Processados;
- Estornar a transferência de Restos a Pagar Não Processados;
- > Transferir os Empenhos Liquidados para Restos a Pagar Processados;
- Estornar a transferência de Restos a Pagar Processados.

A data de Transferência para Restos a Pagar observará o Decreto de Encerramento do Exercício.

**Perfil:** Coordenador Contábil **Data**: Orçamentária.

#### **Procedimentos:**

Para utilizar o módulo "Restos a Pagar", o usuário deverá acessar o sistema FINCON, menu "ROTINAS ANUAIS", selecionar a opção conforme os passos a seguir:

**1º passo:** Clique no menu "Rotinas Anuais". Virão as opções do Menu "Rotinas Anuais". As opções que na cor mais clara estarão desabilitadas para o perfil informado.

**2º passo:** Clique em "Restos a Pagar". Virão as funções do Módulo "Restos a Pagar".

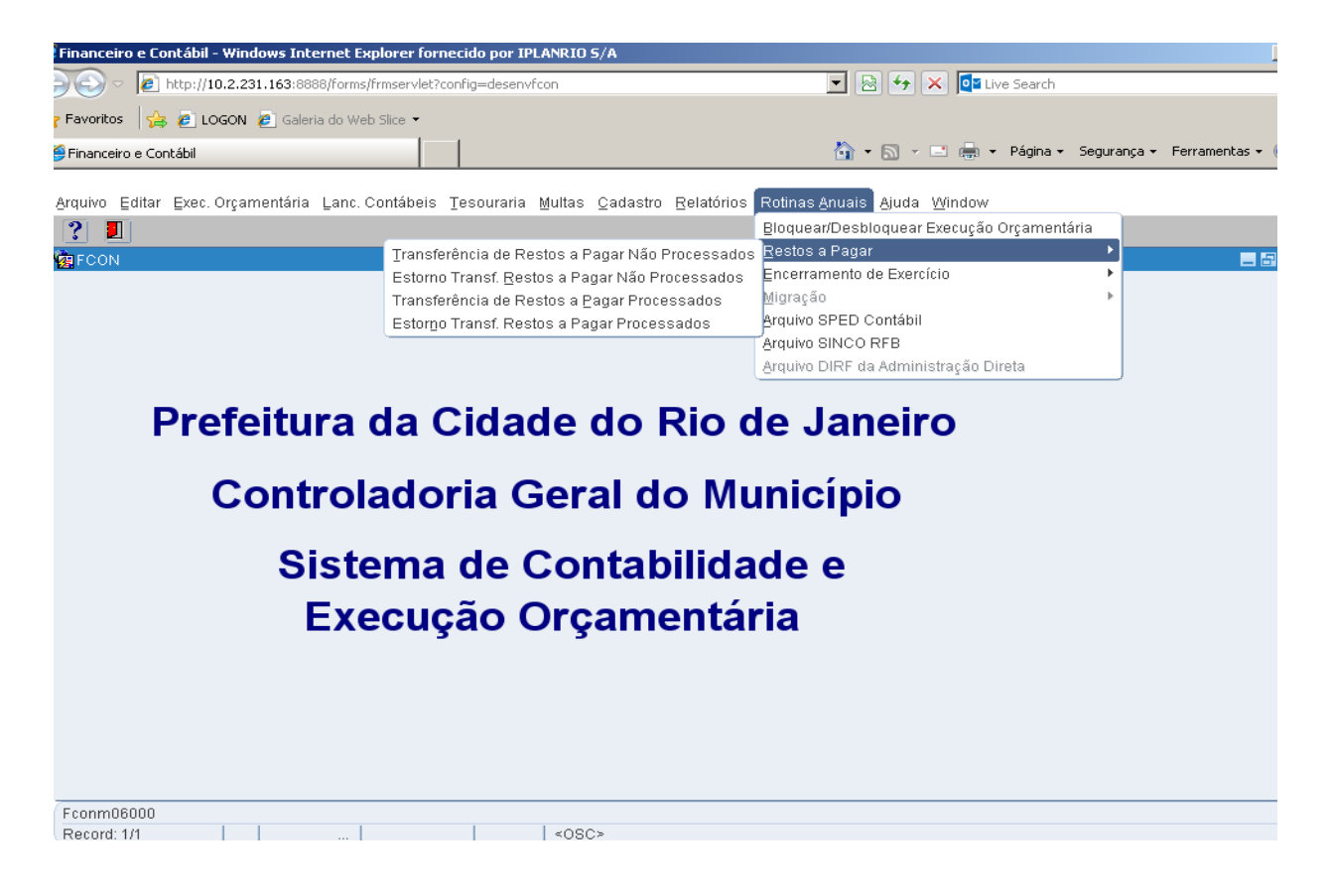

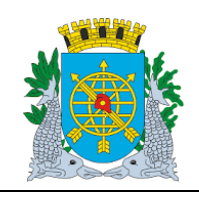

**Versão: 4 OUTUBRO/2017**

**Página: 9/64**

**ROTINAS ANUAIS**

### **Transferência de Restos a Pagar não Processados**

**Diretrizes:**

- A função "Transferência de Restos a Pagar Não Processados" permite:
	- a contabilização automática da transferência para RPN de todos os saldos de Empenhos não liquidados no exercício, através de um único comando;

É necessário que o órgão esteja com a execução orçamentária bloqueada na função "Bloquear/Desbloquear Execução Orçamentária – FCONT06100" para transferência.

### **Procedimentos:**

- **1º passo:** Selecione "Rotinas Anuais".
- **2º passo:** Selecione "Restos a Pagar".

**3º passo:** Selecione "Transferência de Restos a Pagar não Processados".

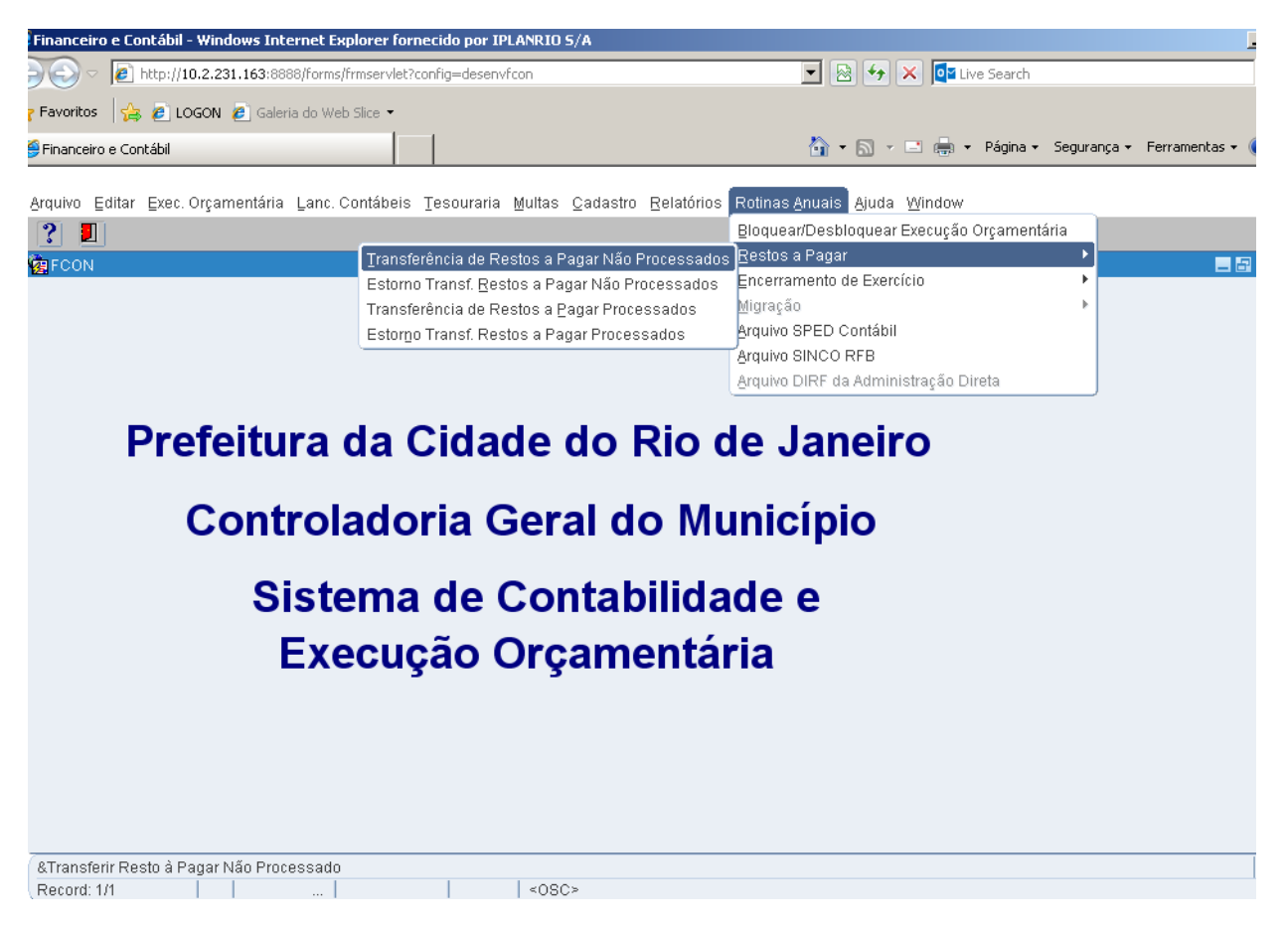

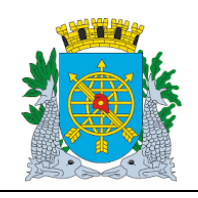

**Versão: 4 OUTUBRO/2017**

**Página: 10/64**

**ROTINAS ANUAIS**

**4º passo:** Virá a tela da função "Transferência de Restos a Pagar não Processados - FCONT06200". No campo "Data Contábil" o sistema trará a Data Contábil em que o órgão encontra-se. No nosso exemplo, a data Contábil será 01/06/2017.

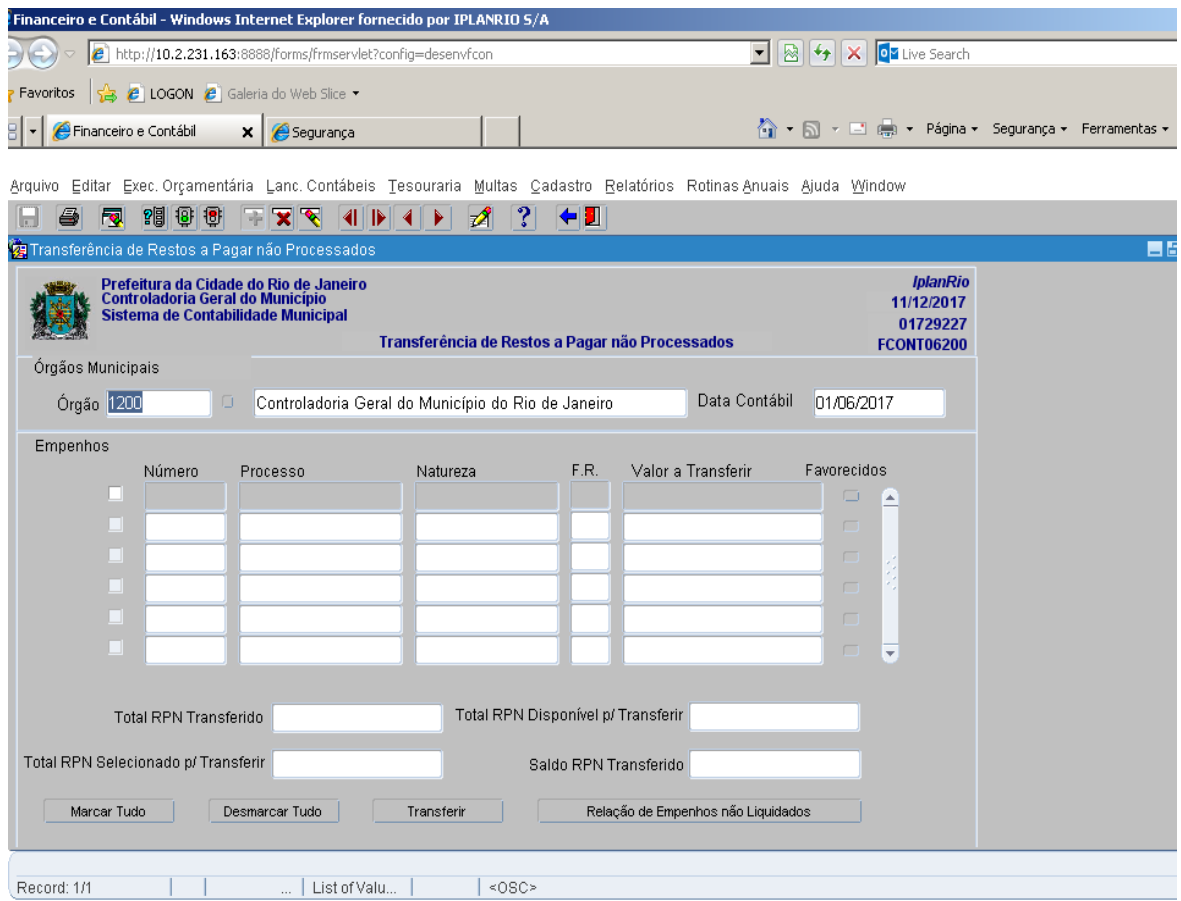

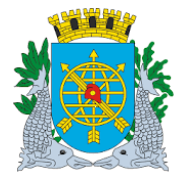

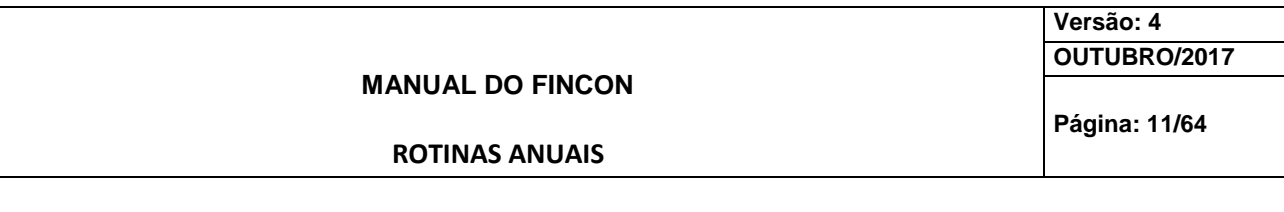

**5º passo:** "Dê "enter", o cursor irá para o bloco "Empenho" no campo "Número" ou clicar no campo "Número".

Clicar no ícone  $\frac{98}{100}$  para preparar a pesquisa e no ícone  $\frac{18}{100}$  para efetuar a pesquisa. A função relacionará todos os empenhos realizados até a Data Contábil que tenham saldos não liquidados. Caso o usuário não deseje transferir para RPN algum dos empenhos relacionados não deverá selecionar no campo ao lado de cada empenho. No nosso exemplo, "marcamos" os empenhos 12 e 14.

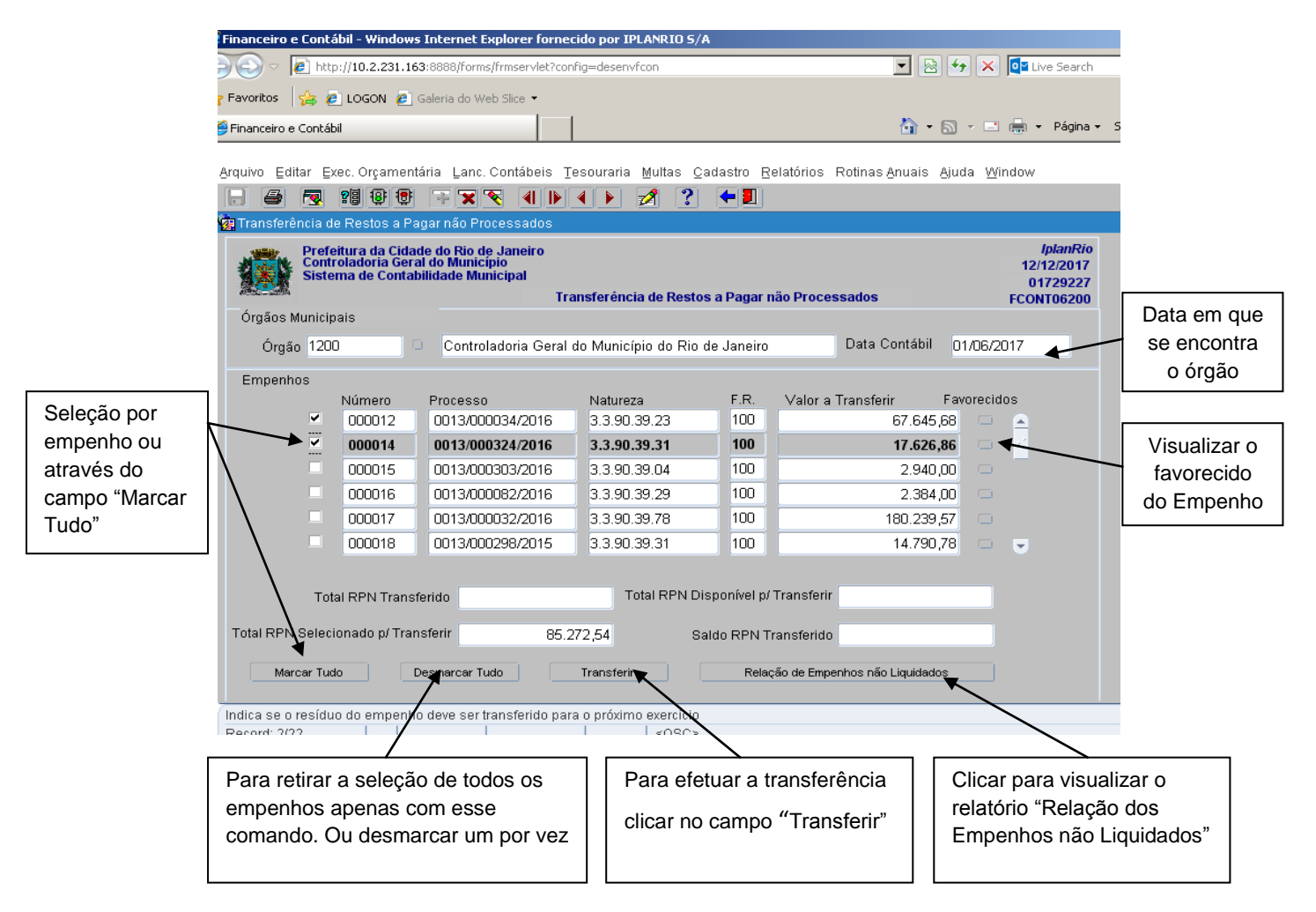

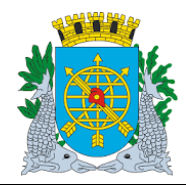

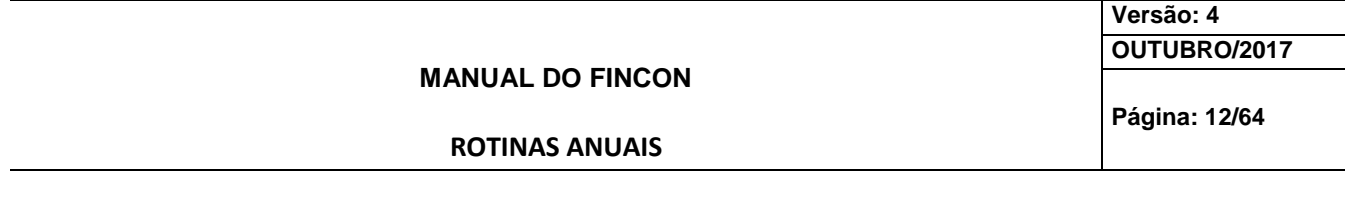

6º passo: Clicar no campo "Favorecido" na Lov **pera visualizar o favorecido do Empenho.** 

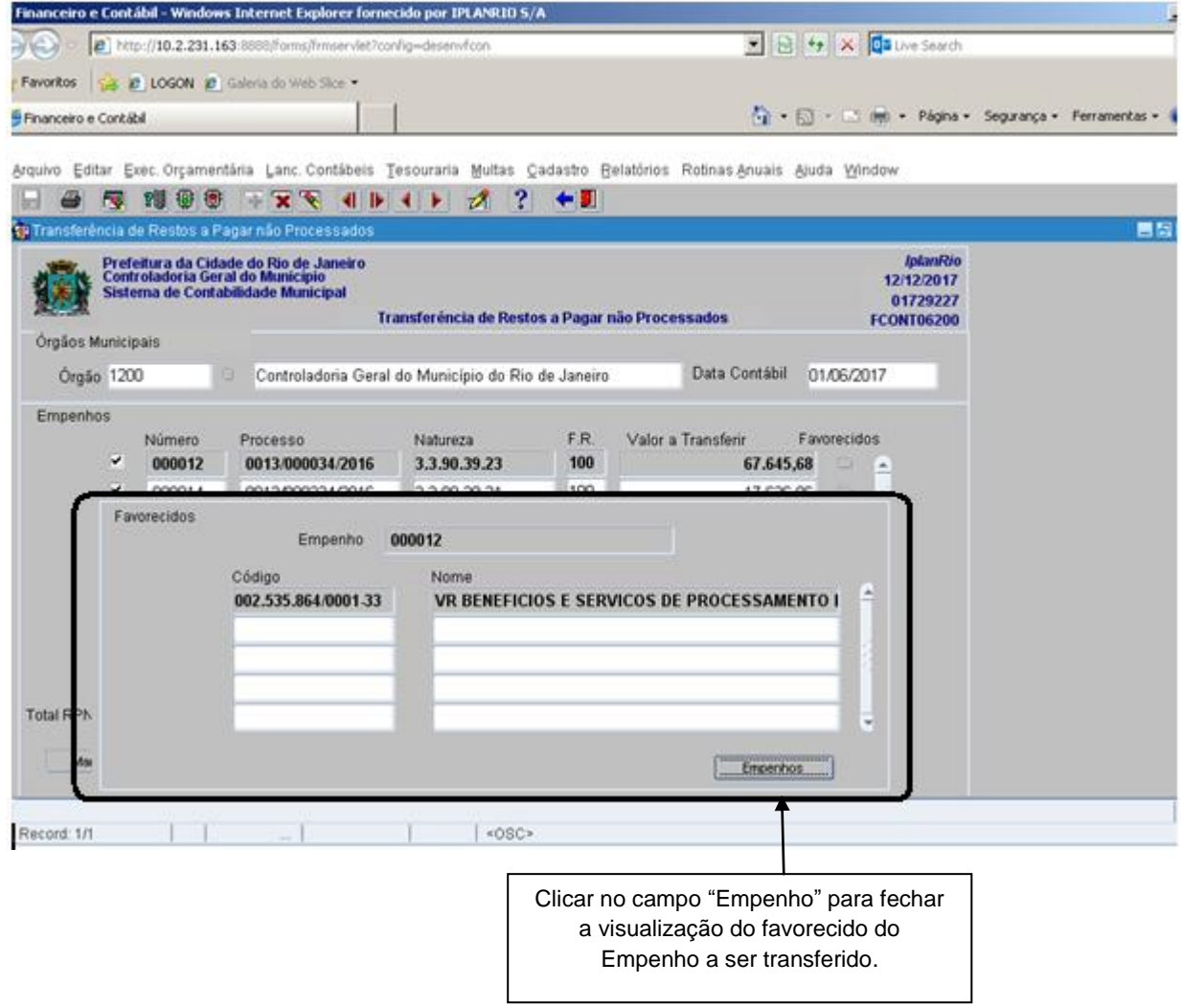

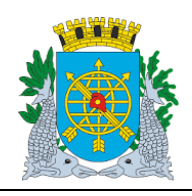

**Versão: 4 OUTUBRO/2017**

**Página: 13/64**

**ROTINAS ANUAIS**

**7º passo:** Clicar no campo "Relação de Empenhos não Liquidados" para visualizar o relatório.

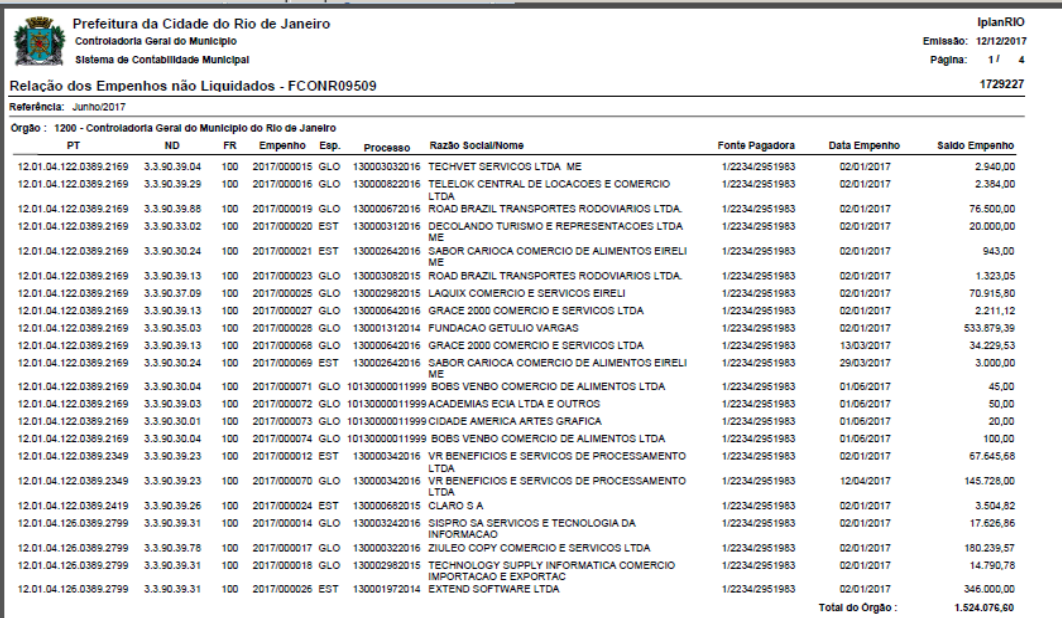

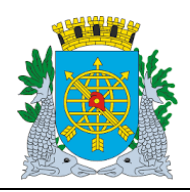

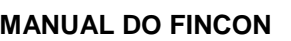

### **Versão: 4 OUTUBRO/2017**

**Página: 14/64**

### **ROTINAS ANUAIS**

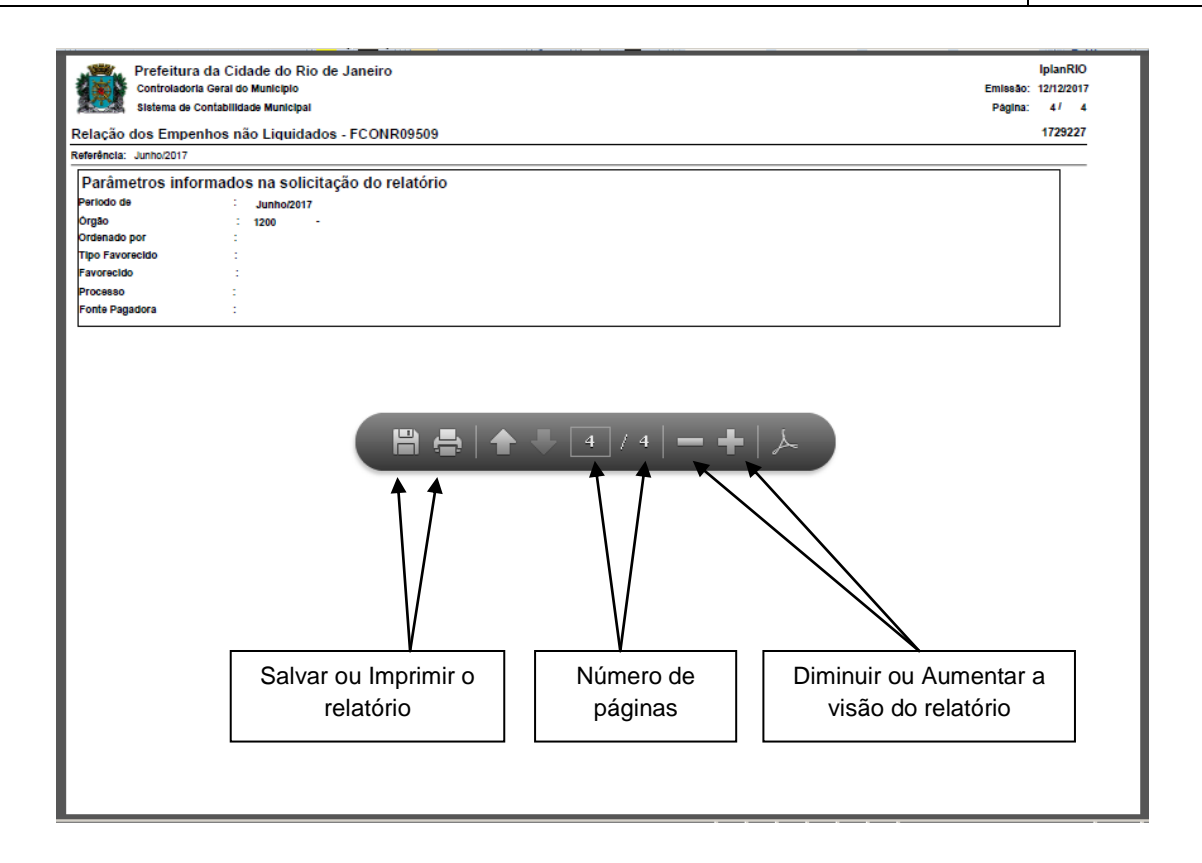

**8º passo:** Clicar no campo "Transferir" e efetuar a transferência para "Restos a Pagar não Processados". Clicar na opção "Sim" para confirma a Transferência.

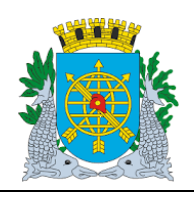

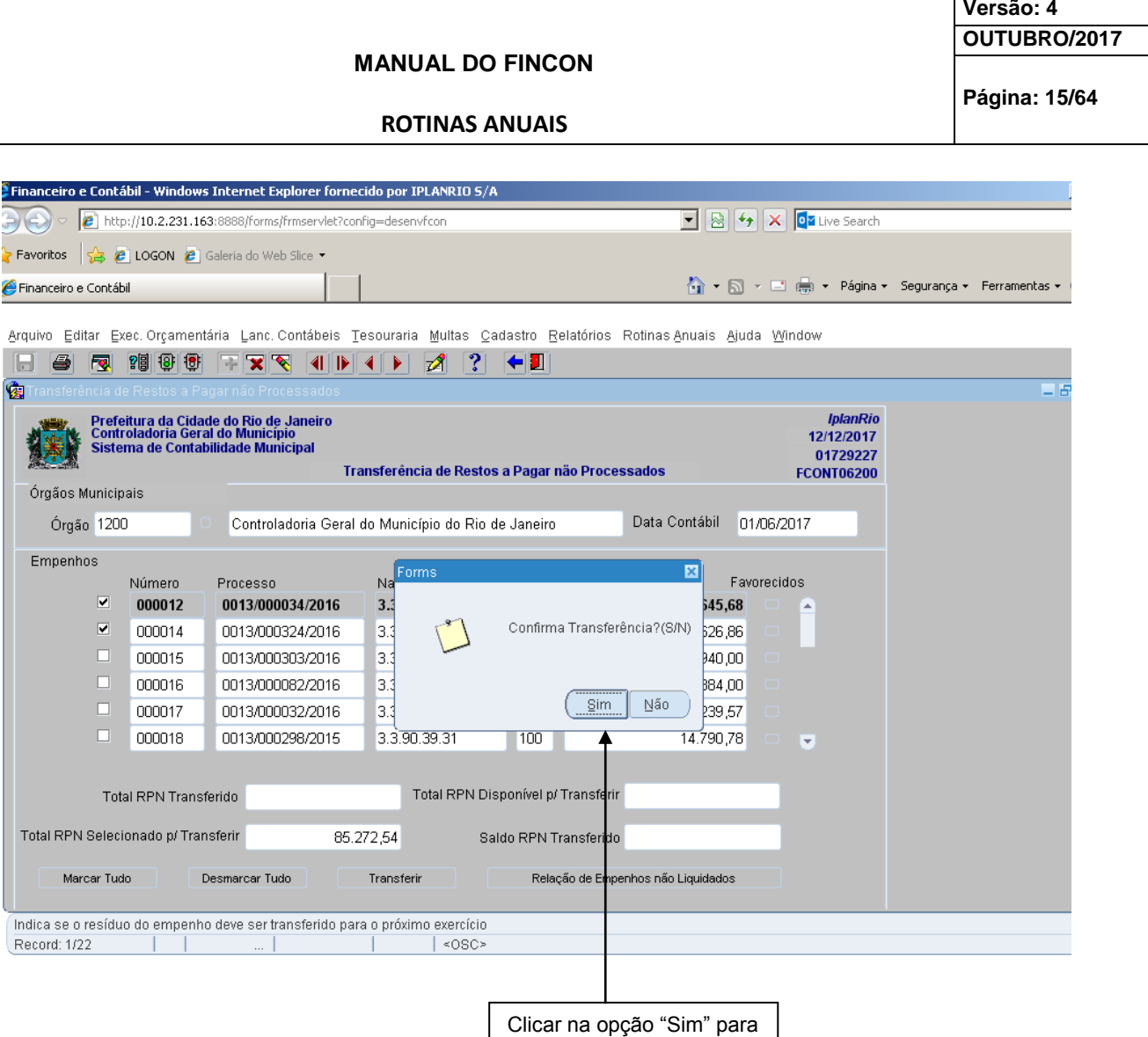

confirmar a transferência.

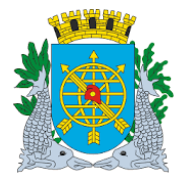

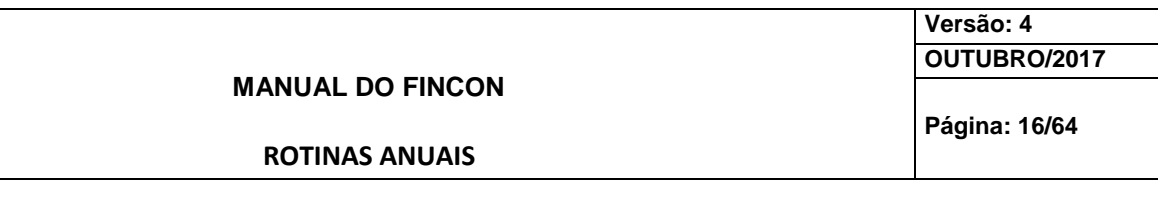

**9º passo:** Clicar na opção "OK" para realizar a transferência.

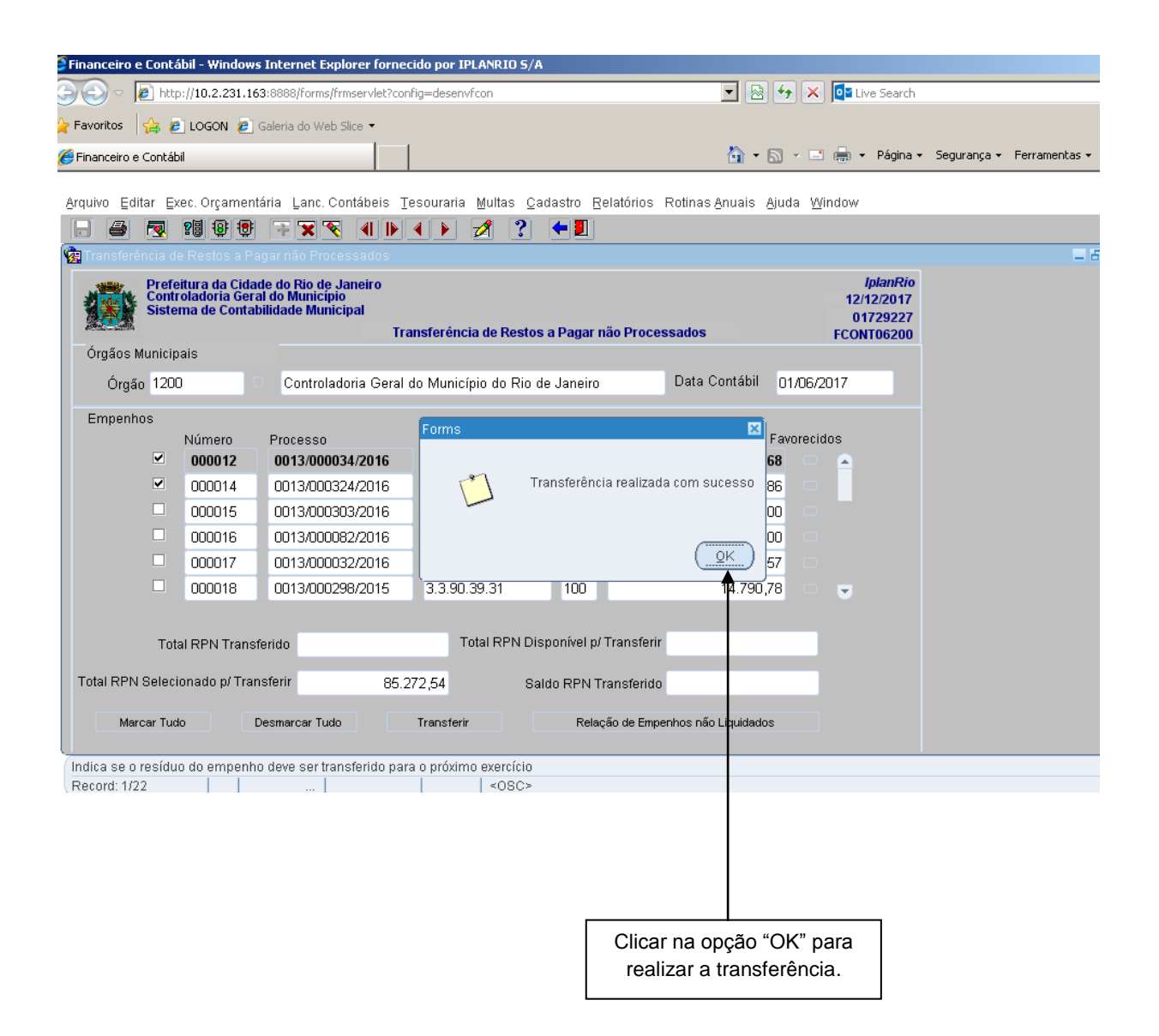

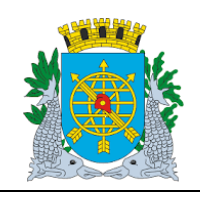

**Versão: 4 OUTUBRO/2017**

**Página: 17/64**

**ROTINAS ANUAIS**

**10º passo:** Após clicar na opção "OK", a tela ficará vazia, consultar para visualizar o Total transferido.

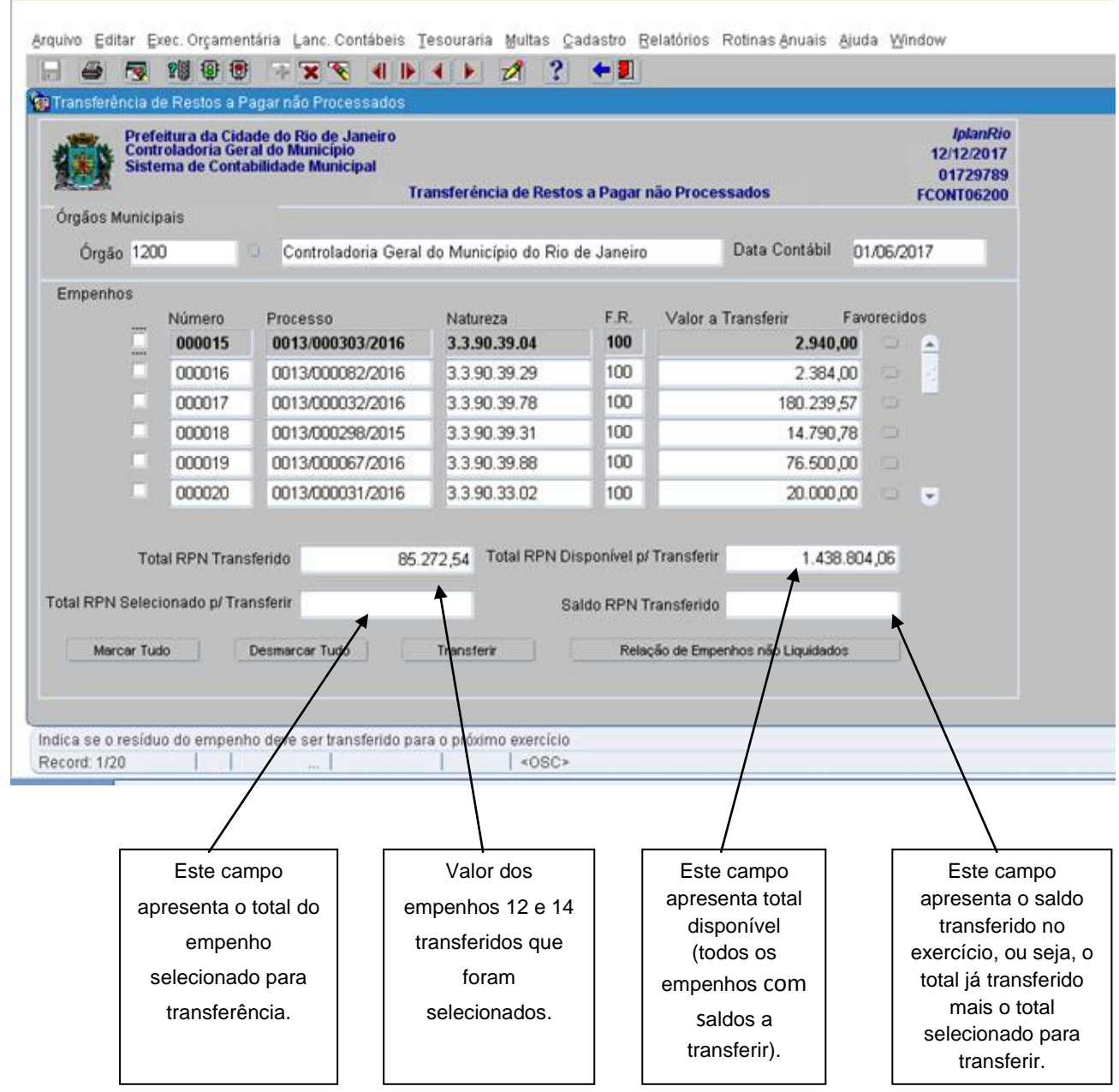

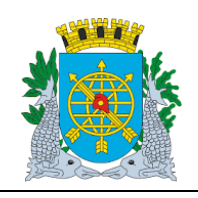

### **MANUAL DO FINCON ROTINAS ANUAIS Versão: 4 OUTUBRO/2017 Página: 18/64**

### **Consulta aos Empenhos por Vários Parâmetros**

 A função permite a consulta aos empenhos pelo Nº, Processo Instrutivo, Natureza de Despesa e Fonte de Recurso. No nosso exemplo, consultaremos pelo Processo Instrutivo.

**Procedimentos:**

**1º passo:** Posicione o cursor no campo "Processo", clicar no ícone (barra de ferramenta) para preparar a pesquisa a base de dados e em seguida informe o nº do processo instrutivo (apenas os números).

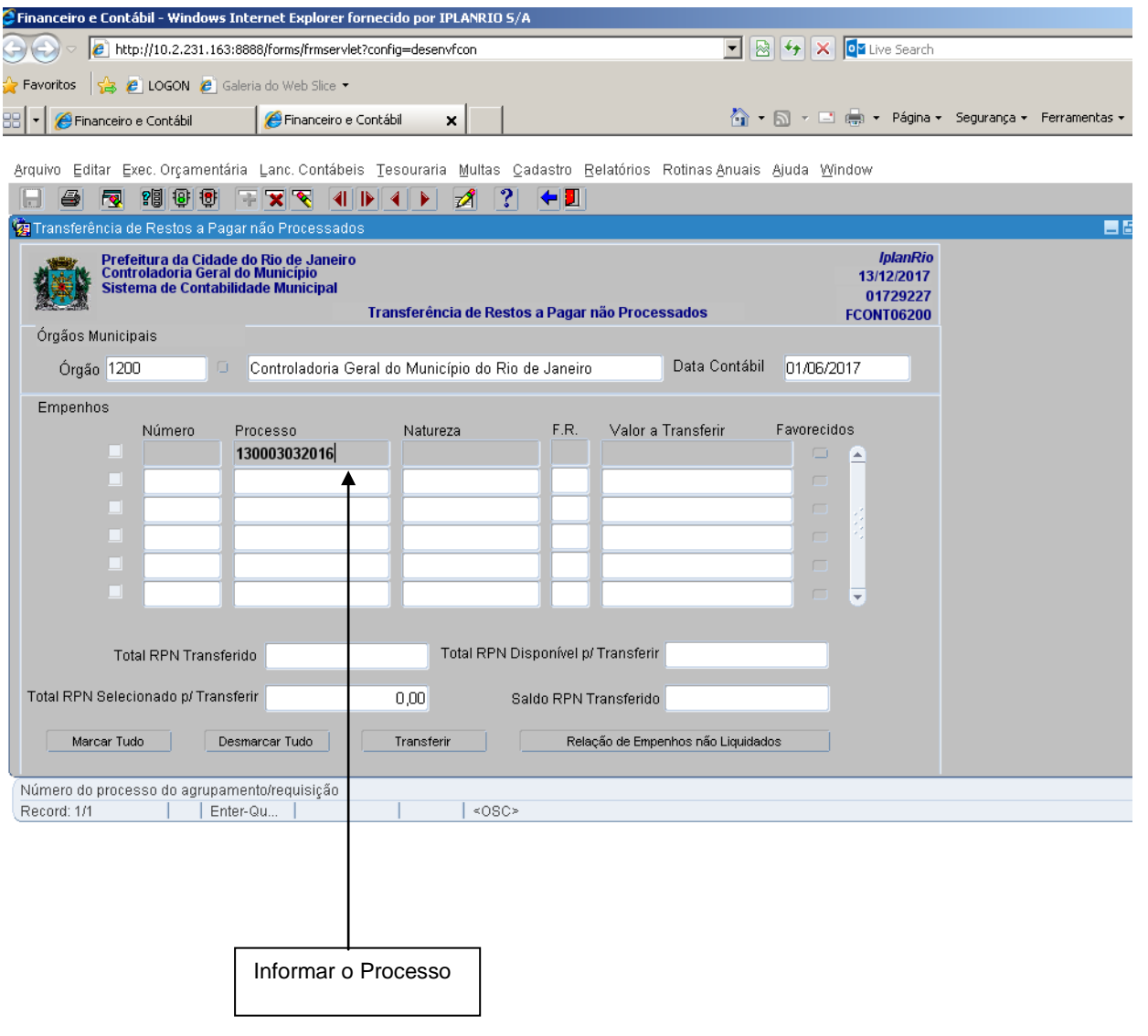

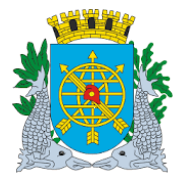

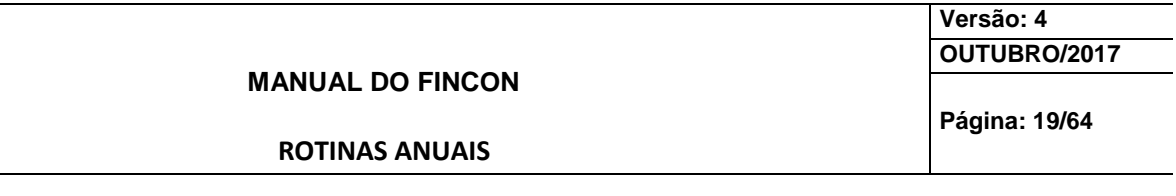

**2º passo:** Clicar no ícone (barra de ferramenta) para executar a pesquisa. A função exibirá todos os empenhos existentes com o nº do processo informado.

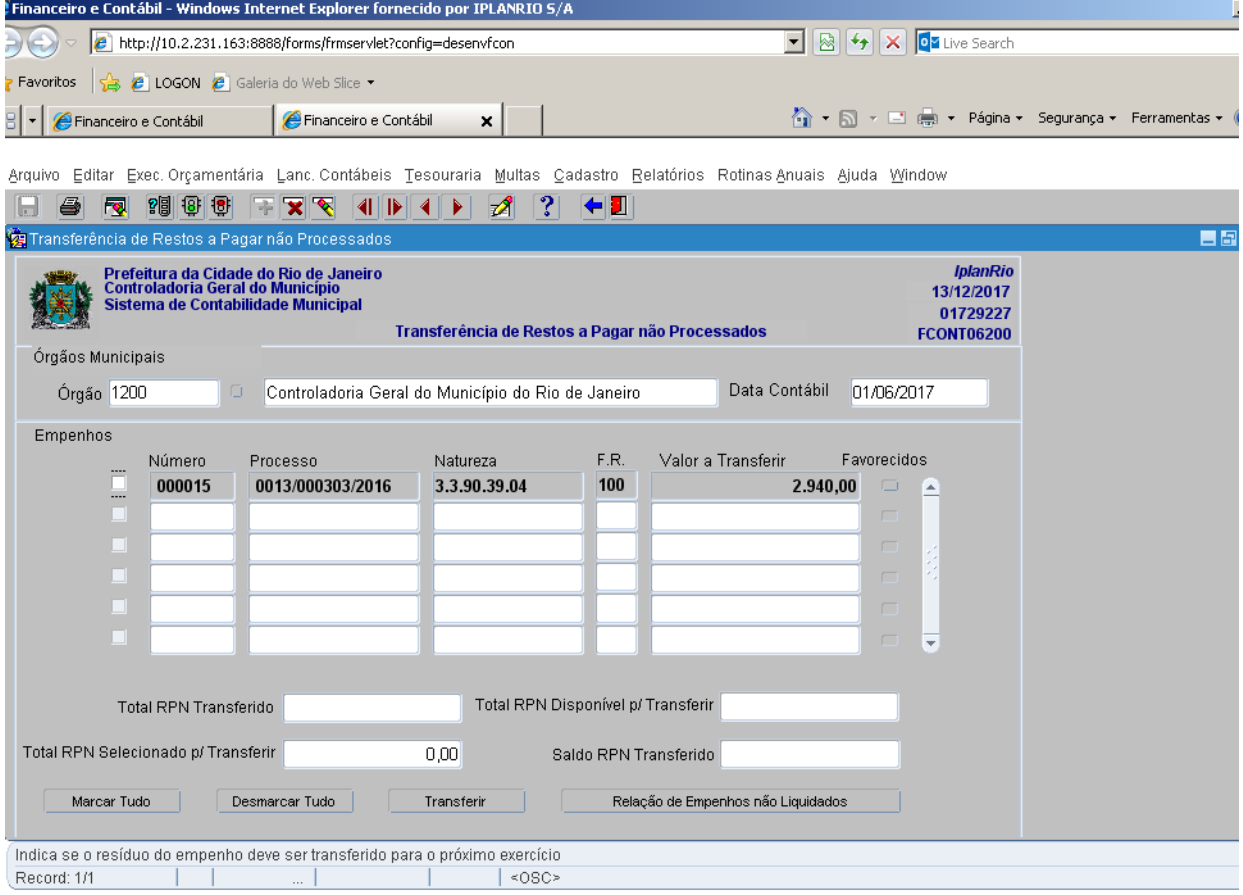

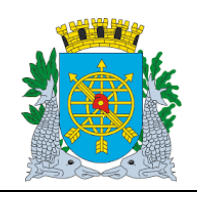

**Versão: 4 OUTUBRO/2017**

**Página: 20/64**

**ROTINAS ANUAIS**

### **Estorno de Transferência de Restos a Pagar não Processados**

#### **Diretrizes:**

- A função "Estorno de Transferência de Restos a Pagar não Processados" permite:
- realizar a contabilização automática de estorno das transferências para RPN realizadas no exercício, através de um único comando;

É necessário que o órgão esteja com a execução orçamentária bloqueada na função Bloquear/Desbloquear Execução Orçamentária – FCONT06100".

### **Procedimentos:**

**1º passo:** Selecione "Rotinas Anuais".

- **2º passo:** Selecione "Restos a Pagar".
- **3º passo:** Selecione "Estorno de Transferência de Restos a Pagar não Processados". Virá a tela da função "Transferência de Restos a Pagar não Processados - FCONT06300".

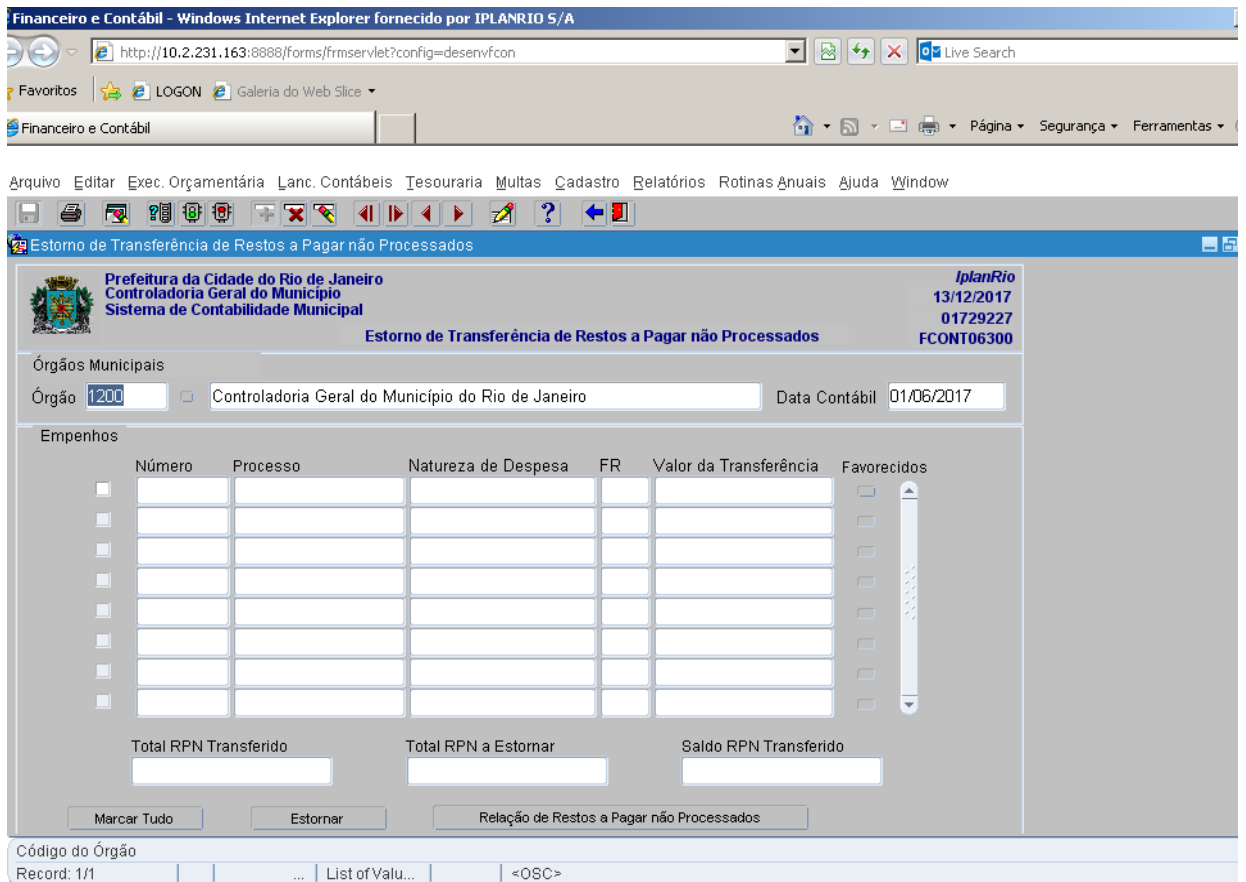

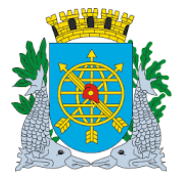

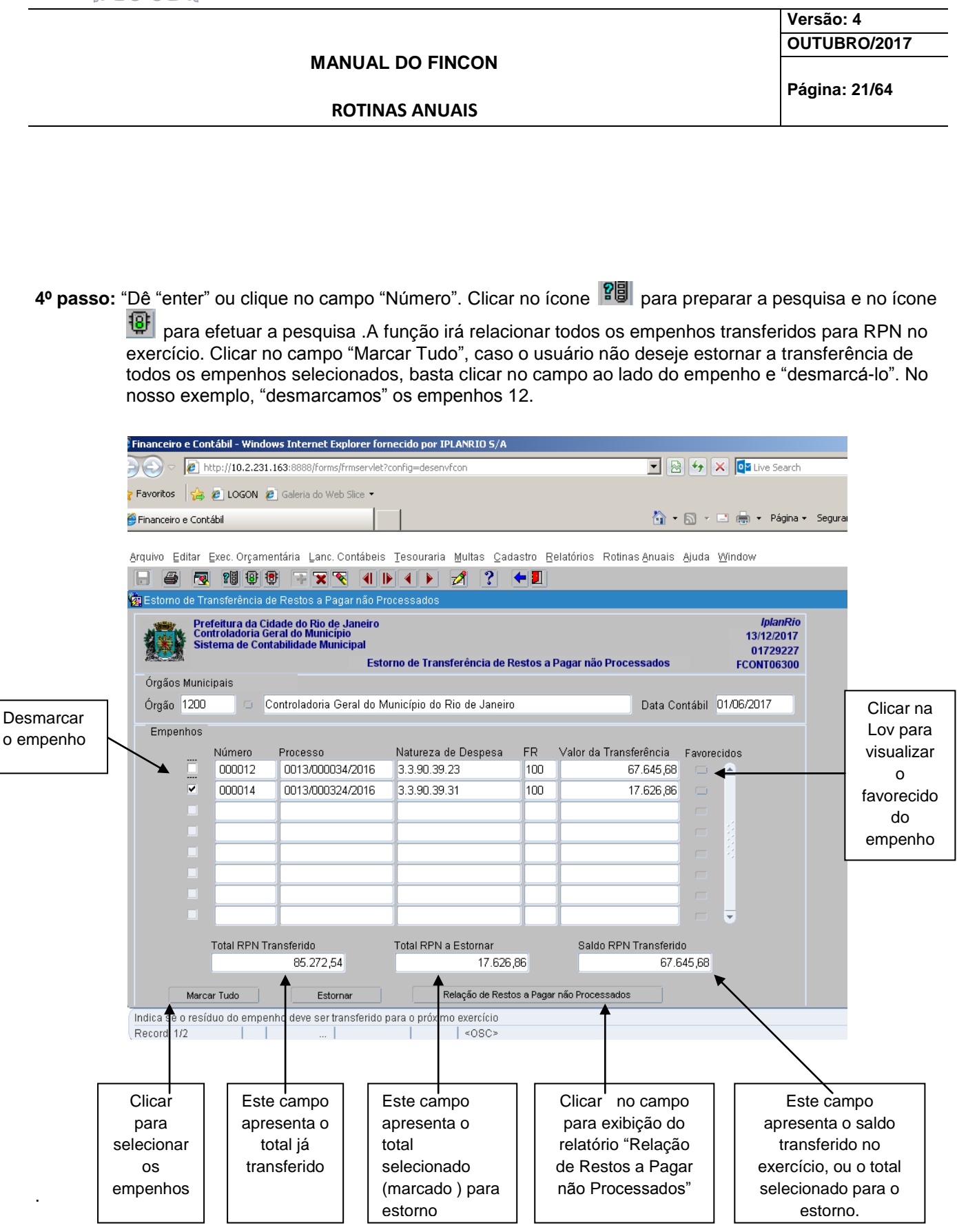

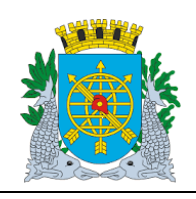

**ROTINAS ANUAIS**

**Versão: 4 OUTUBRO/2017**

**Página: 22/64**

**5º passo:** Clique no botão "Estornar".

**6º passo:** Clique em "Sim" para concluir a transação. Os empenhos voltam a situação anterior, ou seja, disponíveis para nova transferência para RPN.

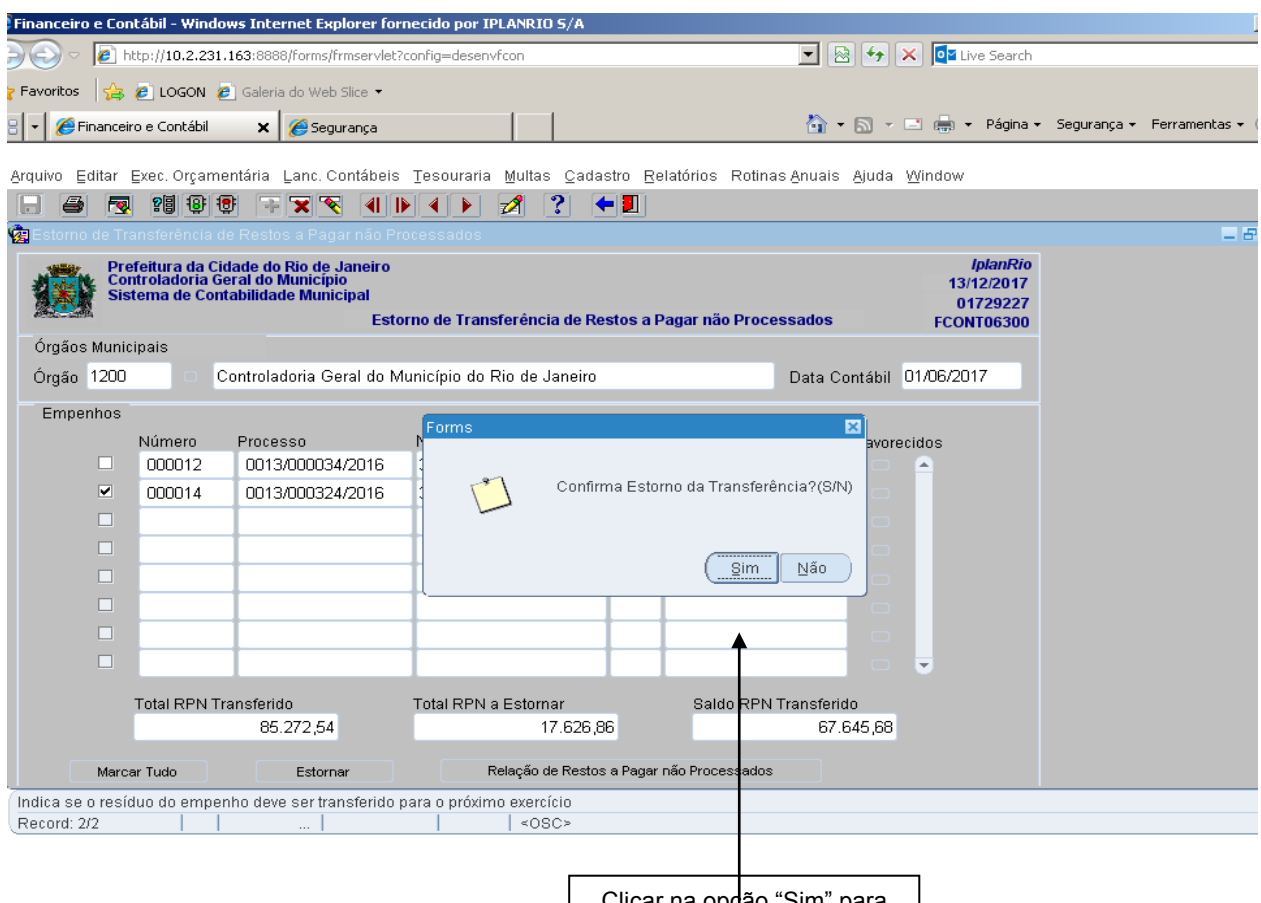

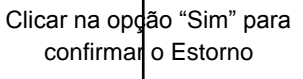

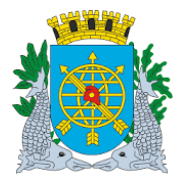

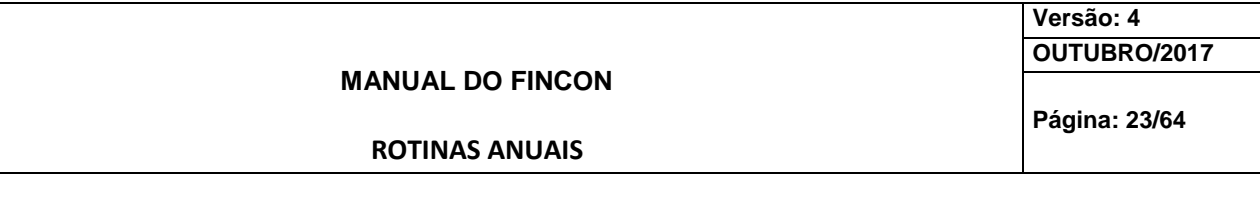

**7º passo:** Clicar na opção "OK" para realizar o estorno da transferência.

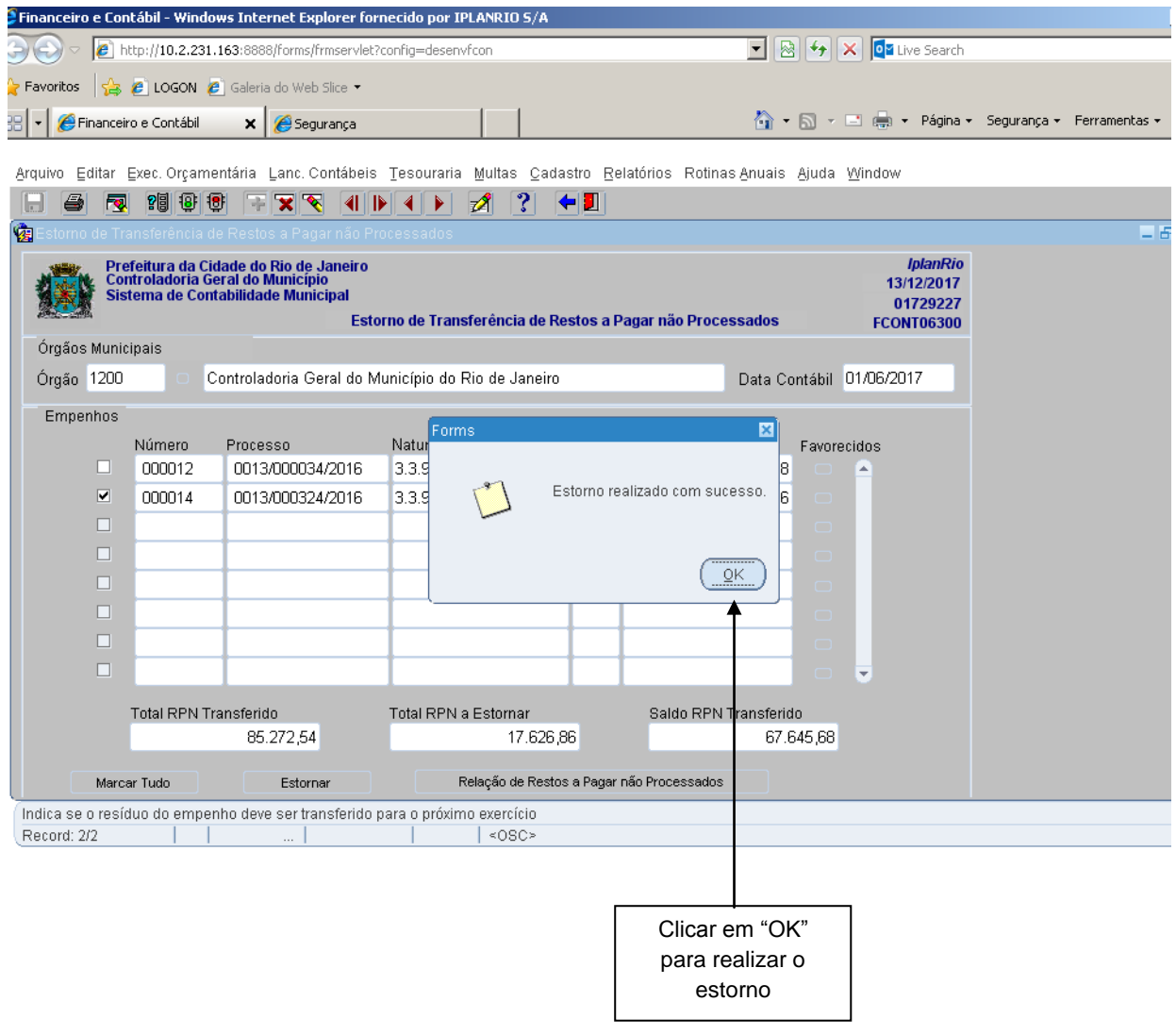

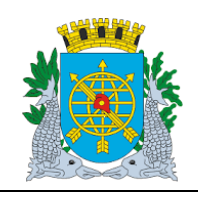

**Versão: 4 OUTUBRO/2017**

**Página: 24/64**

**ROTINAS ANUAIS**

### **Consulta aos Empenhos por Vários Parâmetros**

 A função permite a consulta aos empenhos pelo Nº, Processo Instrutivo, Natureza de Despesa e Fonte de Recurso. No nosso exemplo, consultaremos pelo Processo Instrutivo.

#### **Procedimentos:**

1º passo: Clique no ícone <sup>121</sup>8 (barra de ferramenta) para preparar uma pesquisa a base de dados e em seguida informe o nº do processo instrutivo (apenas os números).

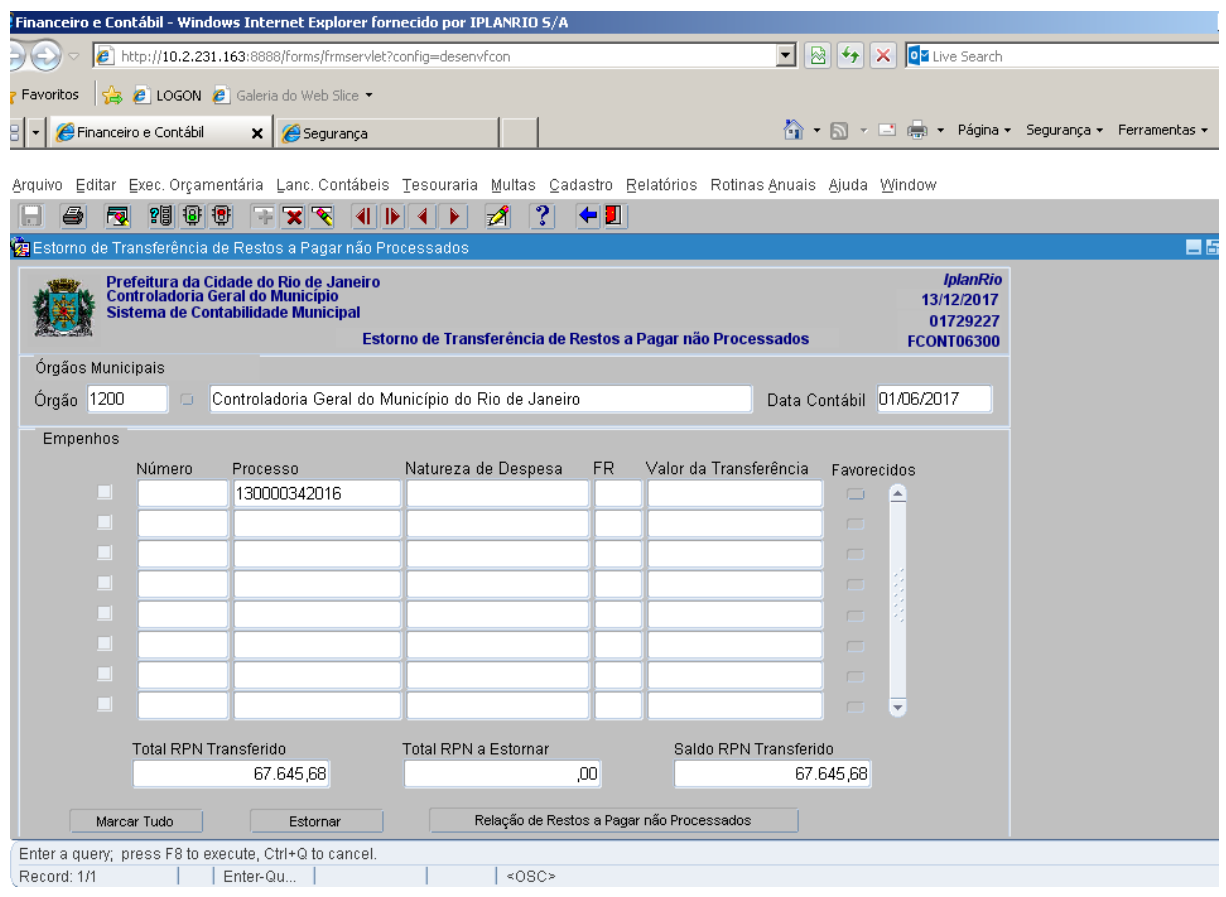

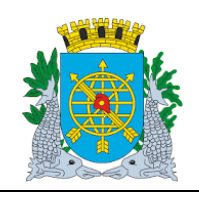

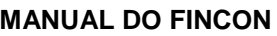

**Versão: 4 OUTUBRO/2017**

**Página: 25/64**

**ROTINAS ANUAIS**

**2º passo:** Clique no ícone (barra de ferramenta) para executar a pesquisa. A função exibirá todos os empenhos existentes com o nº do processo informado.

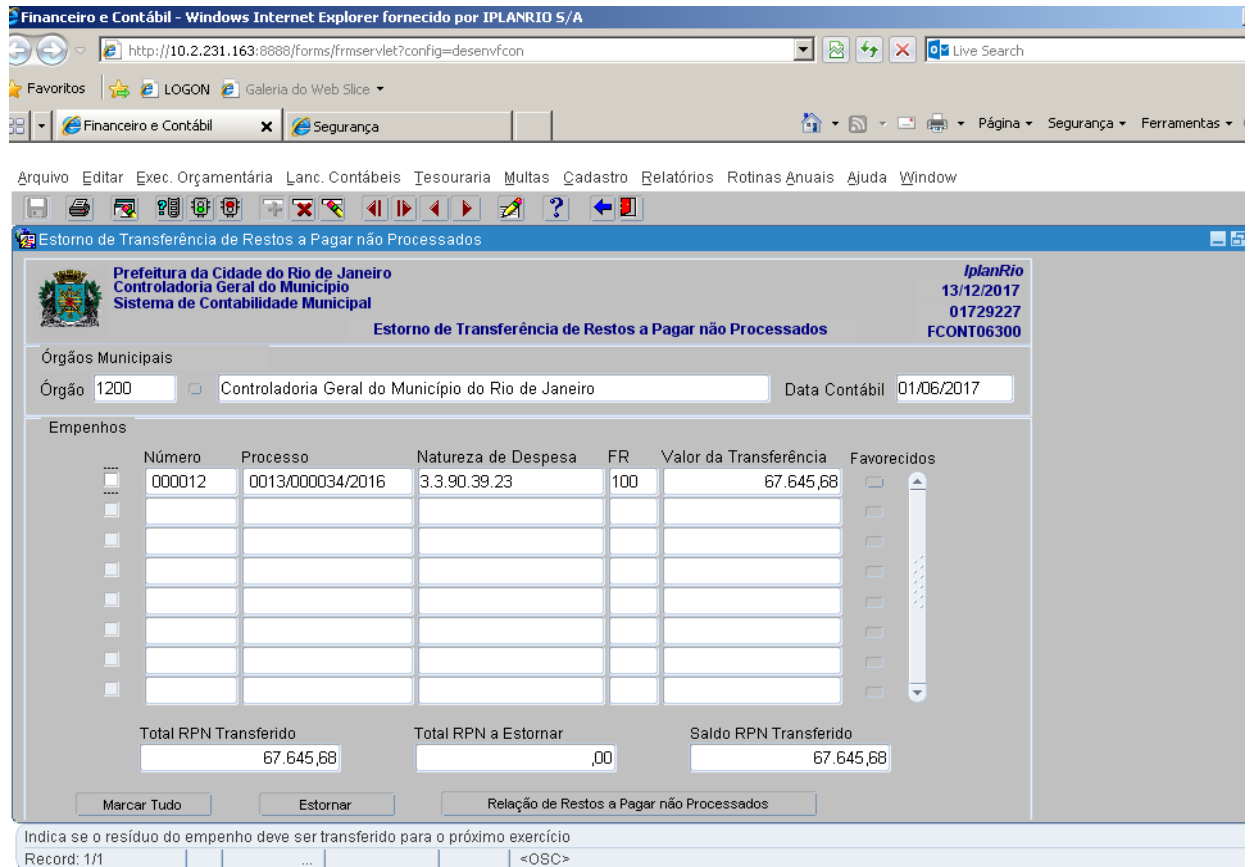

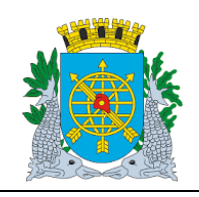

**Versão: 4 OUTUBRO/2017**

**Página: 26/64**

**ROTINAS ANUAIS**

### **Transferência de Restos a Pagar Processados**

**Diretrizes:**

- A função "Transferência de Restos a Pagar Processados" permite;
- transferir os empenhos liquidados e não pagos para RPP ( Restos a Pagar Processados);
- na transferência, a contabilização automática da transferência para RPP de todos os saldos de liquidações não pagas no exercício, através de um único comando.

Para efetuar a Transferência é necessário que o órgão esteja com a Execução Orçamentária bloqueada na função "Bloquear/Desbloquear Execução Orçamentária – FCONT06100".

#### **Procedimentos:**

**1º passo:** Selecione "Rotinas Anuais".

- **2º passo:** Selecione "Restos a Pagar".
- **3º passo:** Selecione "Transferência de Restos a Pagar Processados". Virá a tela da função "Transferência de Restos a Pagar Processados - FCONT06600".

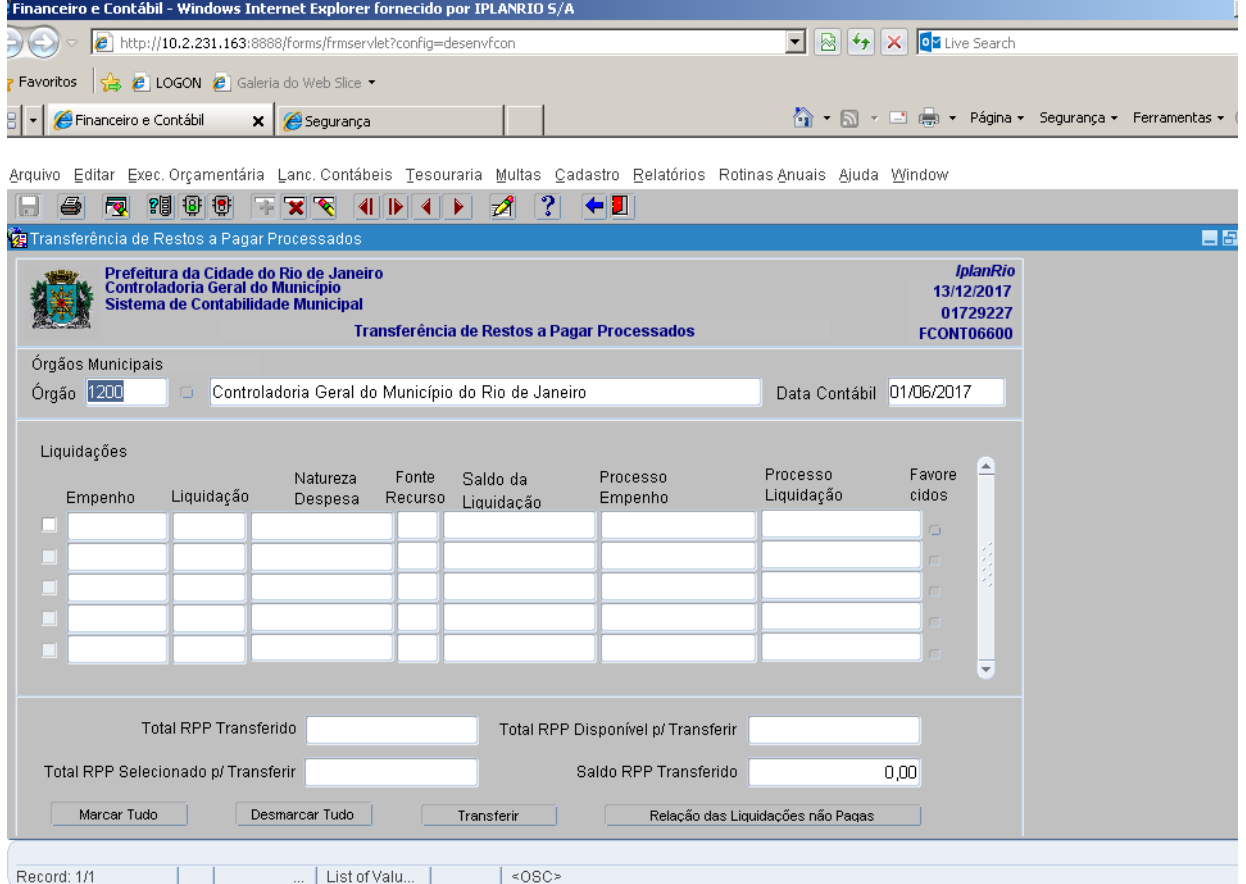

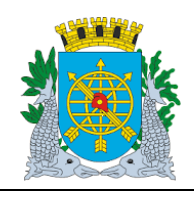

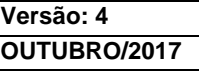

**Página: 27/64**

### **ROTINAS ANUAIS**

**MANUAL DO FINCON**

4º **passo:** "Dê "enter" ou clique no campo "Empenho". Clicar no ícone 『<sup>圖</sup>』para preparar a pesquisa e no

ícone para efetuar a pesquisa. A função irá apresentar todas liquidações realizadas que tenham saldos não pagos. Caso o usuário queira informar uma data anterior, antecipando a transferência do RPP, também poderá fazê-lo. No nosso exemplo, utilizaremos a data 01/06/2017.

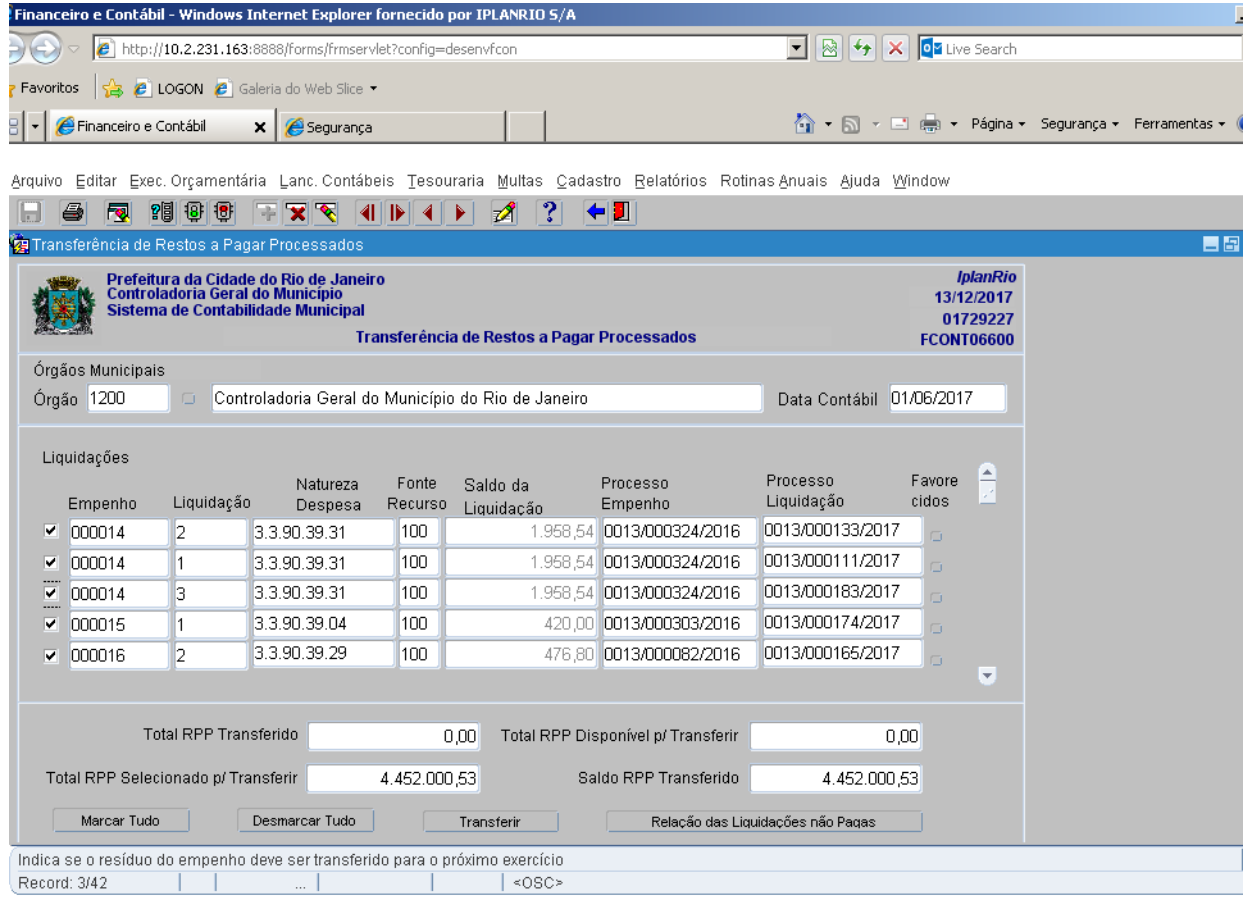

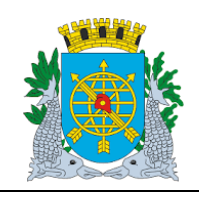

**MANUAL DO FINCON**

**Versão: 4 OUTUBRO/2017**

**Página: 28/64**

**ROTINAS ANUAIS**

**5º passo:** Clicar no campo ao lado de cada empenho e "desmarcá-lo", caso o usuário não deseje transferir para RPP alguma das liquidações selecionadas. No nosso exemplo, "desmarcamos" a liquidação 3 do empenho 14.

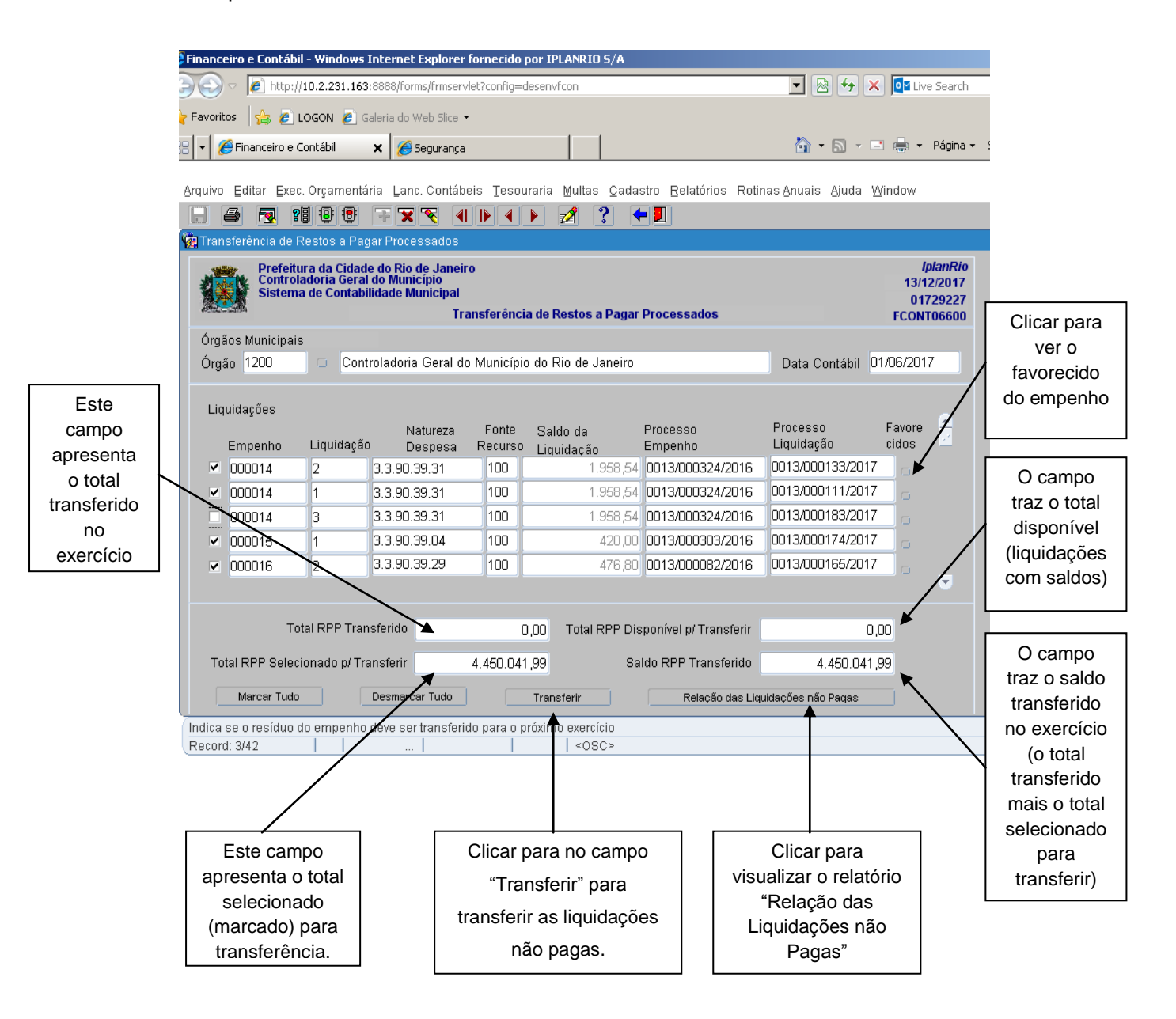

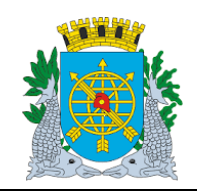

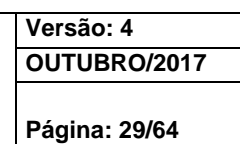

### **ROTINAS ANUAIS**

**6º passo:** Clicar no campo "Transferir", após clicar na opção "Sim" para confirmar a Transferência.

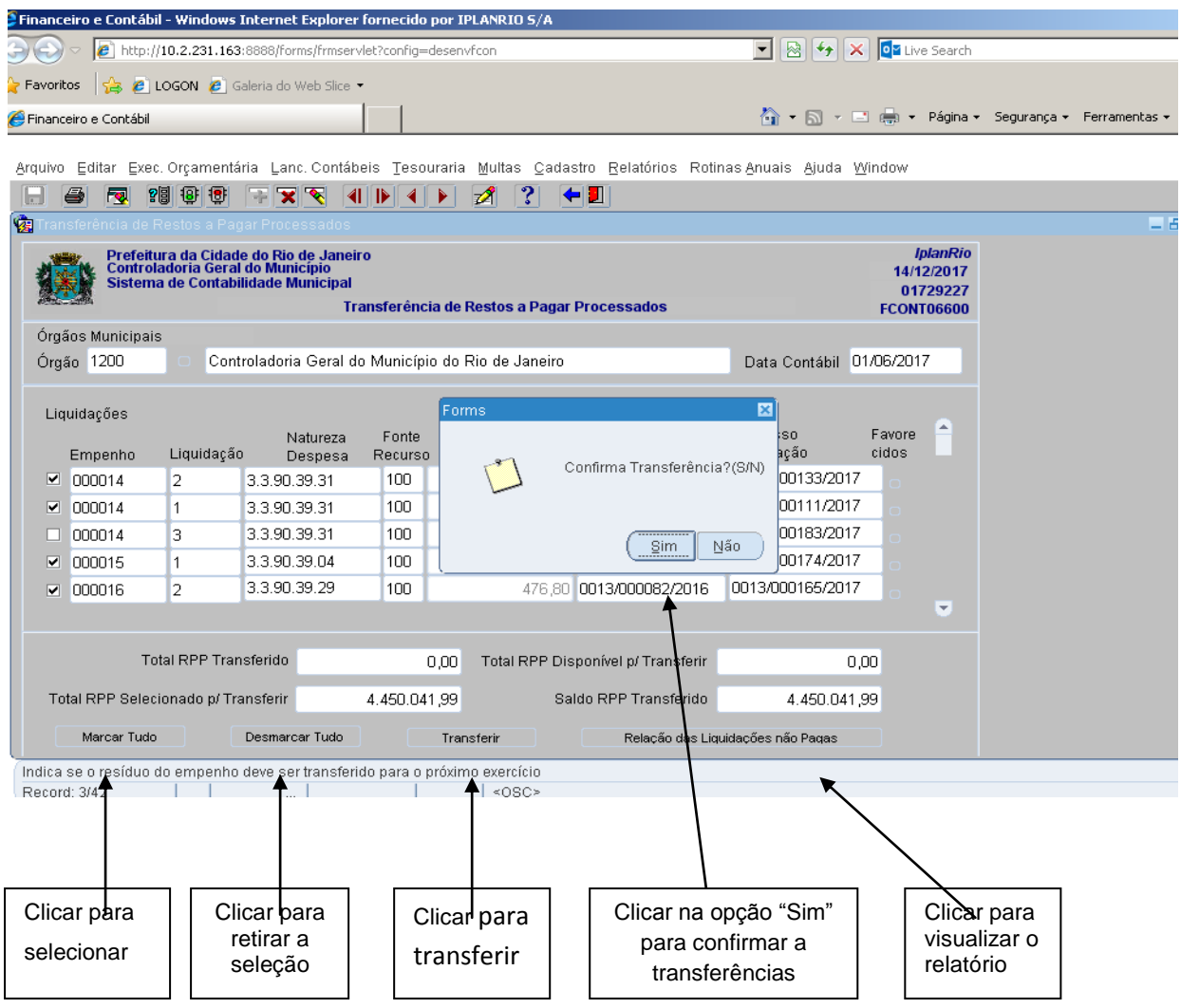

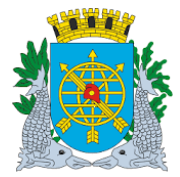

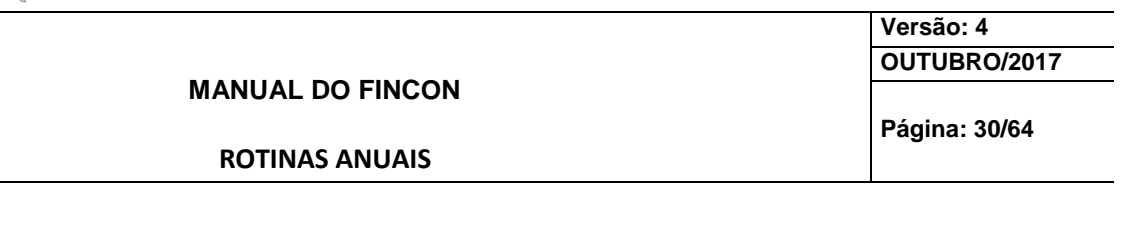

### **7º passo:** Clicar na opção "OK" para confirmar a Transferência.

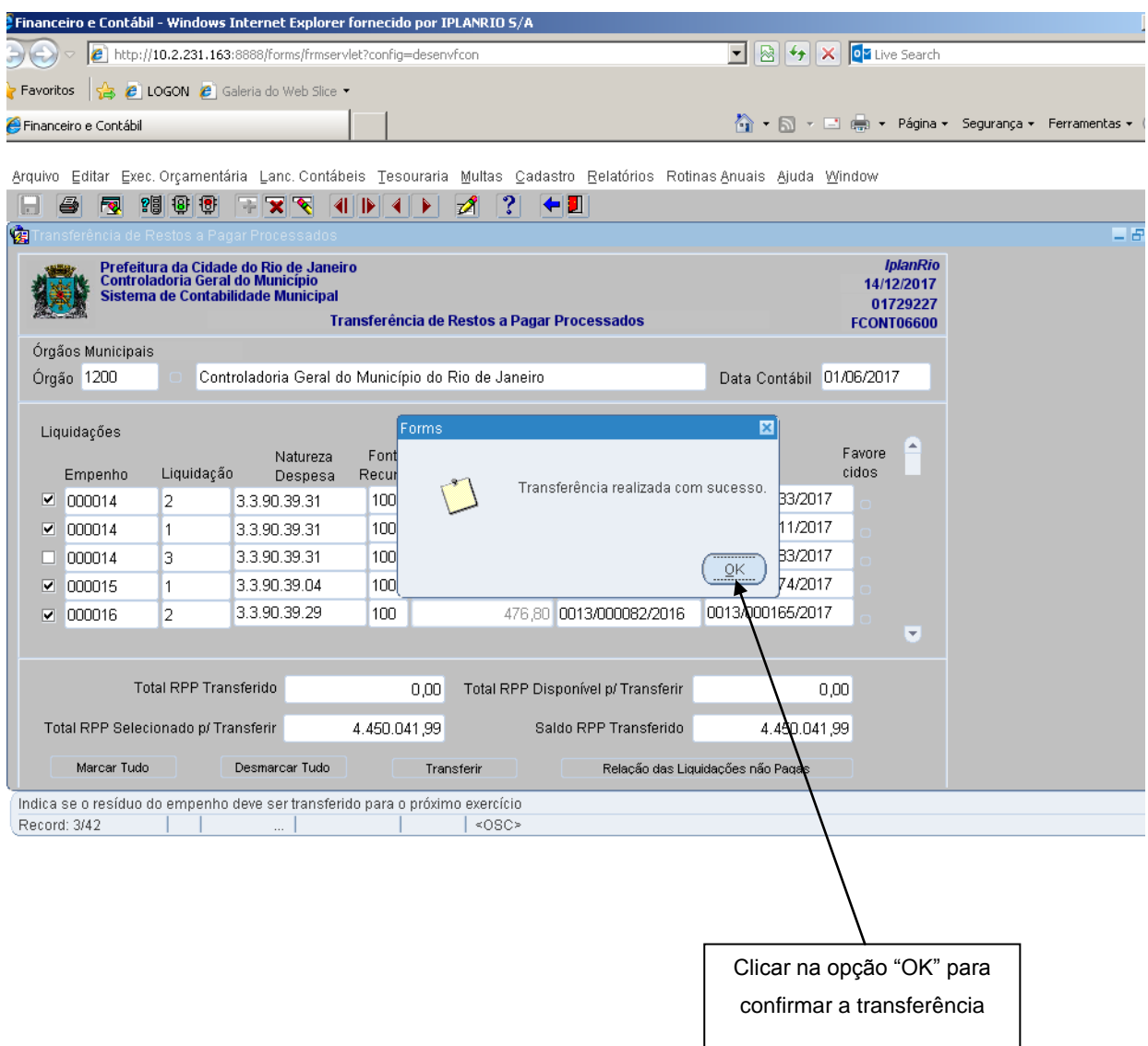

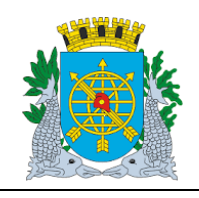

**MANUAL DO FINCON**

**Versão: 4 OUTUBRO/2017**

**Página: 31/64**

**ROTINAS ANUAIS**

**8º passo:** Consultar na função, após as Transferências, as informações pertinentes, sem a seleção do empenho 14 e a liquidação 3 , não selecionado na transferência.

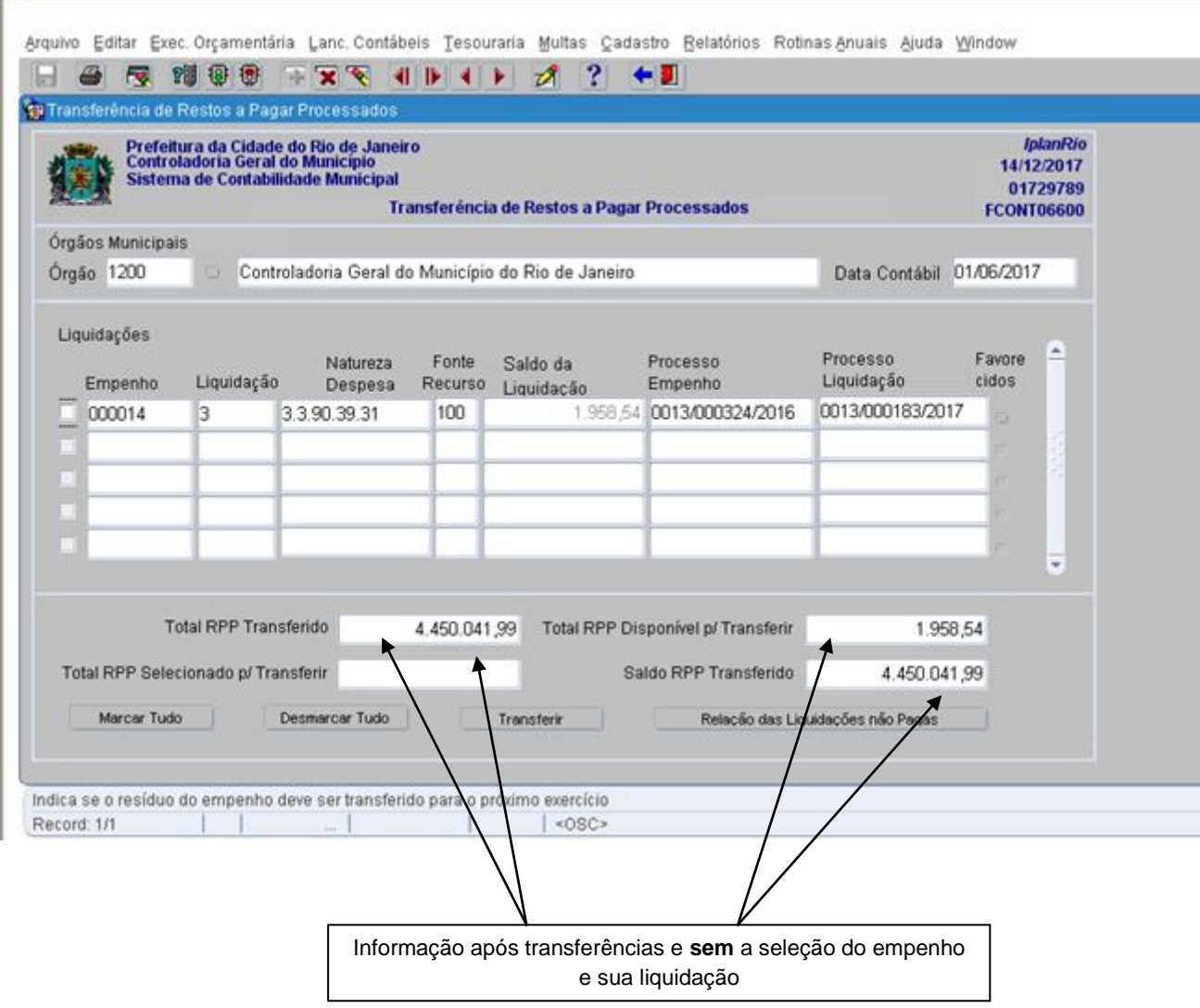

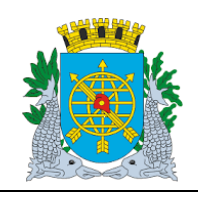

**MANUAL DO FINCON**

**Versão: 4 OUTUBRO/2017**

**Página: 32/64**

**ROTINAS ANUAIS**

**9º passo:** Consultar na função, após as Transferências, as informações pertinentes, com a seleção do empenho 14 e a liquidação 3.

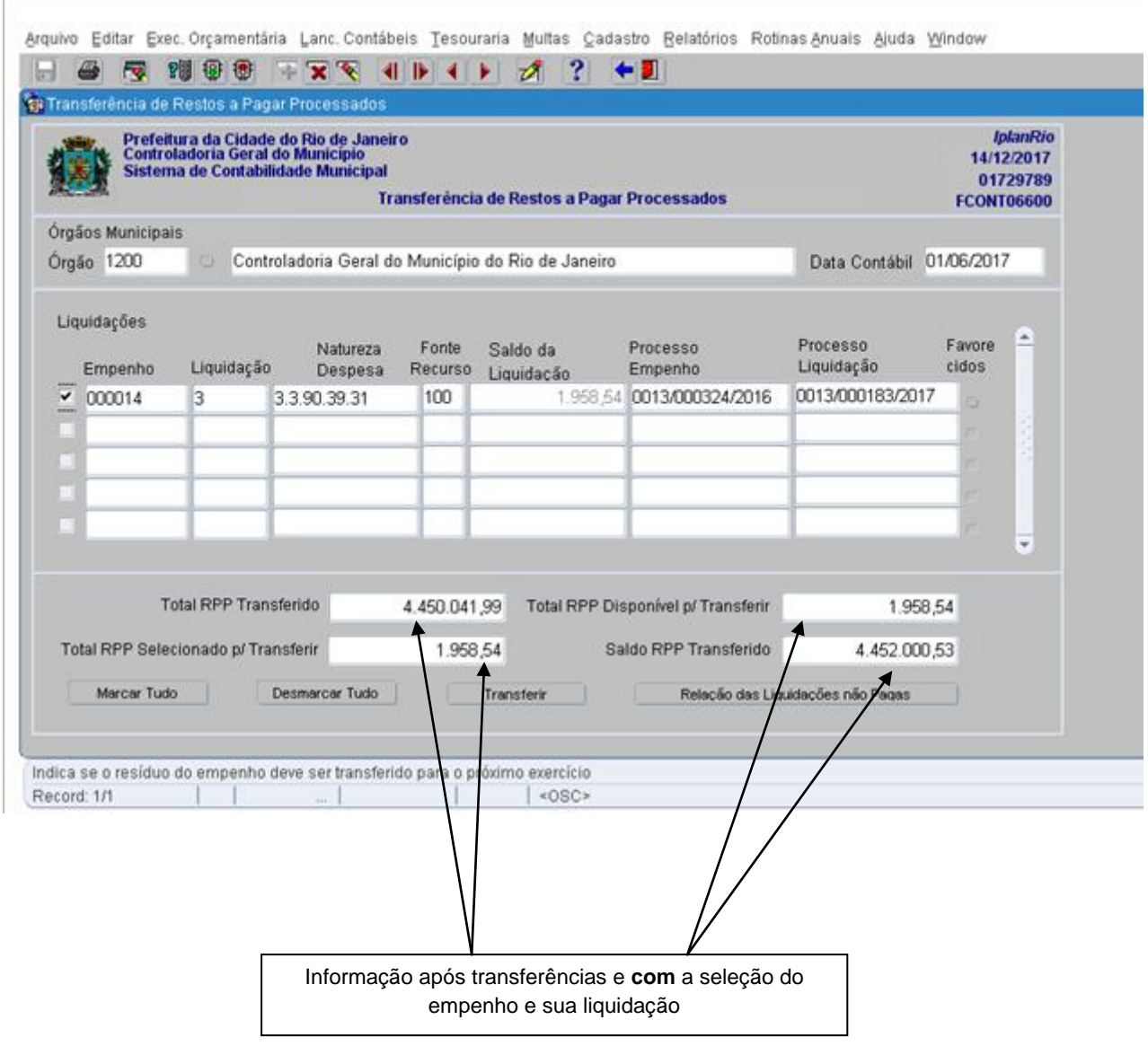

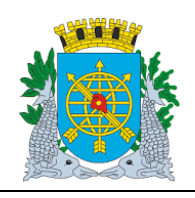

**Versão: 4 OUTUBRO/2017**

**Página: 33/64**

**ROTINAS ANUAIS**

### **Consulta as Liquidações por Vários Parâmetros**

 A função permite consulta as liquidações pelo Nº do Empenho, Nº da Liquidação, Processo Instrutivo, Processo Fatura, Natureza de Despesa e Fonte de Recurso. No nosso exemplo, consultaremos pelo Processo Fatura.

**Procedimentos:**

1º passo: Clique no ícone <sup>121</sup>8 (barra de ferramenta) para preparar a pesquisa a base de dados e em seguida informe o nº do processo fatura (apenas os números).

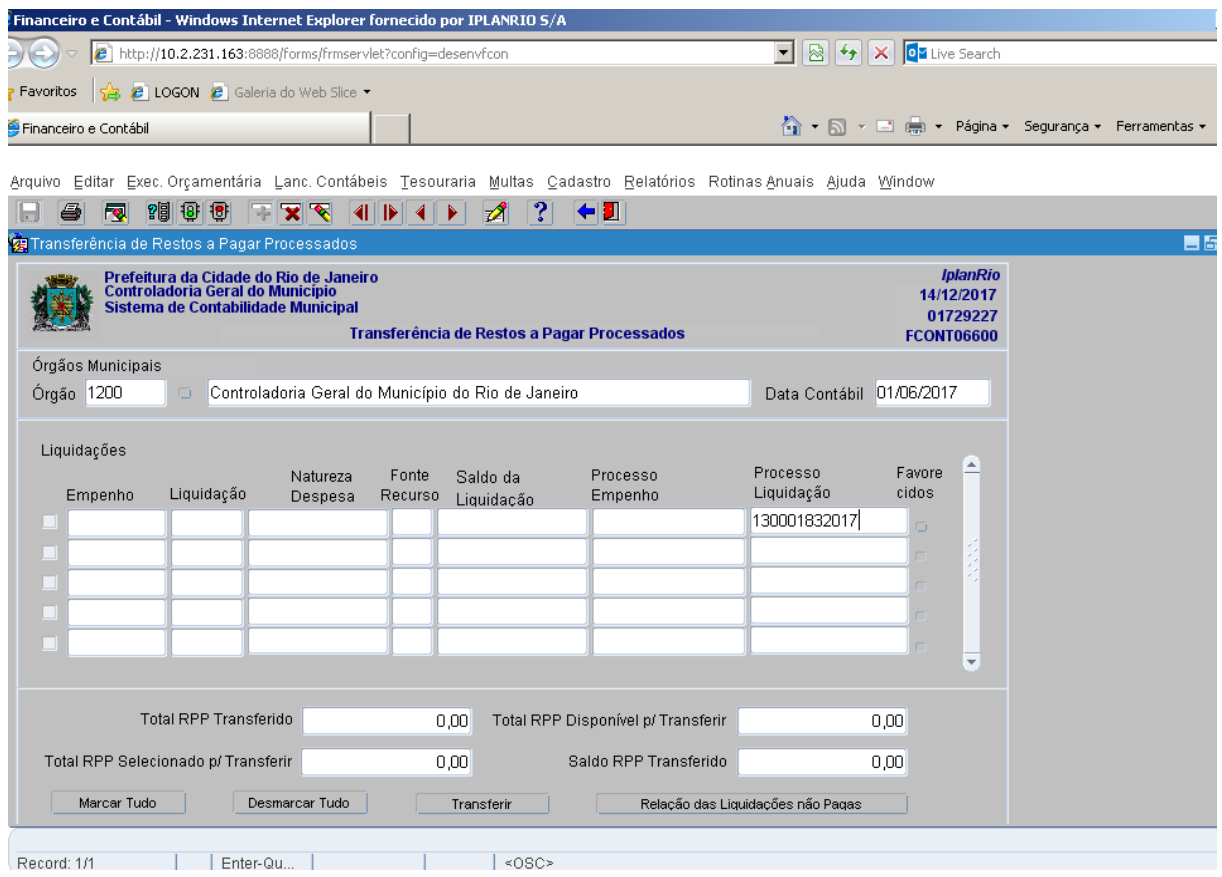

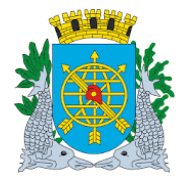

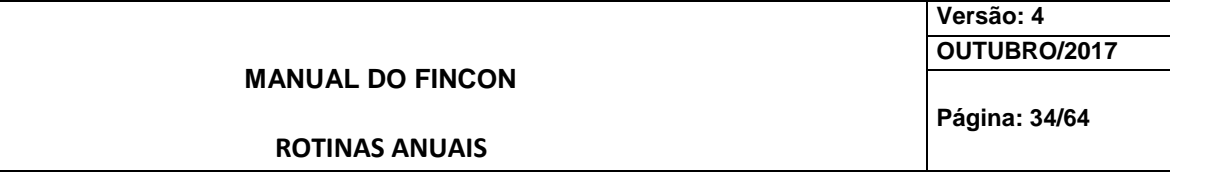

**2º passo:** Clique no ícone <sup>nor</sup> (barra de ferramenta) para executar a pesquisa. A função exibirá todas as liquidações existentes com o nº do processo informado.

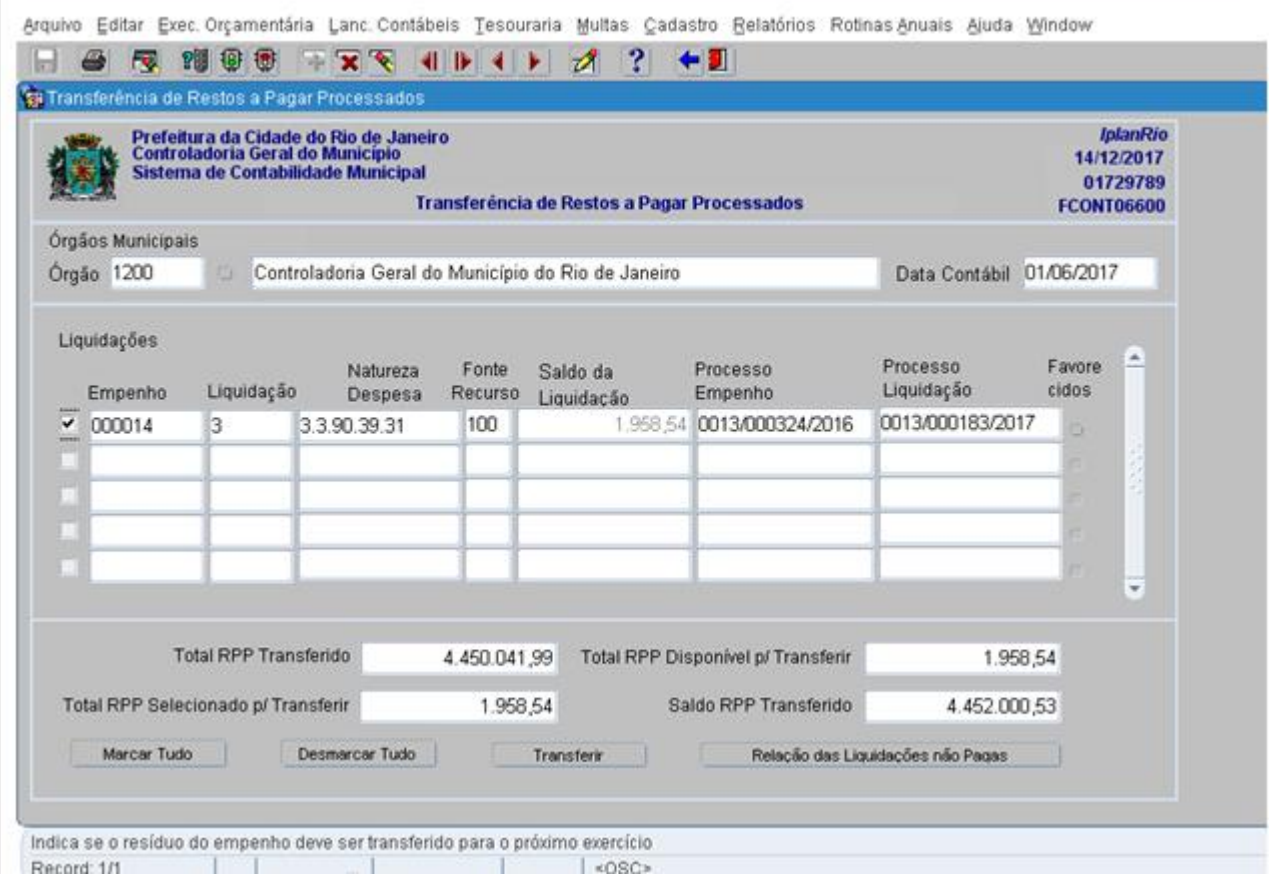

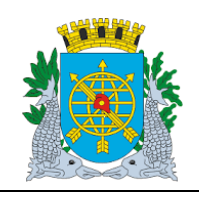

**Versão: 4 OUTUBRO/2017**

**Página: 35/64**

**ROTINAS ANUAIS**

### **Estorno de Transferência de Restos a Pagar Processados**

**Diretrizes:**

- A função "Estorno de Transferência de Restos a Pagar Processados" permite:
- realizar a contabilização automática de estorno das transferências para RPP realizadas no exercício, através de um único comando;

É necessário que o órgão esteja com a execução orçamentária bloqueada na função "Bloquear/Desbloquear Execução Orçamentária" – FCONT06100".

### **Procedimentos:**

- **1º passo:** Selecione "Rotinas Anuais".
- **2º passo:** Selecione "Restos a Pagar".

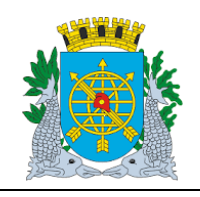

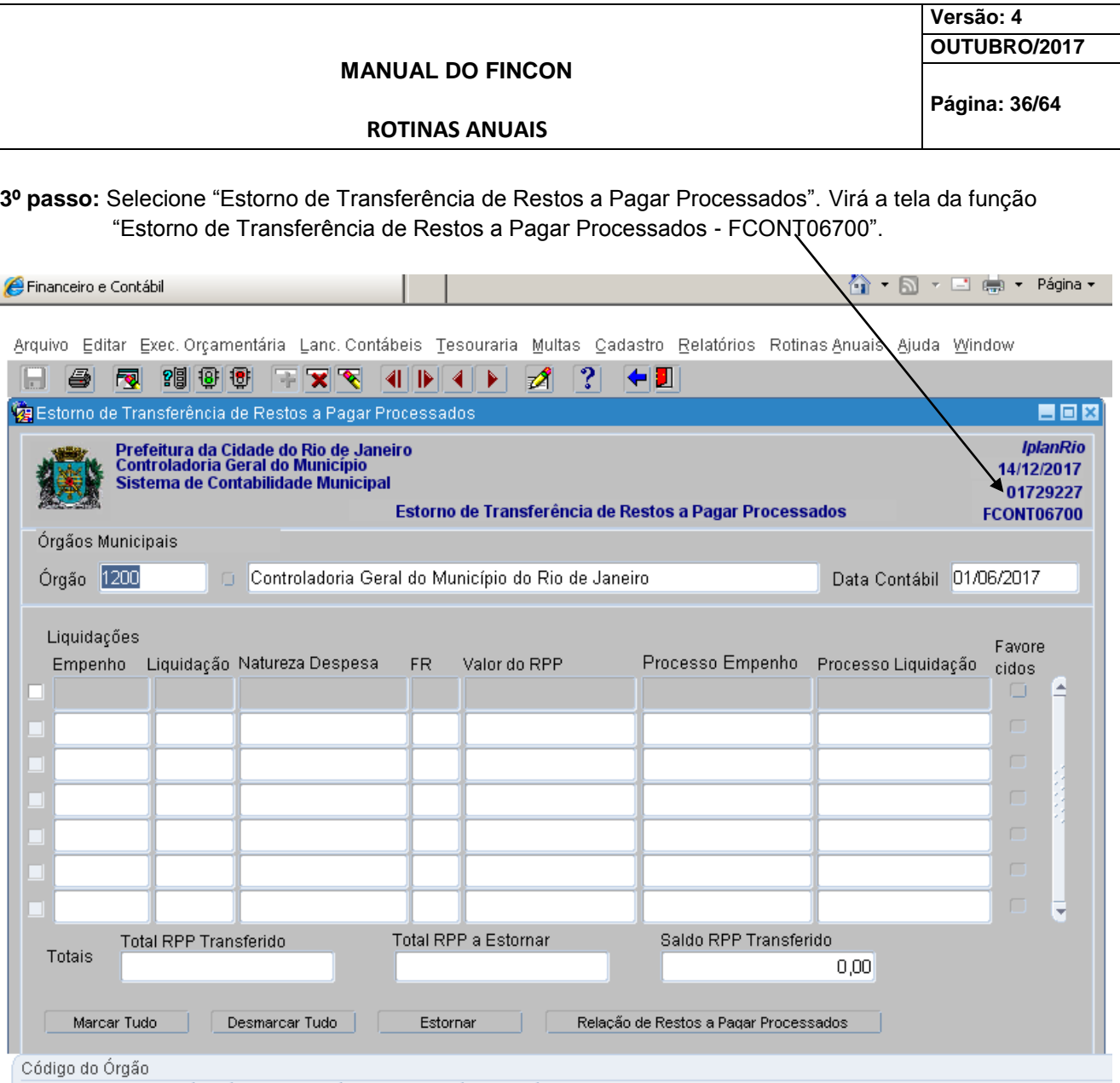

list of Valu list so SC> Record: 1/1 **The Common State 4º passo:** "Dê "enter" ou clique no campo "Empenho". A função irá relacionar automaticamente todos as liquidações transferidas para RPP no exercício. Caso o usuário deseje estornar a transferência de todos os empenhos relacionados, deverá clicar no campo "Marcar Tudo". Caso tenha selecionado indevidamente todos os empenho; clicar no campo "Desmarcar Tudo". Para exemplo selecionaremos o empenho 14 e liquidação 3. Clicar ao lado do empenho e "marcá-lo".

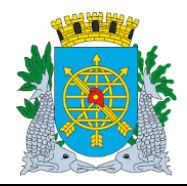

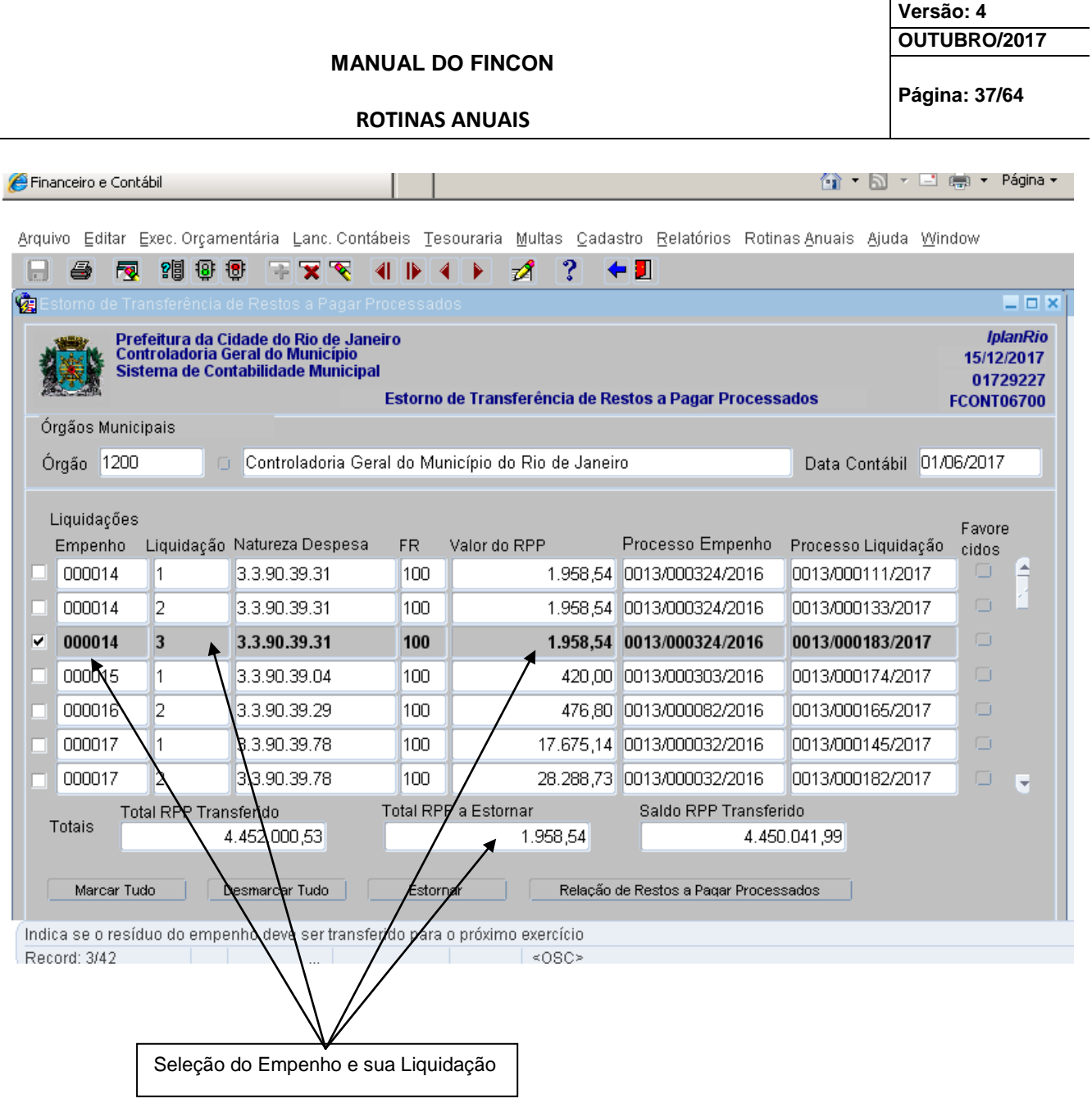

**5º passo:** Clique no botão "Estornar".

**6º passo:** Clique em "Sim" para confirmar o Estorno. Os empenhos voltam a situação anterior, ou seja, disponíveis para nova transferência para RPP.

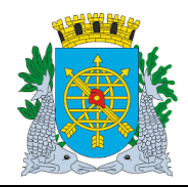

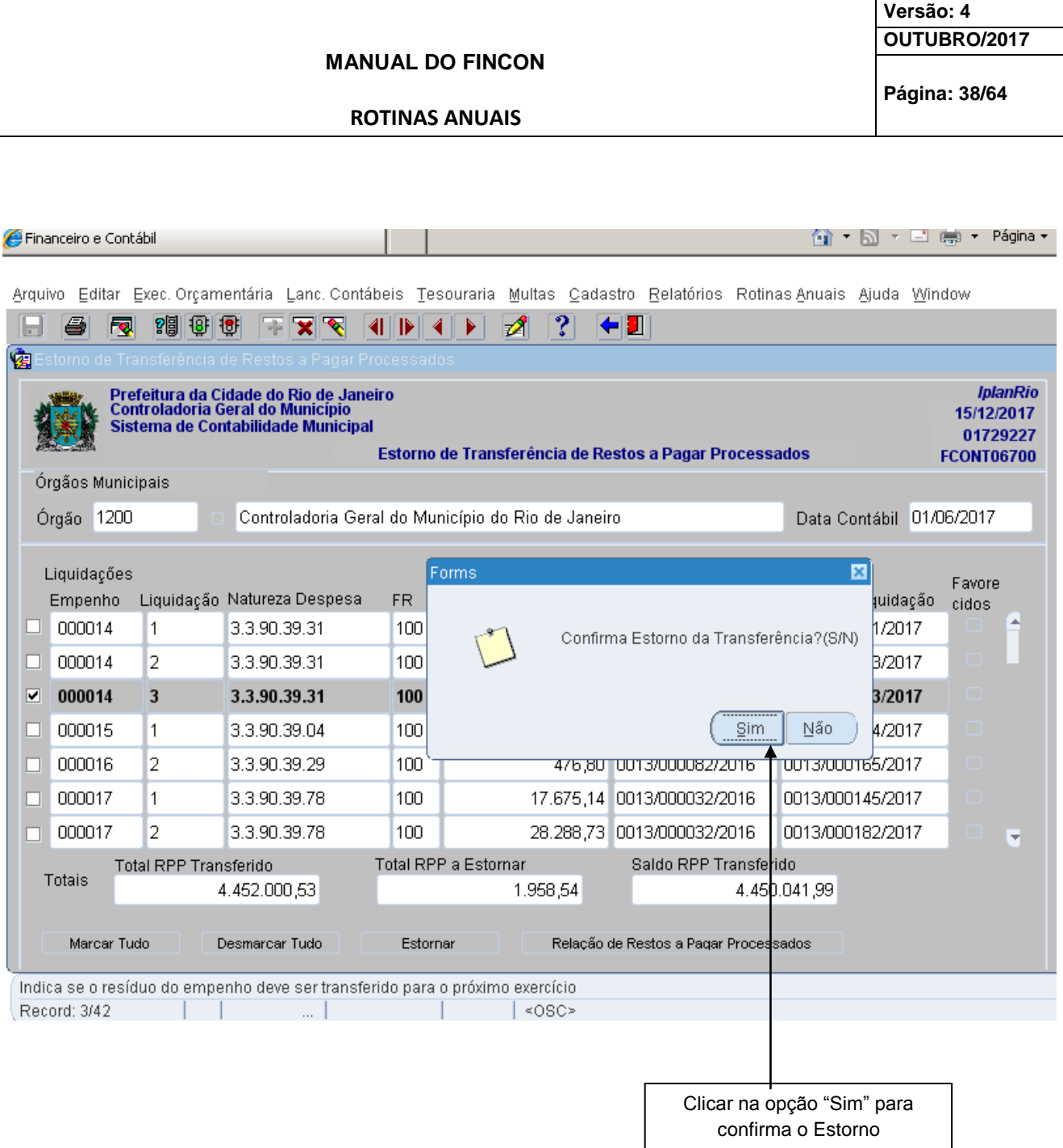

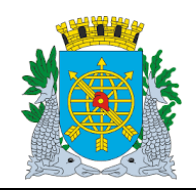

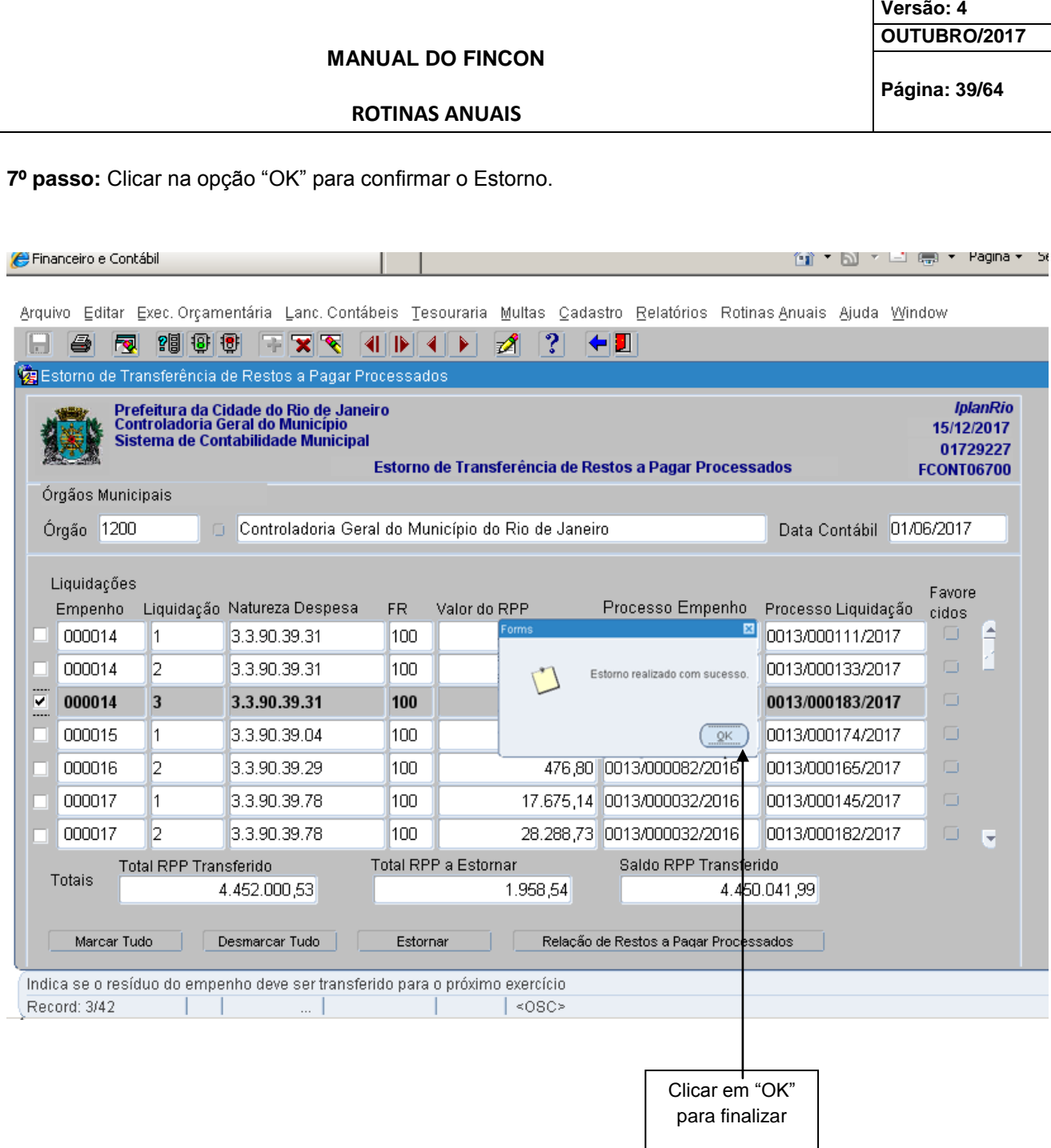

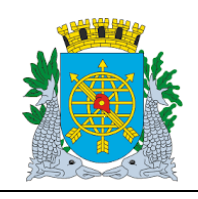

**Versão: 4 OUTUBRO/2017**

**Página: 40/64**

**ROTINAS ANUAIS**

### **Consulta as Liquidações por Vários Parâmetros**

#### **Diretrizes:**

 A função permite a consulta as liquidações pelo Nº do Empenho, Nº da Liquidação, Processo Instrutivo, Processo Fatura, Natureza de Despesa e Fonte de Recurso. No nosso exemplo, consultaremos pelo Processo Fatura.

#### **Procedimentos:**

1º passo: Clique no ícone **(barra de ferramenta)** para preparar a pesquisa a base de dados e em seguida informe o nº do processo fatura (apenas os números).

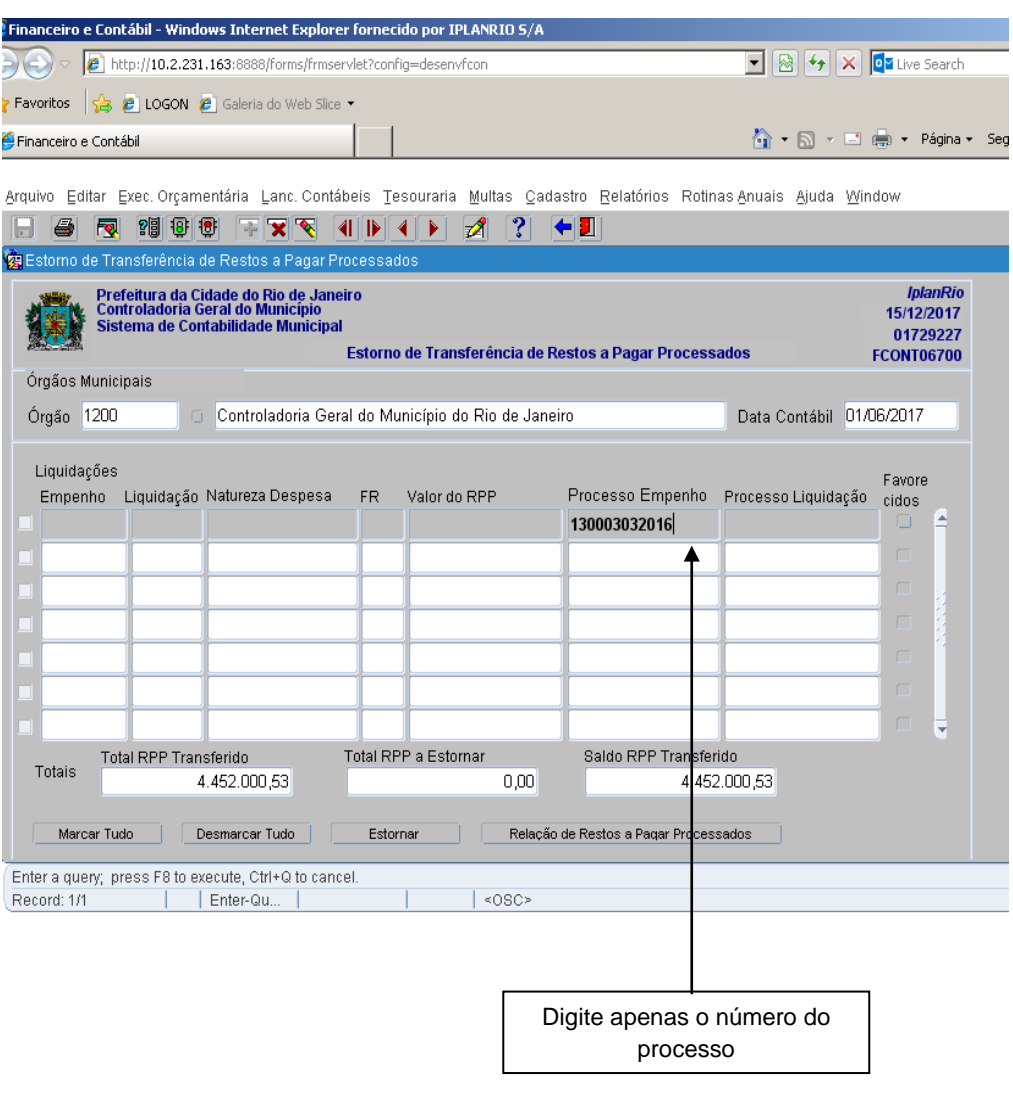

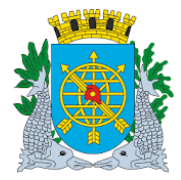

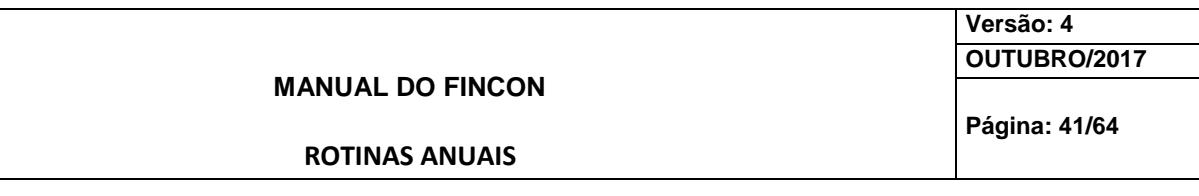

**2º passo:** Clique no ícone l<sup>upr</sup> (barra de ferramenta) para executar a pesquisa. A função exibirá todas as liquidações existentes com o nº do processo informado.

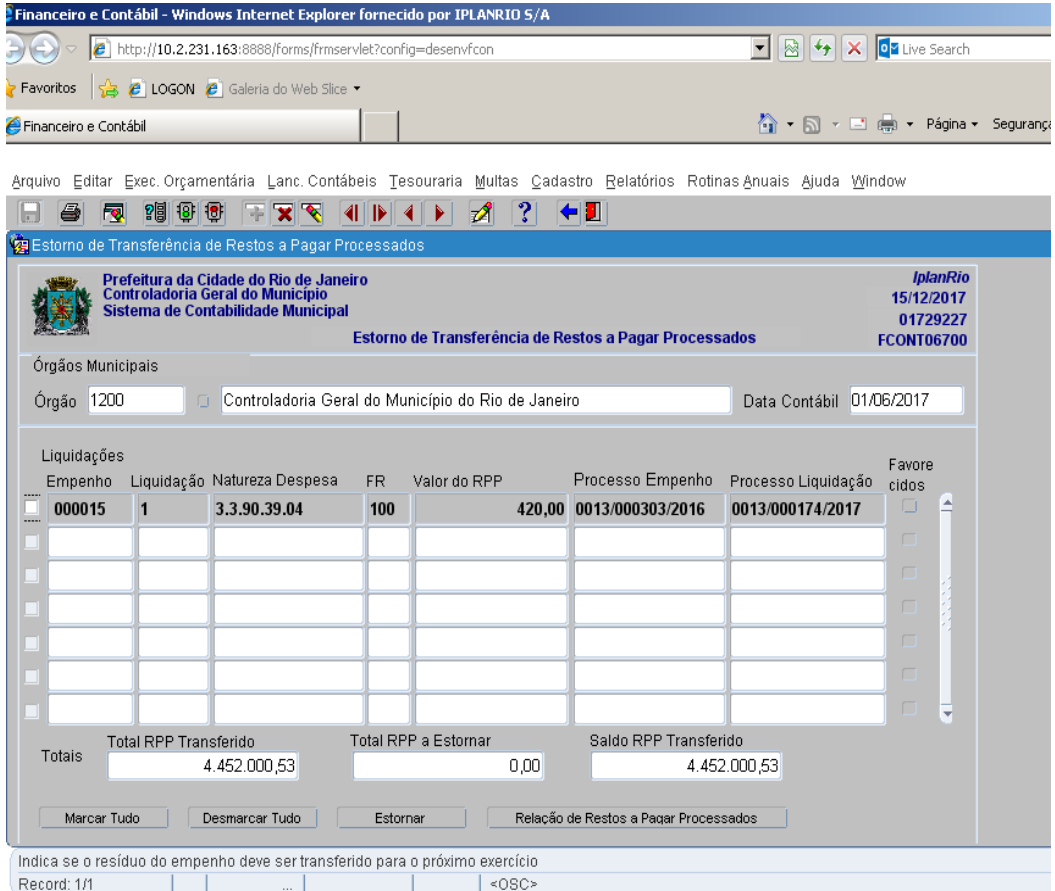

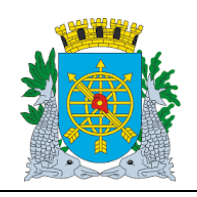

**ROTINAS ANUAIS**

**Versão: 4 OUTUBRO/2017**

**Página: 42/64**

**Cancelamento de Saldos de Execução**

### **Diretrizes:**

- A função "Cancelamento de Saldos de Execução" permite:
	- realização do cancelamento de saldos de empenhos e liquidações que não foram transferidos para RP, bem como o cancelamento de reservas ativas (não empenhadas no exercício) e suspensas;
- Caso existam retenções de MULTA para as liquidações canceladas por esta função, as mesmas serão "reativadas" no cadastro.
	- As seguintes situações impedirão o cancelamento dos saldos das liquidações, sendo nestes casos, gerado um arquivo TXT (do tipo LOG) informando a situação de cada documento conforme abaixo**:**
	- Liquidações selecionadas pelo Tesouro (para a Administração Direta);
	- Liquidações cujas Notas de Repasse estejam pagas ou selecionadas pelo Tesouro (para a Administração Indireta);
	- Reserva ativa que esteja associada a agrupamento nas fases "Selecionado para Licitação" e "Autorizado para Licitação.
- O cancelamento dos saldos das liquidações ensejará também o cancelamento das Notas de Repasse correspondentes.
- É necessário que o órgão esteja com a execução orçamentária bloqueada na função "Bloquear/Desbloquear Execução Orçamentária – FCONT06100"

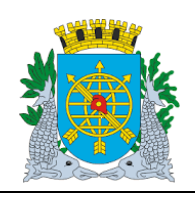

**Versão: 4 OUTUBRO/2017**

**ROTINAS ANUAIS**

**Página: 43/64**

### **Procedimentos**

**1º passo:** Selecione "Rotinas Anuais".

**2º passo:** Selecione "Encerramento de Exercício".

**3º passo:** Selecione "Cancelamento de Saldos de Execução".

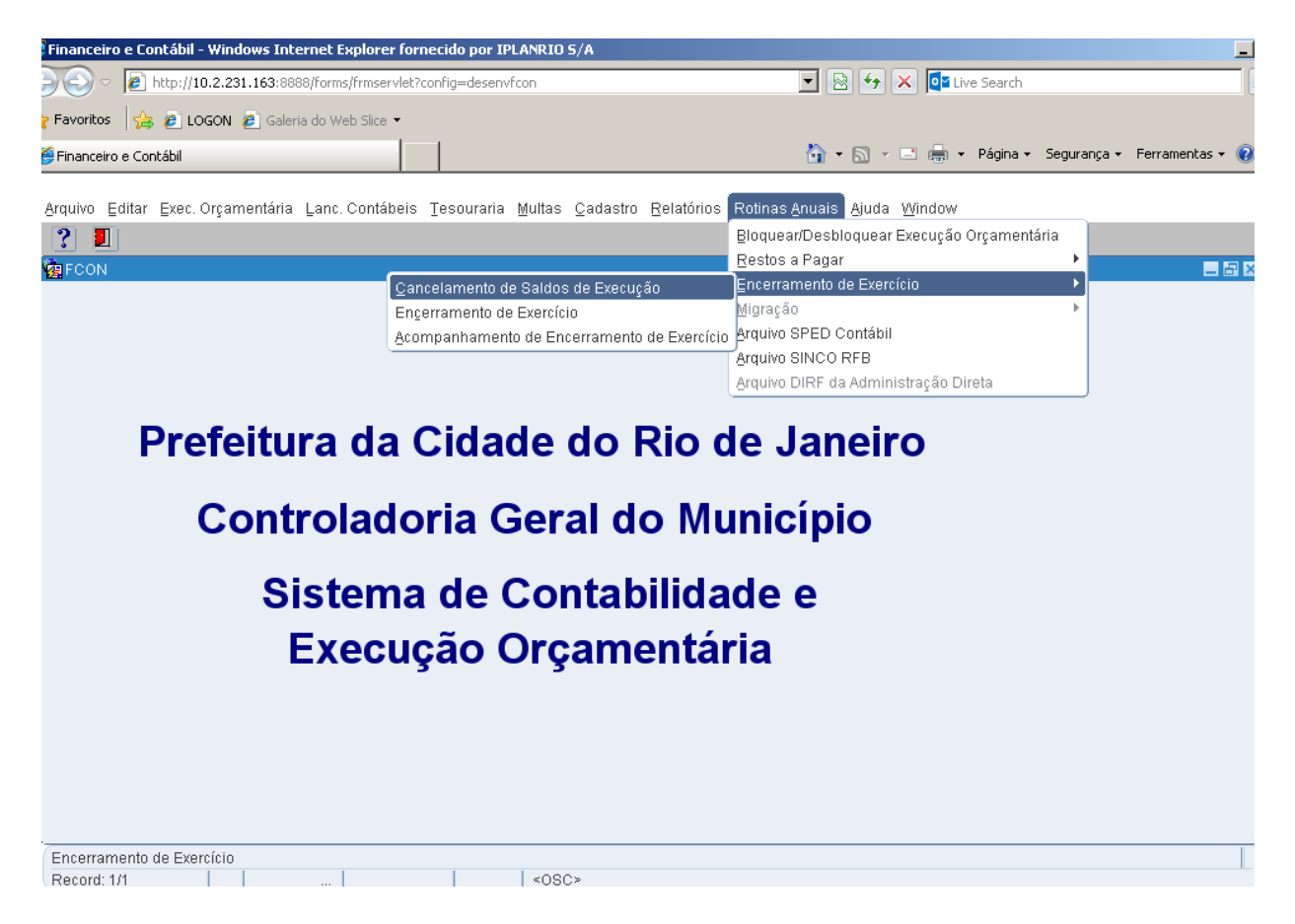

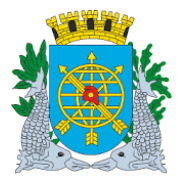

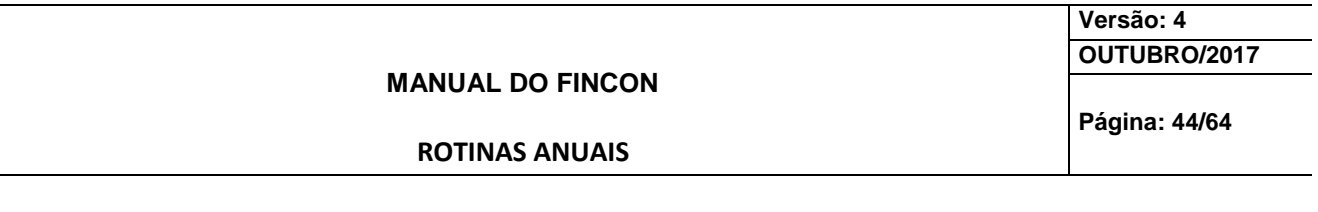

**4º passo:** Virá a tela da função "Cancelamento de Saldos de Execução - FCONT06900".

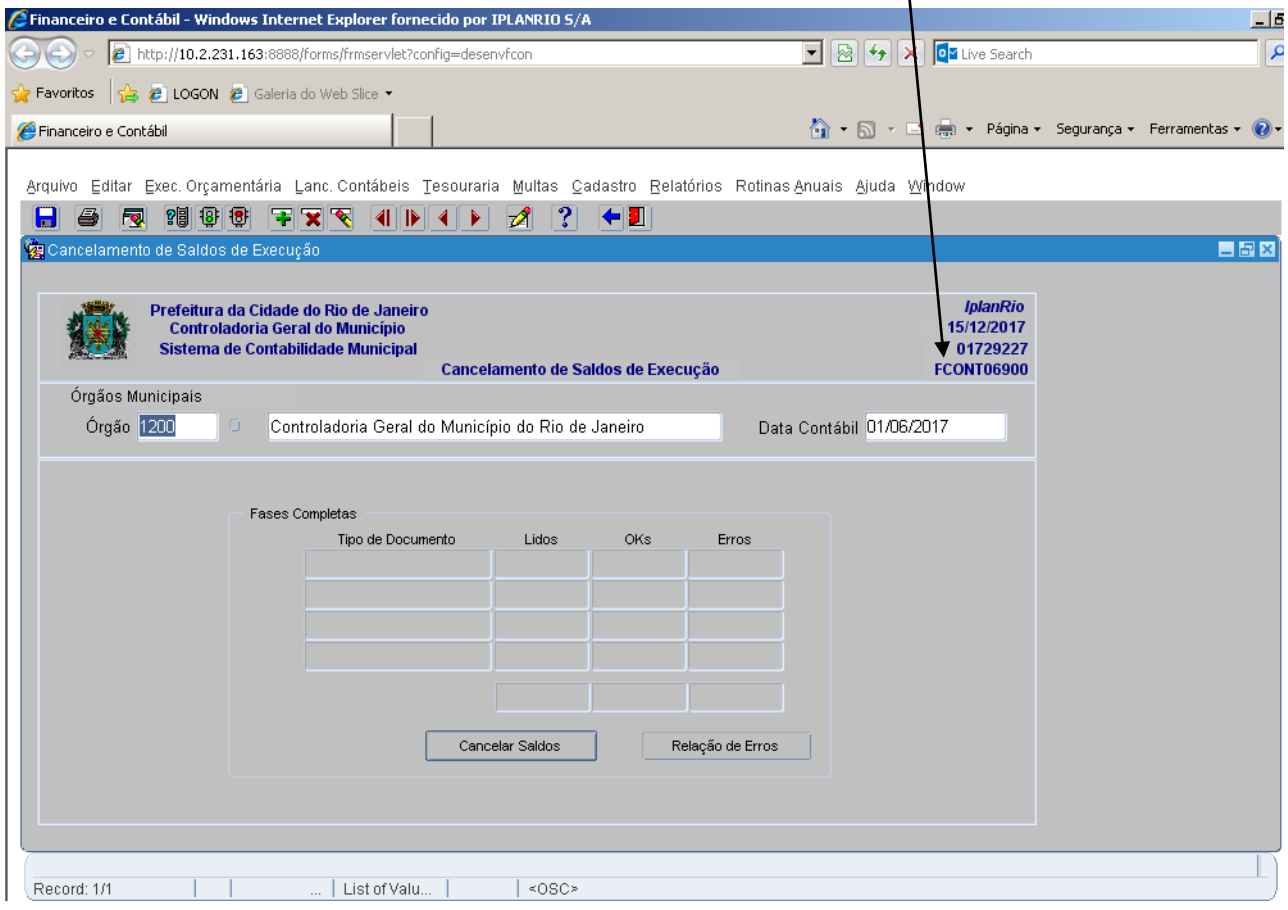

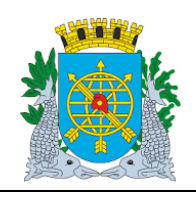

**MANU** 

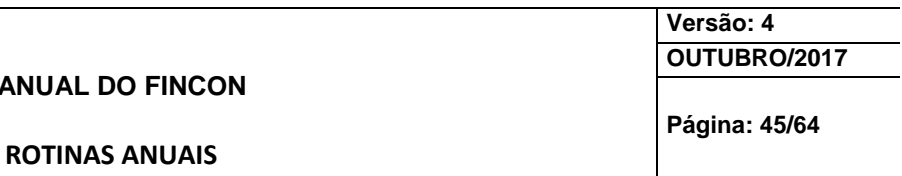

**5º passo:** Clique no botão "Cancelar Saldos". A função iniciará o processo de verificação da situação de cada tipo de documento (liquidação, empenho e reserva) e para cada um cancelado com sucesso, será acrescido no campo "Ok´s". Para cada documento não cancelado (por estarem nas situações previstas no tópico "DIRETRIZES" acima), será acrescido no campo "Erros" e posteriormente apresentado no arquivo TXT (tipo LOG) gerado pela função.

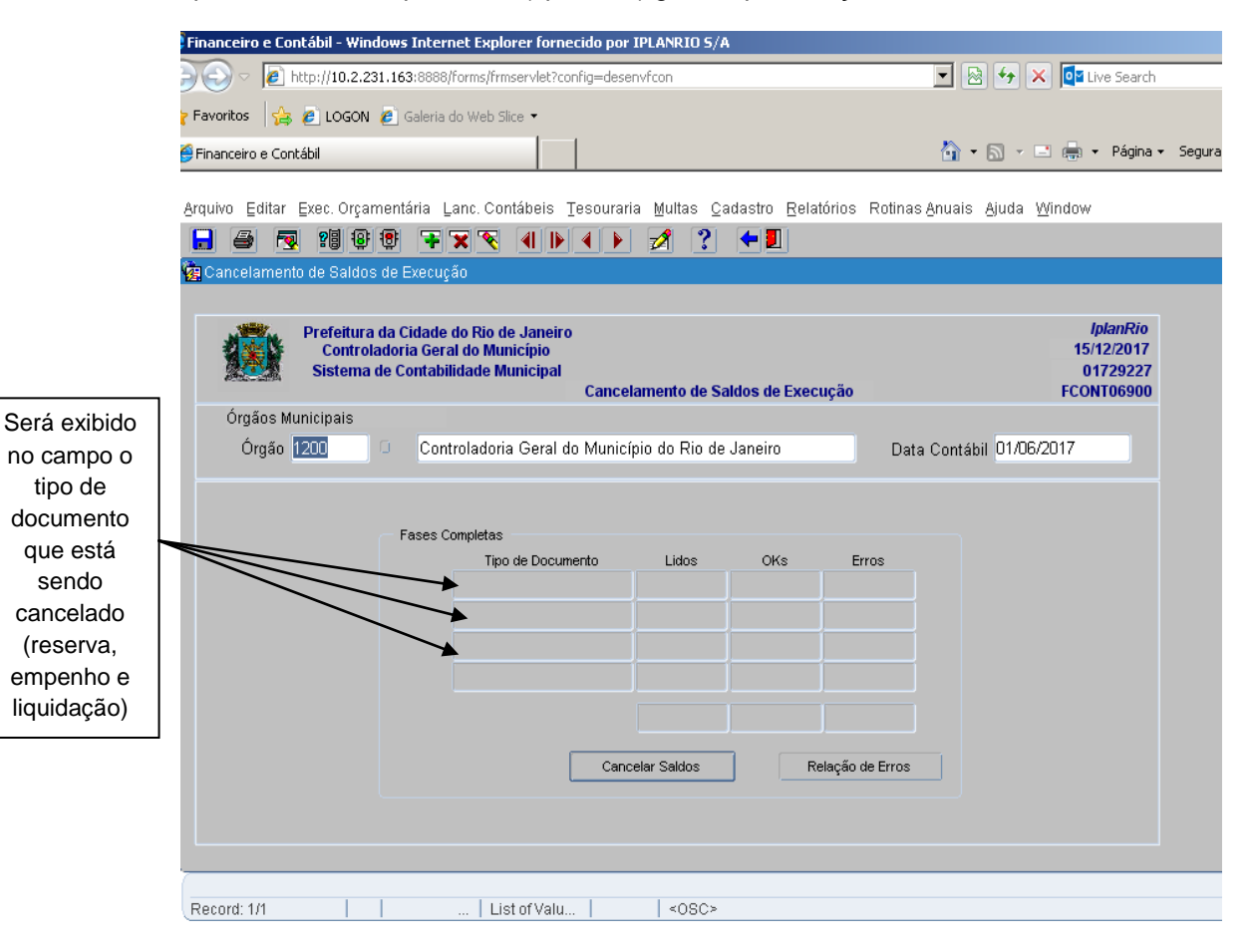

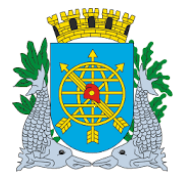

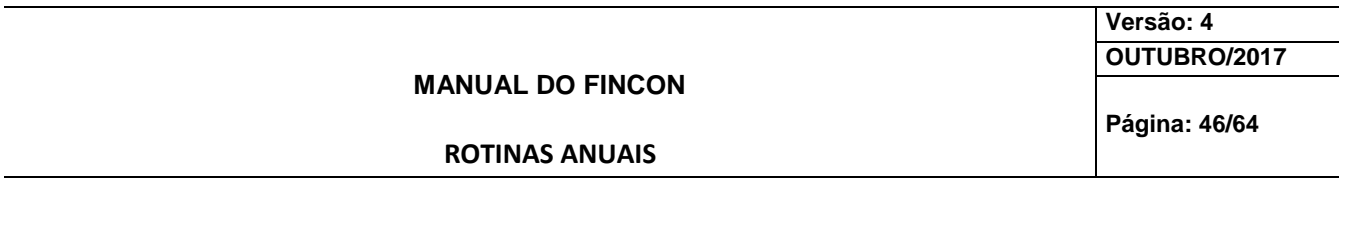

### Mensagens após clicar no campo "Cancelar Saldos"

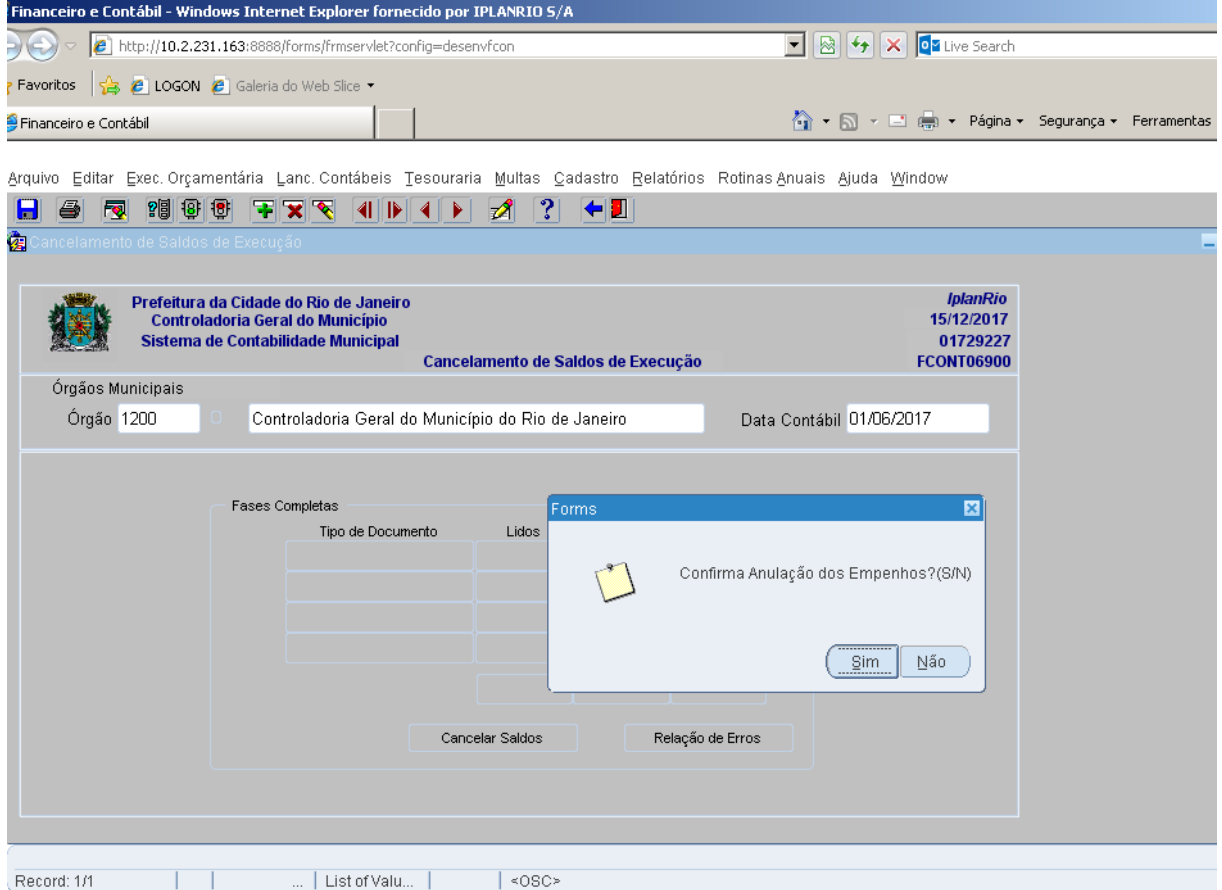

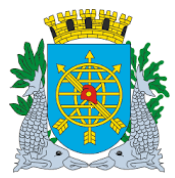

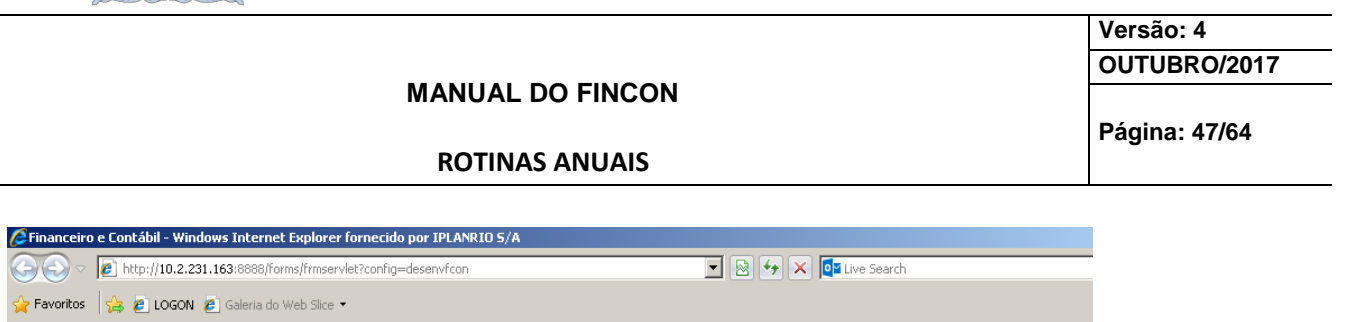

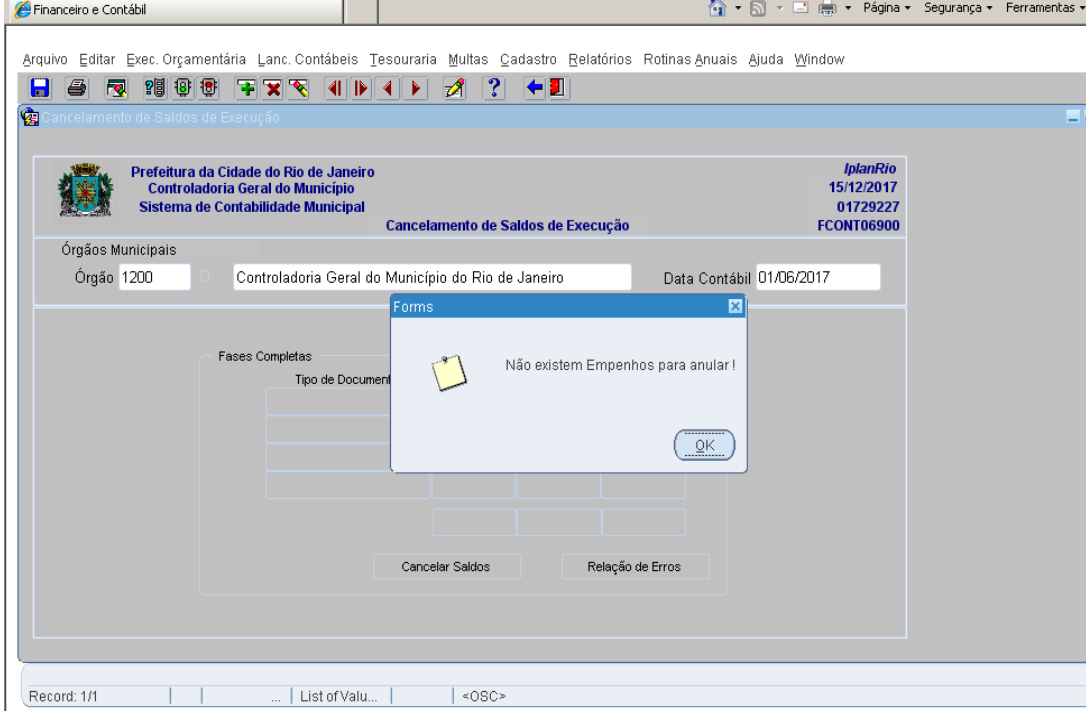

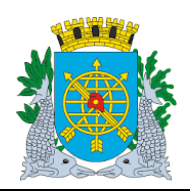

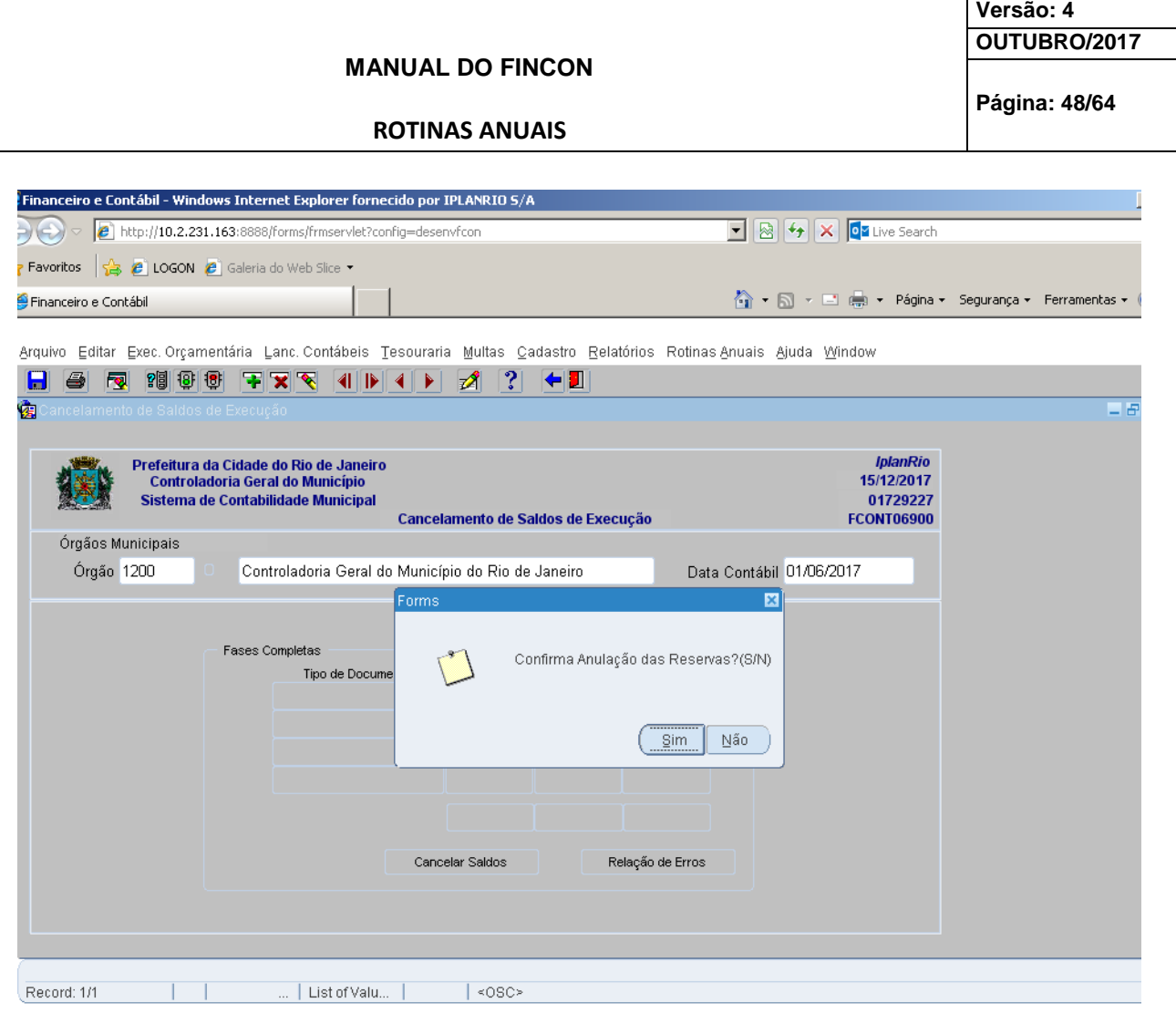

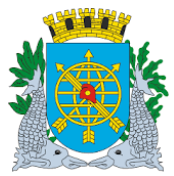

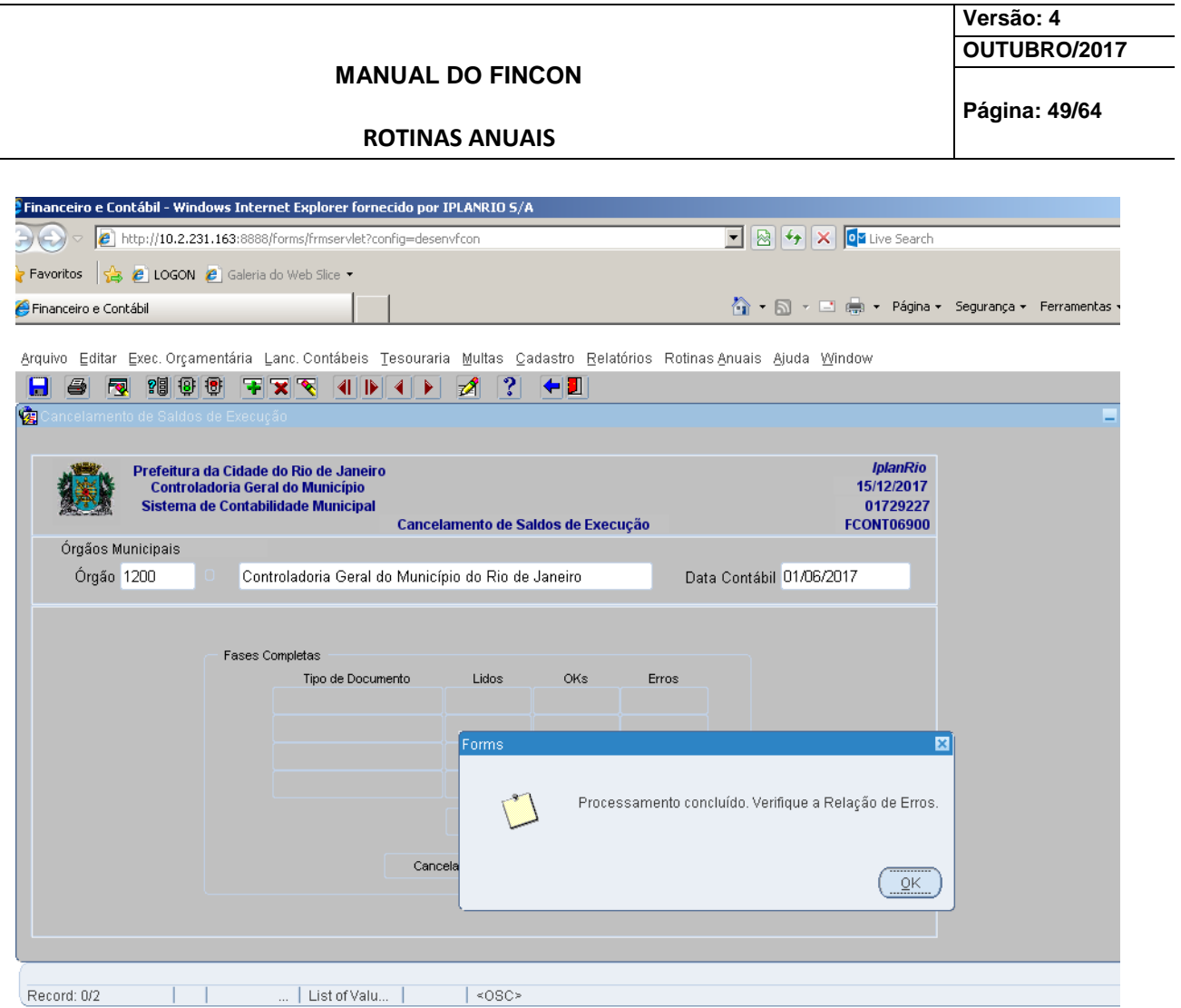

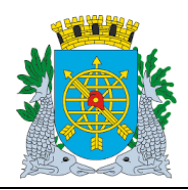

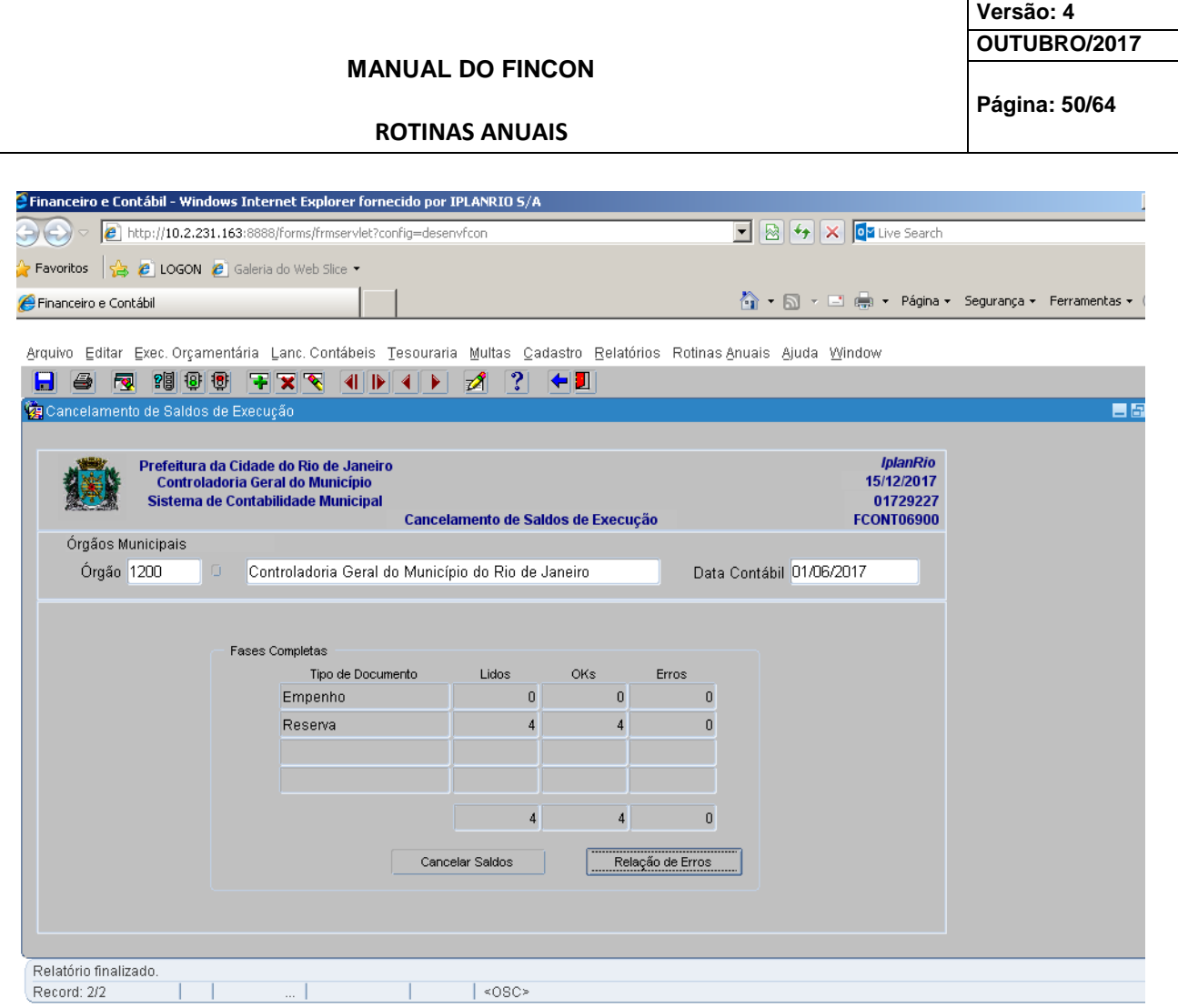

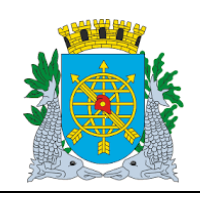

**Versão: 4 OUTUBRO/2017**

**Página: 51/64**

**ROTINAS ANUAIS**

### **Encerramento de Exercício Características**

### **Diretrizes:**

- A função "Encerramento de Exercício" permite:
	- realização do encerramento das contas contábeis do Sistema Orçamentário, Restos a Pagar, das Contas de Resultado e DDR.
- É necessário que o órgão esteja com a execução orçamentária bloqueada na função "Bloquear/Desbloquear Execução Orçamentária – FCONT06100".
- Também é necessário que todas as reservas não utilizadas (ativas/suspensas) bem como saldos de empenho e liquidação estejam anulados (através da função Cancelamento de Saldos de Execução - FCONT06900).
- O encerramento das contas contábeis está dividido em cinco fases:
	- Despesa Orçamentária: realiza o encerramento das contas de despesa do Sistema Orçamentário;
	- Restos a Pagar
	- Receita Orçamentária: realiza o encerramento das contas de receita do Sistema Orçamentário;
	- Contábil: realiza o encerramento das contas de resultado;
	- · DDR Disponibilidade por Destinação de Recursos.
- Cada fase só poderá ser executada se a anterior já tiver sido realizada. Desta forma, o encerramento orçamentário da receita só poderá ser executado se o encerramento orçamentário da despesa já tiver sido realizado, assim como o encerramento contábil só poderá ser realizado caso o encerramento orçamentário da receita já tenha sido feito;
- Caso exista algum lançamento contábil (relativo a fase que se pretende encerrar) que ainda não tenha sido "atualizado" na rotina de carga dos saldos, a função apresentará mensagem informando o ocorrido. Neste caso deverá ser solicitada, ao gestor do sistema, a execução desta rotina para que seja possível prosseguir com o encerramento;
- Caso alguma conta não possa ser encerrada (por estar com saldo "virado"), a função emitirá uma mensagem informando o problema ocorrido e disponibilizará a informação no relatório "Relação de Erros";

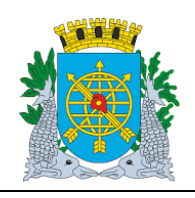

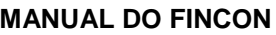

**ROTINAS ANUAIS**

**Versão: 4 OUTUBRO/2017**

**Página: 52/64**

#### **Procedimentos:**

 $\mathsf{a}$ 

- **1º passo:** Selecione "Rotinas Anuais".
- **2º passo:** Selecione "Encerramento de Exercício".
- **3º passo:** Selecione "Encerramento de Exercício". Virá a tela da função "Encerramento de Exercício-CONT06920".

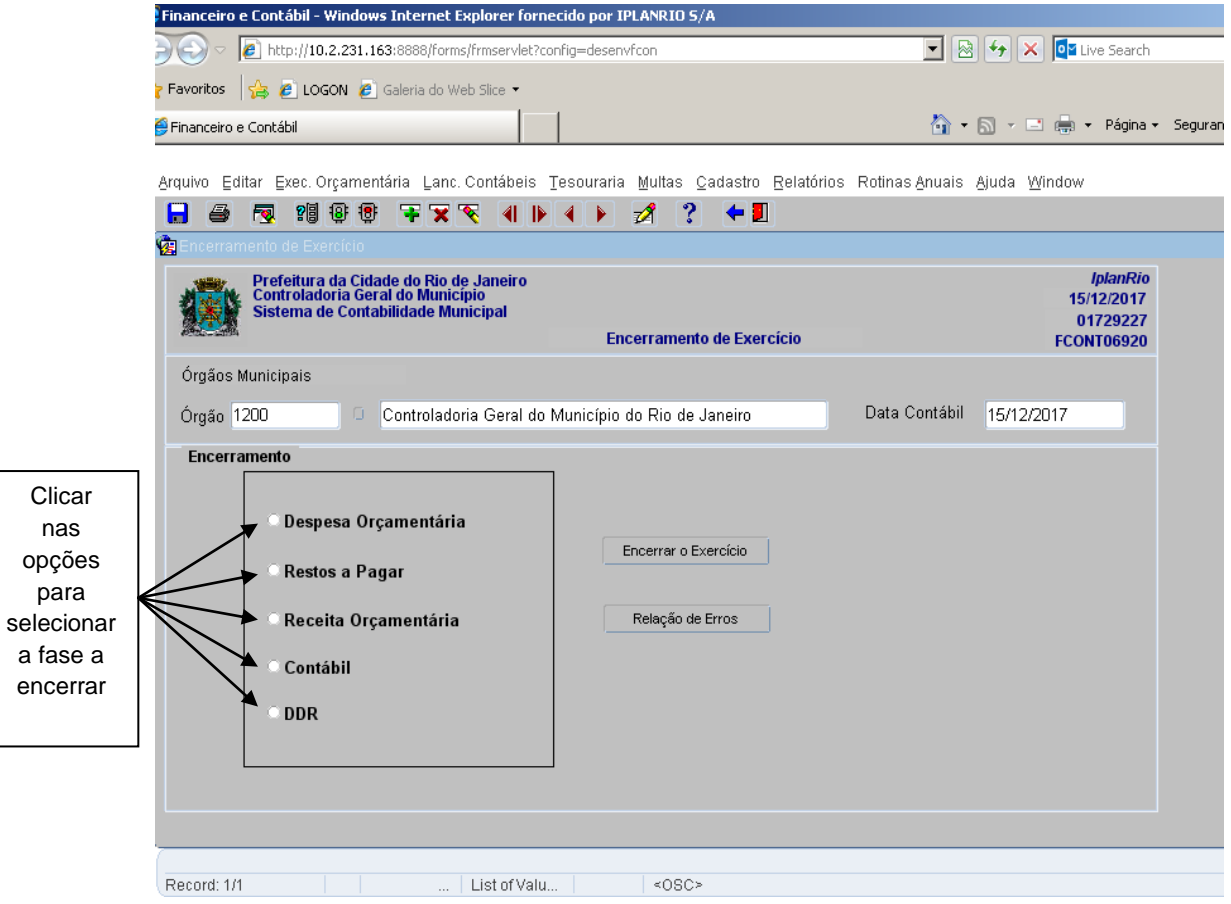

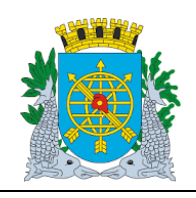

**MANUAL DO FINCON**

**ROTINAS ANUAIS**

**Versão: 4 OUTUBRO/2017**

**Página: 53/64**

**4º passo:** Clique no botão "Despesa Orçamentária" e depois em "Encerrar o Exercício". A função iniciará o processo de verificação da situação dos saldos de todas as contas contábeis de despesa do Sistema Orçamentário e realizará lançamentos automáticos de encerramento de cada conta e relacionará (se for o caso) as contas contábeis que não puderam ser "encerradas" no relatório "Relação de Erros". Quando regularizada a situação que impediu o encerramento destas contas, deve ser repetido este passo para que estas contas sejam encerradas.

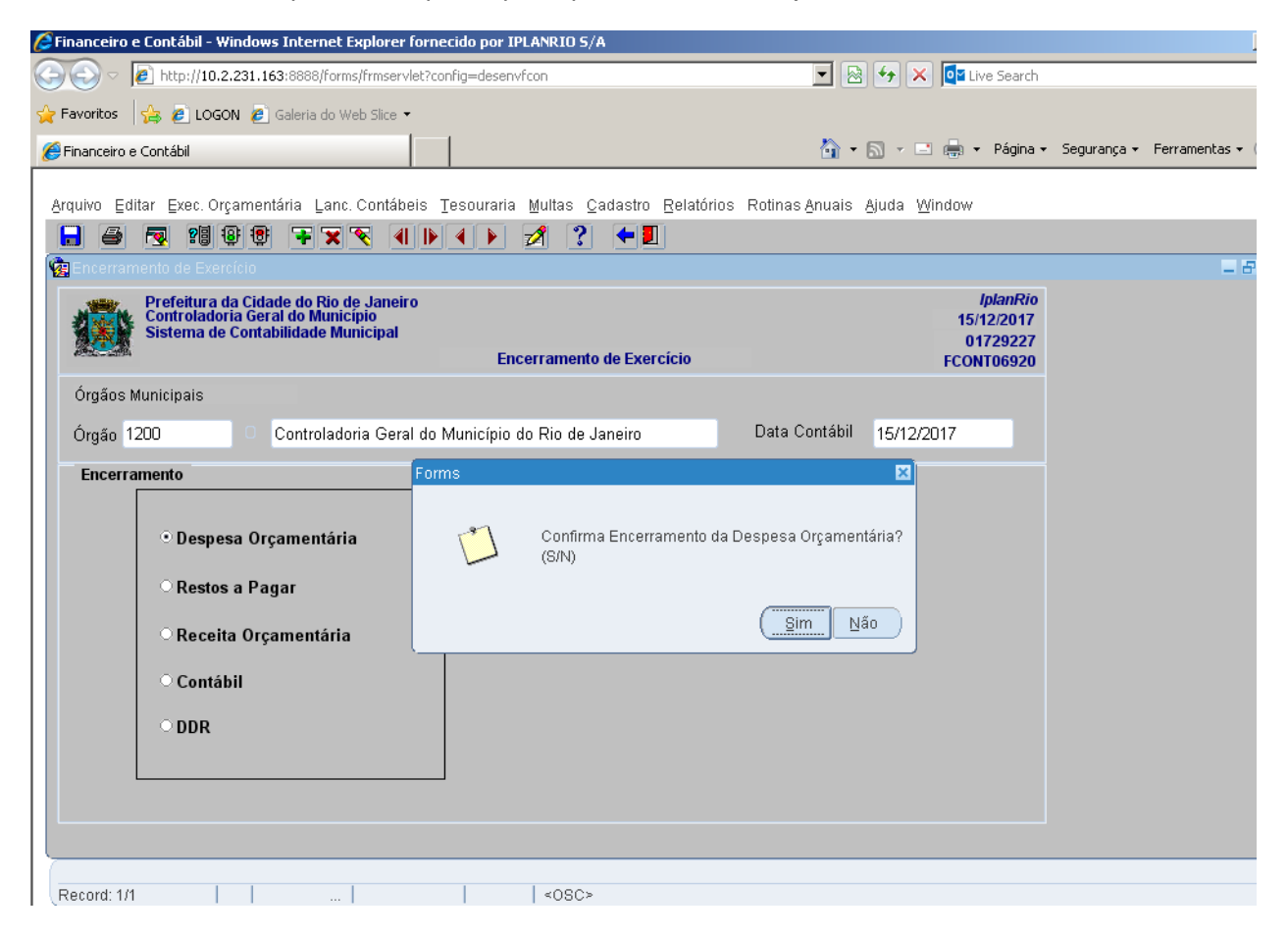

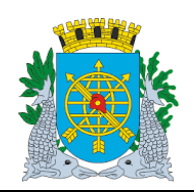

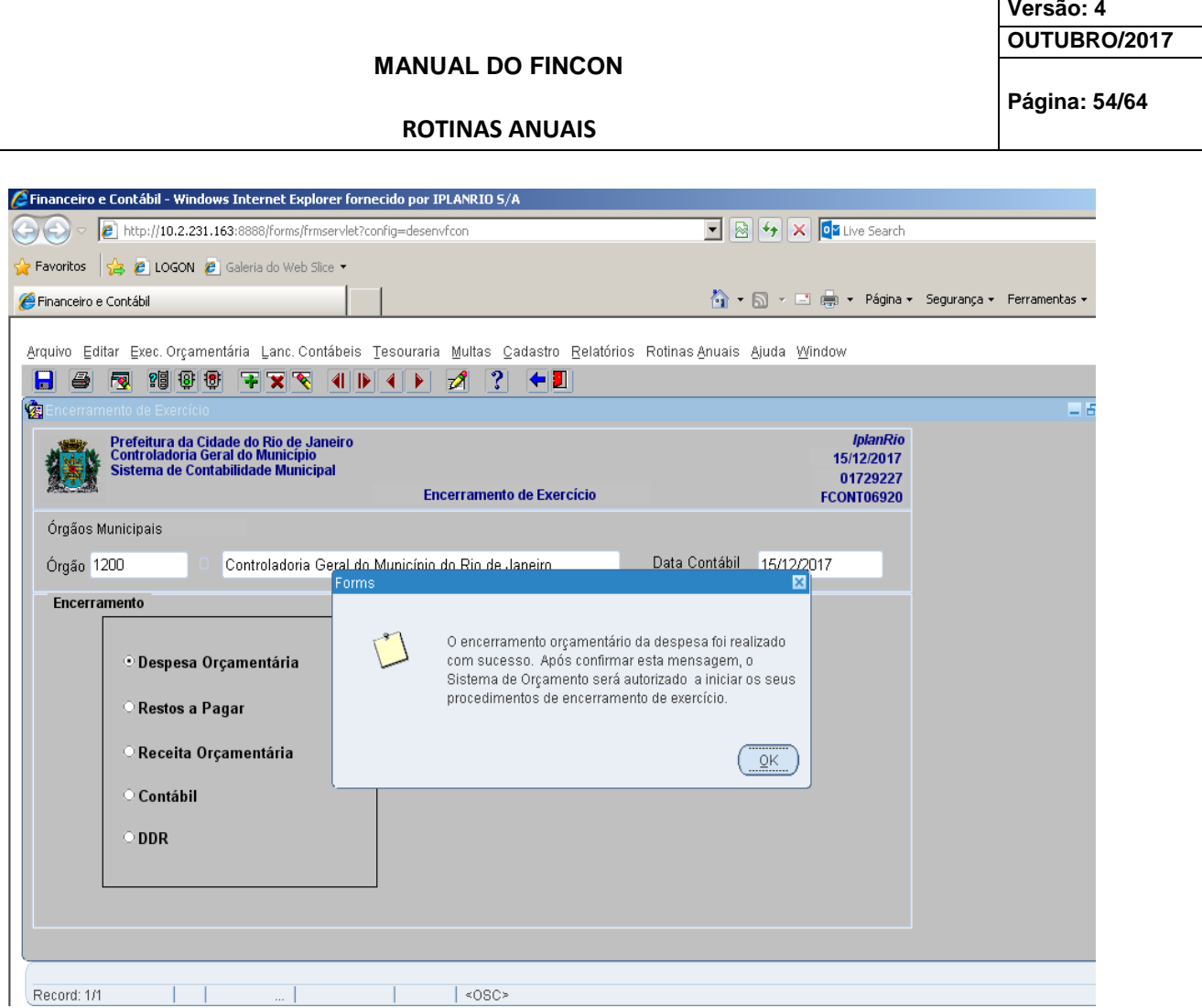

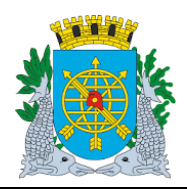

DDR

Record: 1/1

## **Controladoria Geral do Município**

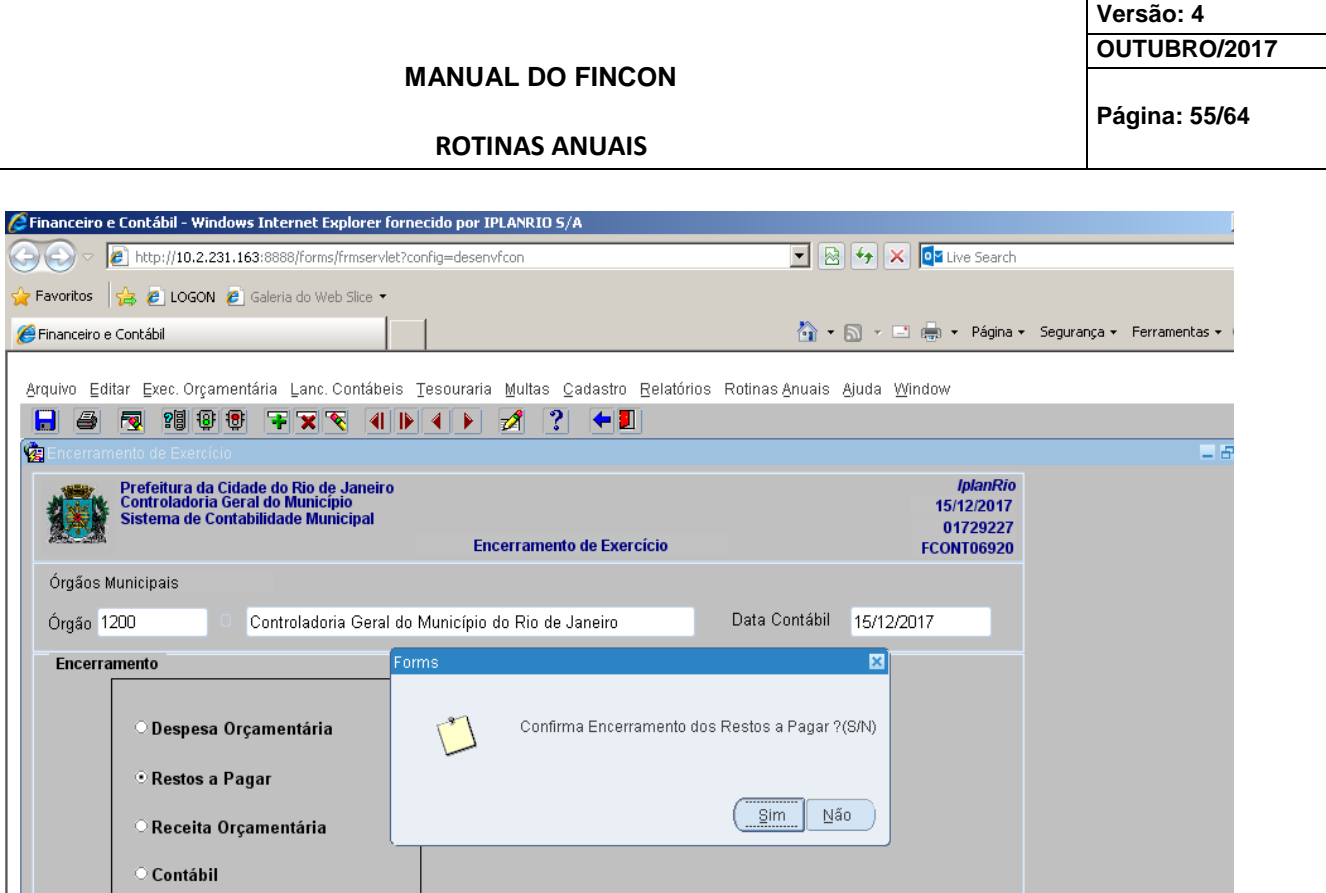

 $|$  <08C>

 $\mathbb{R}^n$ 

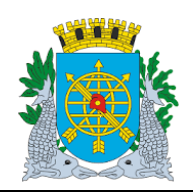

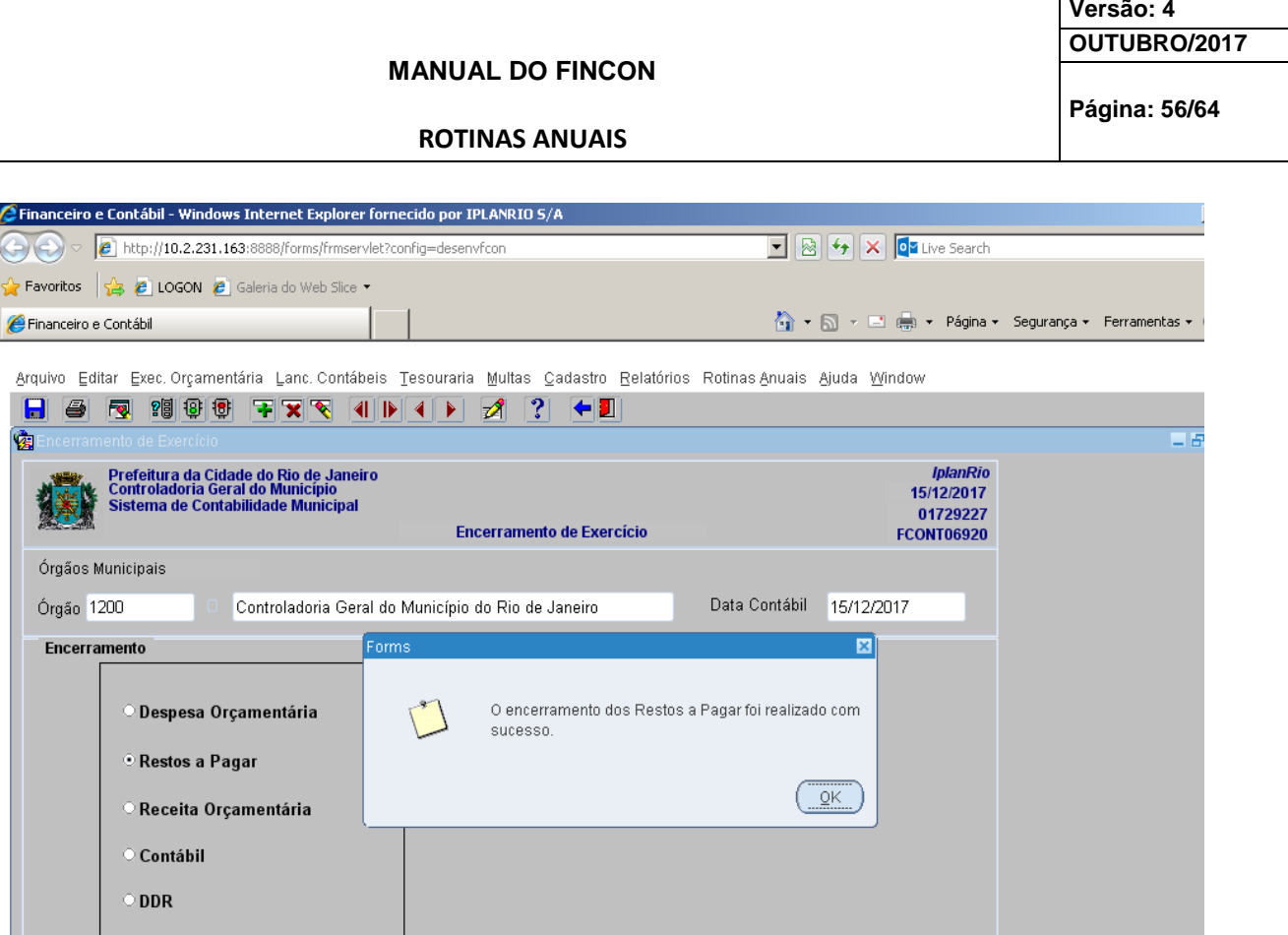

Record: 1/1  $|$  <080>  $\overline{1}$   $\overline{1}$  $\top$ 

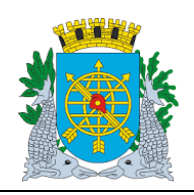

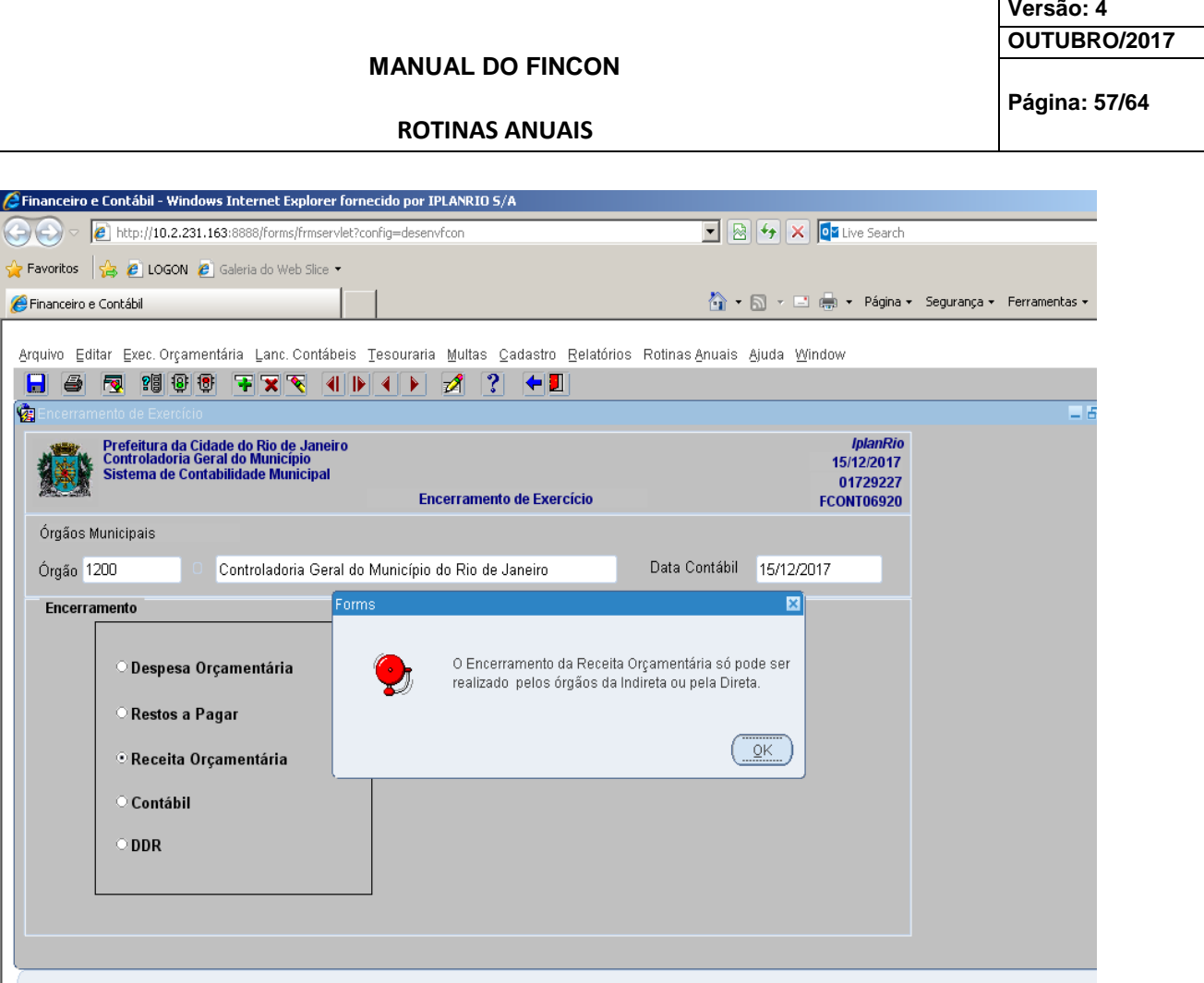

 $\frac{1}{\sqrt{1-\frac{1}{2}}\sqrt{1-\frac{1}{2}}\sqrt{1-\frac$ 

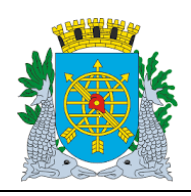

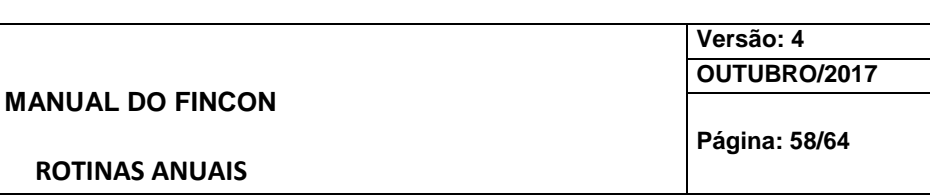

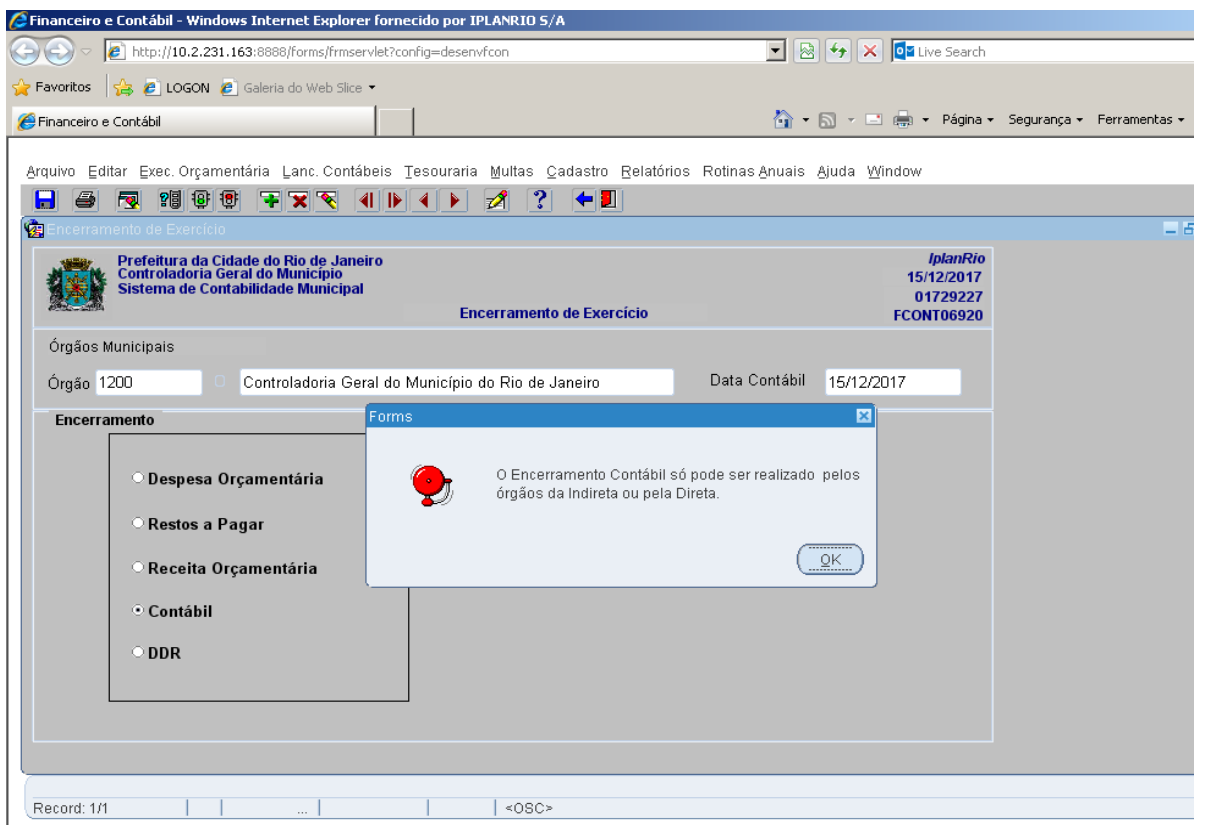

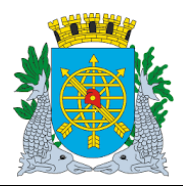

ः<br>© Receita Orçamentária

 $\circ$  Contábil  $\odot$  DDR

 $\overline{1}$ 

Record: 1/1

 $\bigoplus$ 

## **Controladoria Geral do Município**

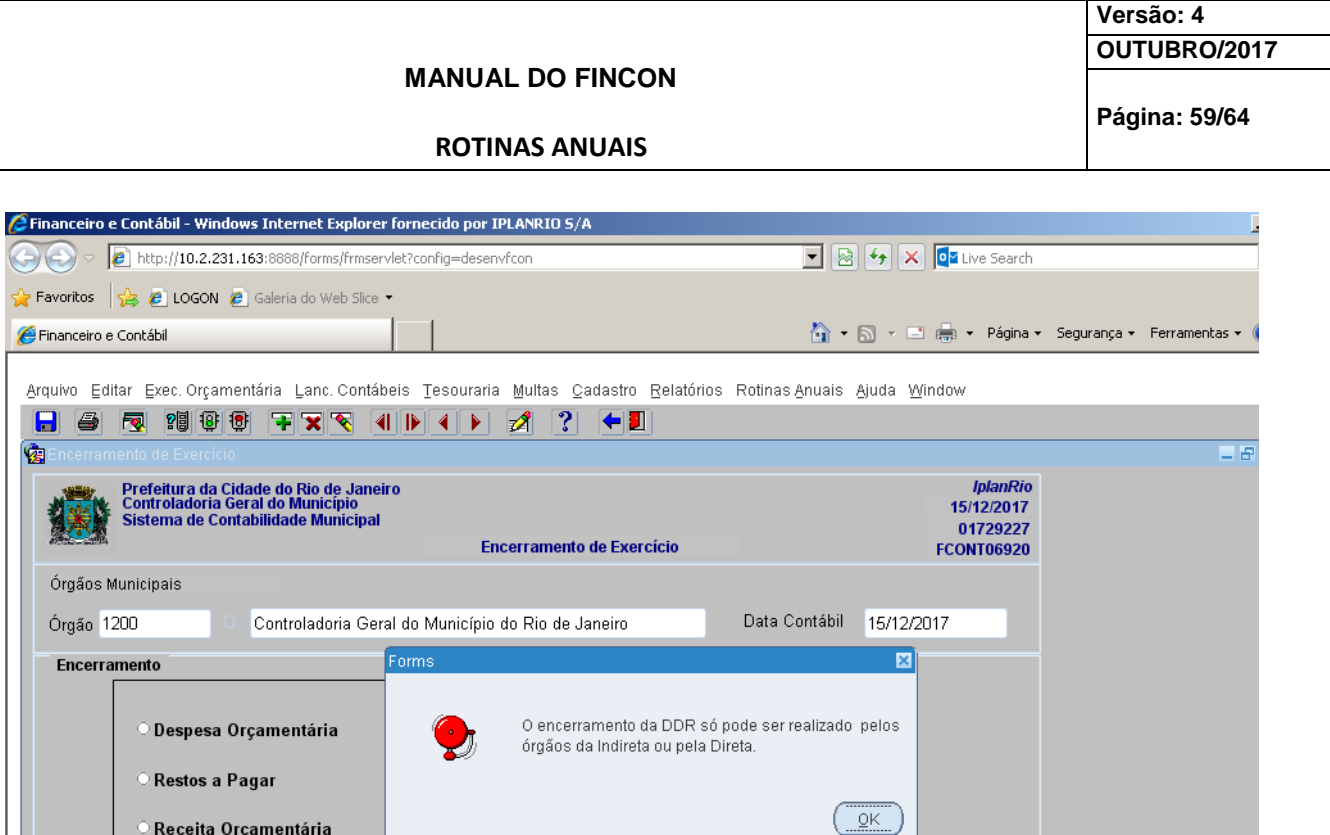

 $|$  <080>

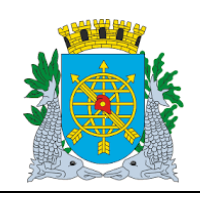

**Versão: 4 OUTUBRO/2017**

**Página: 60/64**

**ROTINAS ANUAIS**

#### **Relatório**

**Acompanhamento de Encerramento de Exercício**

### **Diretrizes:**

- A função "Acompanhamento de Encerramento de Exercício FCONP06930 permite:
- solicitar o relatório para visualizar todas os etapas do Encerramento do Exercício.

### **Procedimentos:**

- **1º passo:** Selecione "Rotinas Anuais".
- **2º passo:** Selecione "Encerramento de Exercício".
- **3º passo:** Selecione "Acompanhamento de Encerramento de Exercício". Virá a tela da função "Acompanhamento de Encerramento de Exercício – FCONP06930

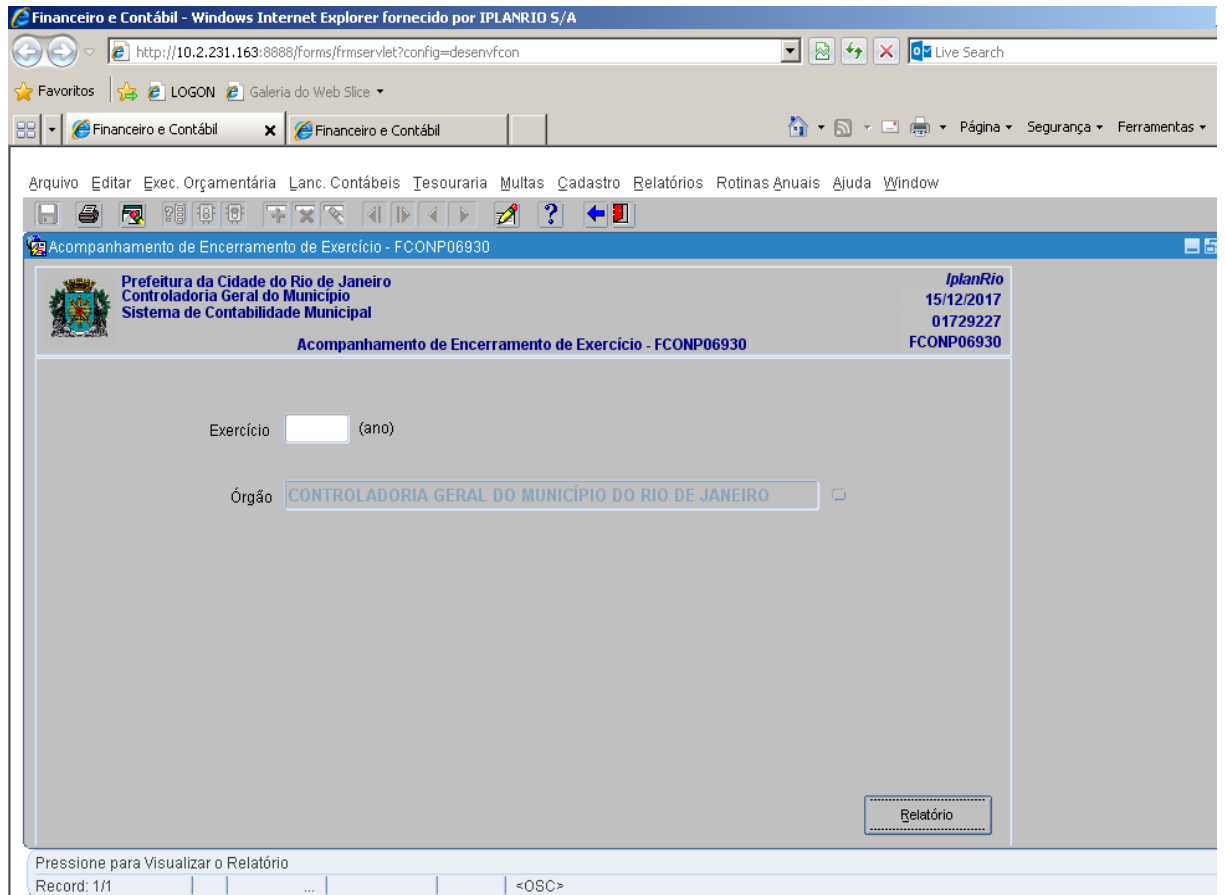

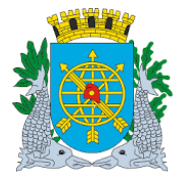

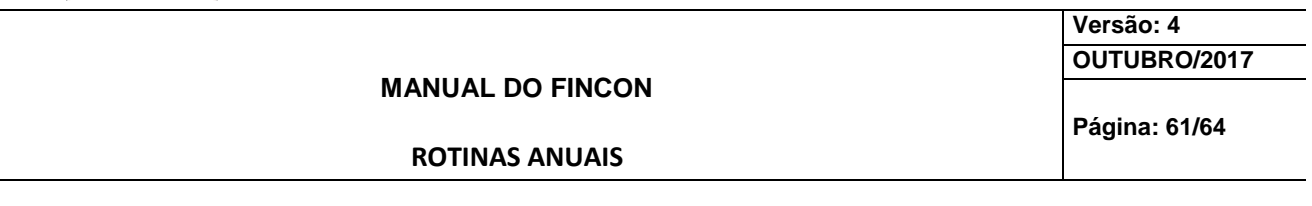

**4º passo:** Digite no campo "Exercício" o ano correspondente ao Encerramento do Exercício.

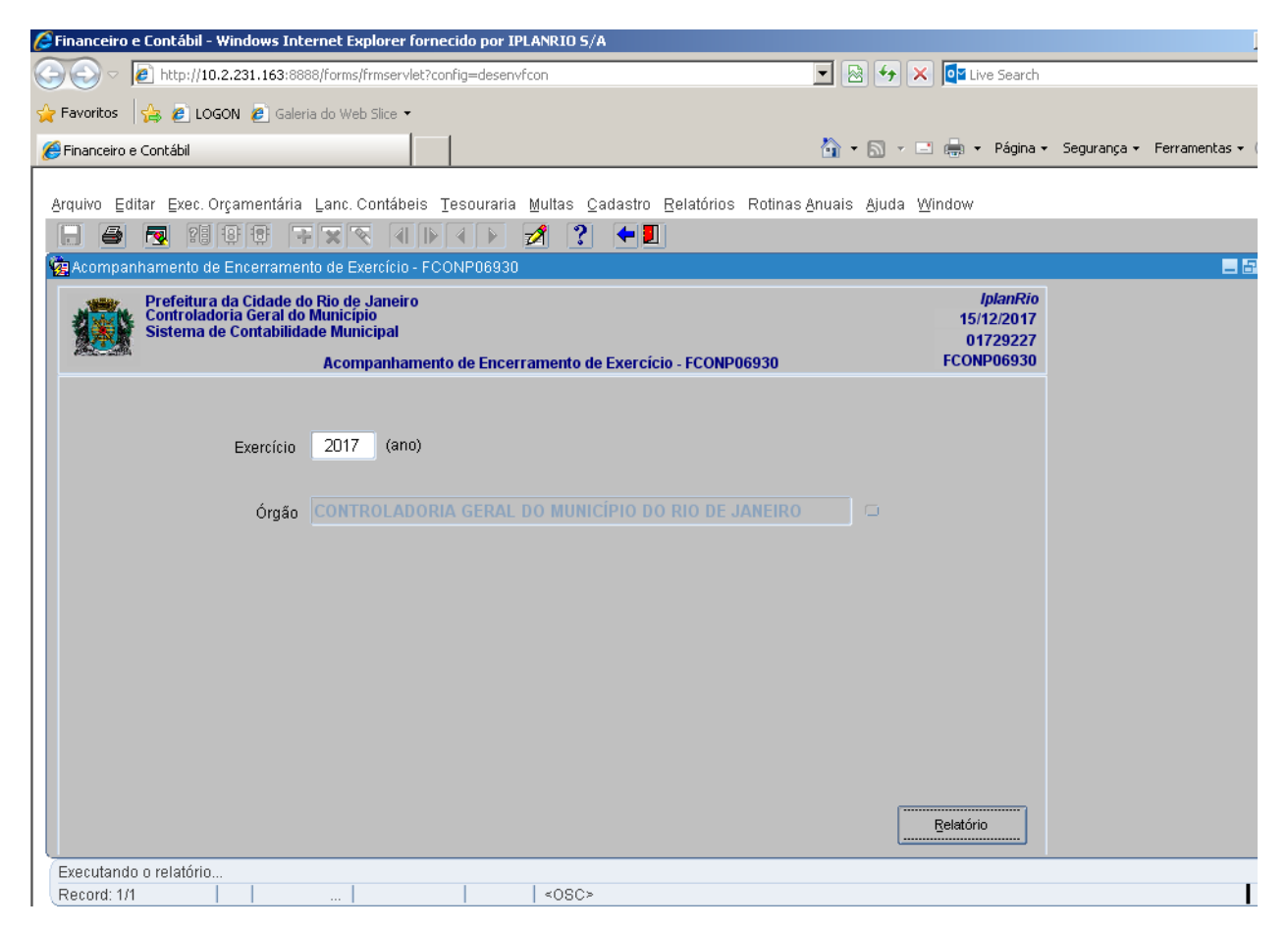

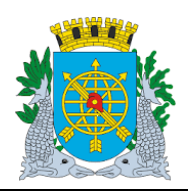

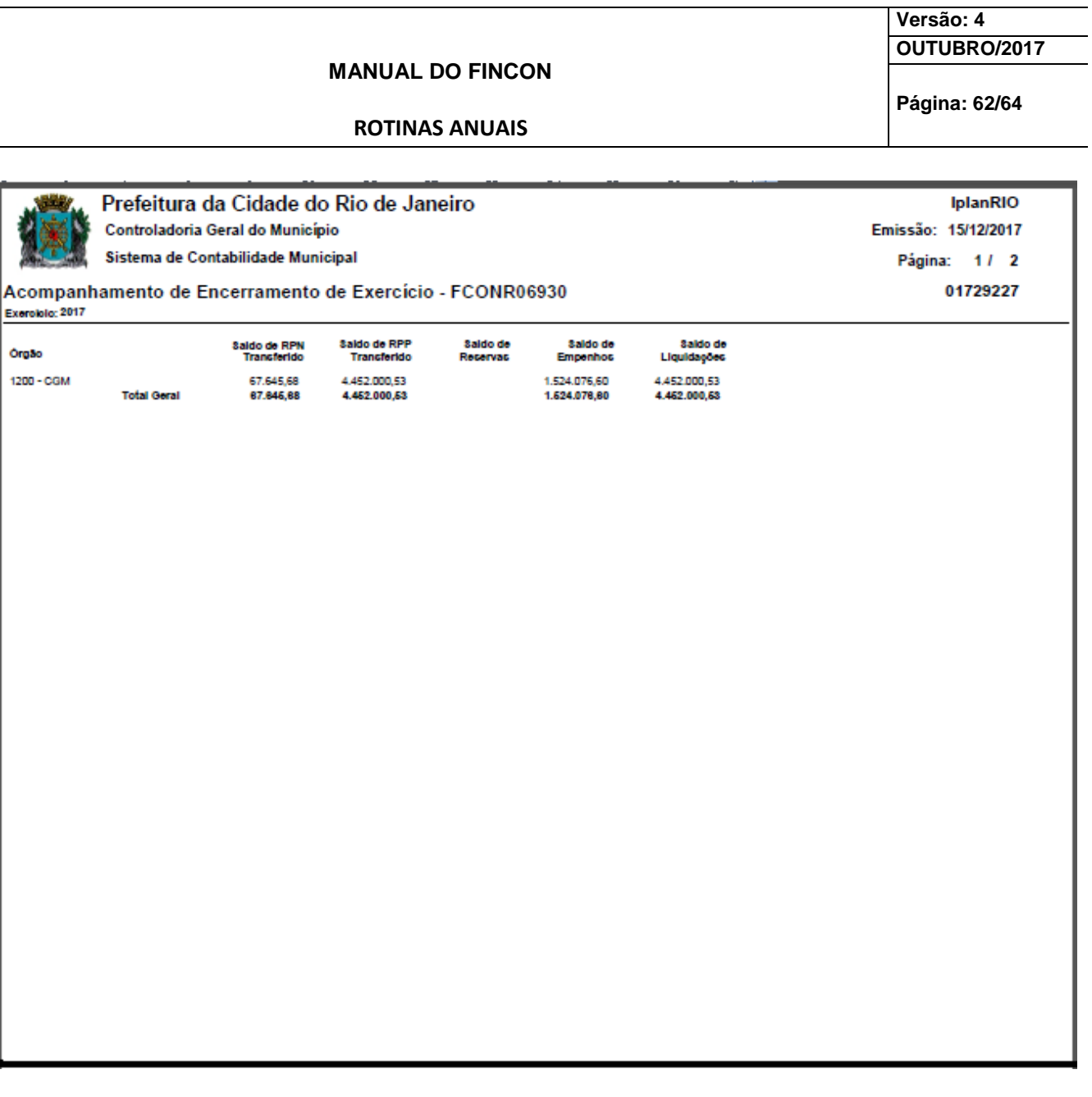

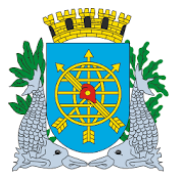

Exerololo: 2017

.<br>Orgāo 1200 - CGM

### **Controladoria Geral do Município**

#### **Versão: 4 OUTUBRO/2017 MANUAL DO FINCON Página: 63/64 ROTINAS ANUAIS** Prefeitura da Cidade do Rio de Janeiro IplanRIO Controladoria Geral do Município Emissão: 15/12/2017 Sistema de Contabilidade Municipal Página: 2/2 Acompanhamento de Encerramento de Exercício - FCONR06930 01729227 Encerramento<br>da Despesa<br>Orgamentária Encerramento<br>da Recelta<br>Orgamentária Matrioula Matrioula Encerramento<br>Contabil Matrioula Apuração de<br>Resultado **Matrioula**

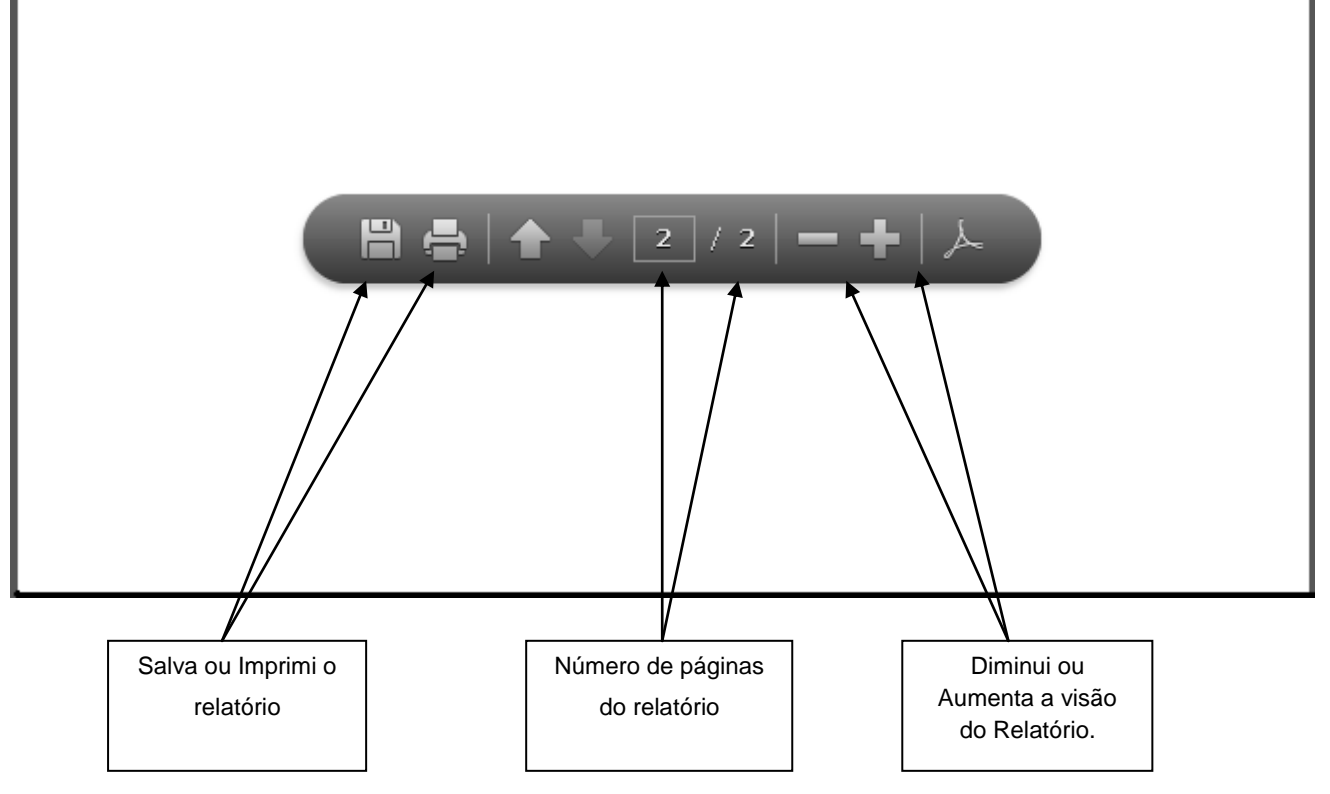

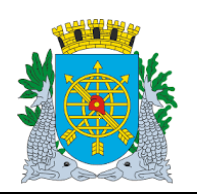

**ROTINAS ANUAIS**

**Versão: 4 OUTUBRO/2017**

**Página: 64/64**